# Roxio Easy CD Creator™ 5 Basic

**Quick Start-Handbuch**

#### **Copyright**

© 1994-2001 Roxio, Inc. Alle Rechte vorbehalten. Dieses Dokument darf weder ganz noch teilweise in irgendeiner Form oder durch irgendwelche Hilfsmittel, seien diese elektronisch oder mechanisch, Fotokopien, Aufzeichnungen usw. ohne vorheriges schriftliches Einverständnis von Roxio, Inc., 461 South Milpitas Blvd., Milpitas, CA 95035 vervielfältigt, gespeichert oder übertragen werden.

#### **Warenzeichen**

Roxio, das Roxio-Logo, Easy CD Creator, CD Spin Doctor, Web-CheckUp, Take Two, DirectCD, Sound Morph und SoundStream sind Warenzeichen oder eingetragene Warenzeichen der Roxio, Inc.

Windows 95, Windows 98, Windows NT, Windows 2000 und Windows M*e* und Windows XP sind Warenzeichen der Microsoft Corporation in den USA und anderen Ländern und werden unter Lizenz verwendet.

ArcSoft und VideoImpression sind eingetragene Warenzeichen der ArcSoft, Inc.

Die Verfahren zur Rauschminderung und Verbesserung der Wiedergabequalität wurden lizensiert durch Arboretum Systems, Inc. Copyright © 1999 by Arboretum Systems, Inc.

QDesign MP3 Audio Codec. Copyright 1999-2000. QDesign Corporation. Alle Rechte vorbehalten. http://www.qdesign.com.

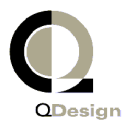

Das MPEG Layer-3-Audiokompressionsverfahren wurde lizenziert von Fraunhofer IIS und THOMSON Multimedia. http://www.iis.fhg.de/amm/.

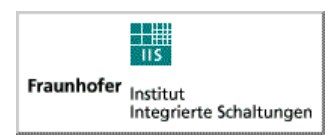

Oberflächendesign von XEODesign®, Inc. http://www.xeodesign.com.

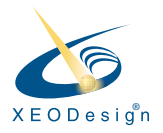

Alle anderen Namen von Unternehmen oder Produkten sind Warenzeichen und/ oder eingetragene Warenzeichen der jeweiligen Eigentümer.

#### **Änderungen**

Das Material in diesem Dokument dient ausschließlich Informationszwecken. Änderungen vorbehalten. Obwohl bei der Vorbereitung dieses Dokuments im Rahmen der Verhältnismäßigkeit alles unternommen wurde, um die Genauigkeit der darin enthaltenen Informationen zu gewährleisten, übernimmt Roxio, Inc. keinerlei Haftung für Fehler oder Auslassungen in diesem Dokument oder Schäden, die aus Nutzung der darin enthaltenen Informationen resultieren.

Roxio behält sich das Recht auf Änderungen des Produktdesigns vor.

#### **Haftungsausschluß**

DIE EVENTUELL IN DIESEM PRODUKT ENTHALTENEN ANWEISUNGEN ZUM KOPIEREN VON MATERIALIEN SETZEN DAS EINVERSTÄNDNIS DES EIGENTÜMERS VORAUS, DA ANDERNFALLS URHEBERRECHTE VERLETZT WERDEN.

#### **Hinweise zu OEM-Software**

#### *Was bedeutet die Abkürzung OEM?*

OEM steht für (Original Equipment Manufacturer). Bei OEMs handelt es sich um Unternehmen, die Komponenten von Roxio herstellen lassen und unter ihrem Namen in ihre Produkte einbauen. Wenn Sie dieses Software-Produkt im Paket mit dem Produkt eines anderen Herstellers erhalten haben, handelt es sich um ein OEM-Produkt. Die Software wird gelegentlich für den CD-Recorder modifiziert, mit dem Sie im Paket vertrieben wird.

#### *Wo erhalte ich technische Unterstützung für OEM-Produkte?*

Roxio bietet keine direkte Unterstützung für diese Produkte an. Das Roxio-Produkt ist Bestandteil des vom OEM angebotenen Produkts. Die technische Unterstützung wird aus diesem Grund vom OEM angeboten. Wenn Sie eins dieser Roxio-OEM-Produkte besitzen, wenden Sie sich an den OEM, um technische Unterstützung zu erhalten.

Sie können auch unsere Website unter der Adresse http://www.roxio.com besuchen. Auf der Website von Roxio finden Sie umfangreiche Materialien für die Selbsthilfe sowie die Möglichkeit, kostenpflichtige technische Unterstützung zu erhalten.

#### **Roxio, Inc. OEM Software-Lizenzvertrag**

**BITTE AUFMERKSAM LESEN**: DIE NUTZUNG DIESER SOFTWARE UNTER-LIEGT DEN SOFTWARELIZENZBESTIMMUNGEN VON ROXIO, INC. UND ANDEREN LIZENZGEBERN, DEREN SOFTWARE UNTER UMSTÄNDEN MIT DIESEM PRODUKT VERTRIEBEN WIRD. DURCH DIE NUTZUNG DER IN DIESEM PRODUKT ENTHALTENEN SOFTWARE ERKLÄREN SIE SICH MIT DEN UNTEN AUFGEFÜHRTEN LIZENZBESTIMMUNGEN EINVERSTANDEN, DIE VOM LIZENZGEBER DIESER SOFTWARE VORGESCHRIEBEN WERDEN. FALLS SIE DEN LIZENZBESTIMMUNGEN FÜR DIESE SOFTWARE NICHT ZUSTIMMEN, KÖNNEN SIE DAS GESAMTE PRODUKT UNBENUTZT DER STELLE ZURÜCK-GEBEN, VON DER SIE ES ERHALTEN HABEN.

Roxio Software-Lizenzvertrag

(Einzelplatzversion, Anwendungen ohne Netzwerkfunktionen)

Mit dem Erwerb einer Lizenz zur Nutzung der Software von Roxio, die Software von anderen Lizenzgebern und von Roxio bereitgestellte Patches enthalten kann, ("Software") sowie der zugehörigen Dokumentation stimmen Sie folgenden Bedingungen zu:

- 1. Lizenz. Mit diesem Vertrag wird Ihnen, dem Lizenznehmer, folgende Lizenz erteilt:
	- a. Verwendung der Software auf einem einzelnen Computersystem, das nicht für die Benutzung durch mehr als fünf (5) Benutzer vorgesehen ist; und
	- b. Erstellung einer Kopie der Software in maschinenlesbarer Form ausschließlich für Sicherungszwecke, unter der Voraussetzung, daß Sie die Urheberrechtsbestimmungen von Roxio reproduzieren. Ungeachtet der vorstehenden Bestimmungen darf die Software auf dem Heimcomputer, Laptop oder einem anderen Zweitcomputer des Hauptbenutzers der Software verwendet werden; zu diesem Zweck darf eine zusätzliche Kopie der Software erstellt werden. Gemäß den Bestimmungen dieses Lizenzvertrages ist die Software "in Gebrauch", wenn sie entweder im Arbeitsspeicher (RAM) des Computers geladen oder auf einer Festplatte oder einem anderen permanenten Speichermedium installiert ist. Die Software darf sich jeweils nur auf einem einzigen Computer "in Gebrauch" befinden. (Für Netzwerkanwendungen oder Anwendungen für mehrere Benutzer gelten andere Lizenzbestimmungen und -gebühren.) Als spezielle Bestimmung dieser Lizenz erklären Sie sich damit einverstanden, diese Software in Übereinstimmung mit allen anwendbaren Gesetzen, einschließlich Urheberrechtsgesetzen, zu verwenden und keine Audio- oder anderen Inhalte zu kopieren, zu übertragen, auszuführen oder zu verbreiten, in denen diese Software verwendet wird, ohne zuvor alle notwendigen Lizenzen und Genehmigungen von den Inhabern der Inhalte erhalten zu haben.
- 2. Einschränkungen. Sie dürfen keine Kopien der Software an andere verteilen oder die Software elektronisch über ein Netzwerk von einem Computer auf einen anderen übertragen. Sie sind nicht dazu berechtigt, lizenzierte Codecs aus der Software oder die Software selbst für Echtzeit-Übertragungen (terrestrisch oder über Satelliten, Kabel oder andere Medien) oder für Übertragungen über das Internet oder andere Netzwerke, wie beispielsweise Intranets oder für Pay-Audio oder Audio-On-Demand-Anwendungen, zu verwenden. Zur Nutzung dieser Art ist eine unabhängige Lizenz erforderlich. Nähere Informationen zur MP3- Lizenzierung erhalten sie unter http://www.mp3licencing.com. Sie sind nicht berechtigt, die Software in ihrer Gesamtheit oder in Teilen in irgendeiner Form im Internet zu veröffentlichen oder anderweitig verfügbar zu machen. Sie sind nicht berechtigt, die Software in einem Computer-Dienstleistungsunternehmen zu verwenden; hierunter fallen auch Time-Sharing-Anwendungen. Die Software enthält Geschäftsgeheimnisse; aus diesem Grund sind Sie nicht berechtigt, die Software zurückzuentwickeln (Reverse Engineering), zu dekompilieren oder zu disassemblieren, oder die Software anderweitig in eine für Menschen verständliche Form umzuwandeln. Inhalte-Lieferanten verwenden die Digital Rights Management-Technologie ("DRM") in dieser Software zum Schutz der Integrität Ihrer Inhalte ("Secure Content"), um eine widerrechtliche Aneignung ihres geistigen Eigentums, einschließlich des Copyrights, an diesen Inhalten zu verhindern. Die Inhaber sicherer Inhalte ("Secure Content-Inhaber") können Roxio oder seine Lieferanten von Zeit zu Zeit auffordern, sicherheitsbezügliche Updates der DRM-Komponenten der Software ("Sicherheitsupdates") zu liefern, die Ihre Fähigkeit, mit der Software oder anderen Anwendungsprogrammen, die diese Software benutzen, sichere Inhalte zu kopieren, anzuzeigen bzw. abzuspielen, beeinträchtigen könnten. **Sie erklären sich deshalb durch das Herunterladen einer Lizenz aus dem Internet, die Ihnen den Gebrauch von sicheren Inhalten ermöglicht, einverstanden, daß Roxio oder seine Lieferanten in Verbindung mit einer solchen Lizenz Sicherheitsupdates, deren Verteilung durch Roxio oder seine Lieferanten von einem Secure Content-Inhaber angefordert wurde, in Ihren Computer herunterladen können.** Roxio und seine Lieferanten werden durch das Herunterladen solcher Sicherheitsupdates keine persönlich identifizierbaren Informationen oder anderen Informationen aus Ihrem Computer entnehmen. SIE SIND NICHT BERECHTIGT, DIE SOFTWARE ODER EINEN TEIL DAVON ZU ÄNDERN, ANZUPASSEN, ZU ÜBERSETZEN, ZU VERMIETEN, ZU VERLEASEN, ZU VERLEIHEN, ZU KOMMERZIELLEN ZWECKEN ZU VERKAUFEN, ZU VERBREITEN; IN NETZWERKEN VERFÜGBAR ZU MACHEN ODER ABGELEITETE PRODUKTE AUS DIESER SOFTWARE ZU ENTWICKELN.
- 3. Eigentum an der Software. Als Lizenznehmer sind Sie Eigentümer des Mediums, auf dem die Software aufgezeichnet oder gespeichert ist, Roxio und seine Lizenzgeber behalten sich jedoch die Eigentumsrechte an der auf dem ursprünglichen Medium und allen nachfolgenden Kopien aufgezeichneten Software vor, unabhängig von der Form oder dem Medium, in der oder auf dem das Original und andere Kopien existieren. Diese Lizenz stellt keinen Verkauf der Software oder einer Kopie davon dar.
- 4. Vertraulichkeit. Sie erklären sich damit einverstanden, die Software vertraulich zu behandeln und nicht ohne die ausdrückliche, schriftliche Genehmigung von Roxio Dritten gegenüber offenzulegen. Weiterhin erklären Sie sich damit einverstanden, alle geeigneten Vorsichtsmaßnahmen zu treffen, um den Zugang unautorisierter Personen zu der Software zu verhindern.
- 5. Gültigkeitsdauer. Diese Lizenz ist bis zum 1. Januar 2045 gültig, sofern sie nicht vorher gekündigt wird. Sie können die Lizenz jederzeit kündigen, indem Sie die Software (einschließlich der dazu gehörenden Dokumentation) und alle Kopien oder Modifikationen der Software vernichten. Roxio behält sich das Recht vor, die Lizenz sofort zu kündigen, wenn Sie gegen beliebige Bestimmungen dieses Vertrages verstoßen. Im Falle einer Kündigung, einschließlich einer Kündigung von Ihrer Seite, sind Sie verpflichtet, die Software (einschließlich der dazu gehörenden Dokumentation) und alle Kopien oder Modifikationen der Software zu vernichten.
- 6. Spezielle Bestimmungen für Datenbanken. Wenn eine Datenbank Bestandteil der Software ist, erklären Sie sich damit einverstanden, daß diese nur im Zusammenhang mit der Verwendung der Software zum Erstellen von CDs lizenziert wird und daß die Datenbank und alle daraus abgeleiteten Daten in Übereinstimmung mit den Bestimmungen in Abschnitt 4 vertraulich zu behandeln sind. Durch diese Lizenz wird Ihnen nicht das Recht gewährt, eine solche Datenbank oder solche Daten zu verbreiten oder offenzulegen.
- 7. Beschränkte Gewährleistung. Roxio und seine Lizenzgeber garantieren für die ordnungsgemäße Funktion der Software zusammen mit der zugehörigen Dokumentation nur für einen Zeitraum von dreißig (30) Tagen nach Erhalt. ROXIO UND SEINE LIZENZGEBER KÖNNEN KEINE GEWÄHRLEISTUNG FÜR DIE ERGEBNISSE ÜBERNEHMEN, DIE SIE AUS DER VERWENDUNG DIESER SOFTWARE ODER DIESER DOKUMENTATION ERZIELEN KÖNNEN. DAS VORSTEHENDE BESCHREIBT DIE EINZIGEN ANSPRÜCHE, DIE SIE IM FALLE EINES GEWÄHRLEISTUNGSBRUCHES GEGENÜBER ROXIO UND SEINEN LIZENZGEBERN GELTEND MACHEN KÖNNEN. AUSSER DER VORSTEHENDEN BESCHRÄNKTEN GEWÄHRLEISTUNG LEHNEN ROXIO UND SEINE LIZENZGEBER JEDE GEWÄHRLEISTUNG AB, GLEICH OB AUSDRÜCKLICH ODER GESETZLICH, EINSCHLIESSLICH, ABER NICHT BESCHRÄNKT AUF, GEWÄHRLEISTUNGEN DER HANDELSÜBLICHKEIT, EIGNUNG FÜR EINEN BESTIMMTEN ZWECK ODER NICHTVERLETZUNG VON RECHTEN DRITTER. Da in einige Staaten ein Ausschluß von gesetzlichen Gewährleistungen oder eine Beschränkung der Dauer einer gesetzlichen Gewährleistung nicht zulässig ist, gelten die vorstehenden Einschränkungen für Sie möglicherweise nicht. Diese Gewährleistung verleiht Ihnen bestimmte Rechte; möglicherweise haben Sie in einigen Staaten weitere Rechte.

Die gesamte Haftung von Roxio und seinen Lizenzgebern und Ihr alleiniger Anspruch im Falle eines Gewährleistungsbruches besteht: (a) im Ersatz der Software, die der obenstehenden beschränkten Gewährleistung nicht genügt und die von Ihnen zurückgegeben wird; oder (b), falls Roxio oder sein Vertriebspartner nicht in der Lage ist, Ersatz-Software zu liefern, sind Sie berechtigt, diesen Vertrag zu kündigen, indem Sie die Software zurückgeben, und erhalten Ihr Geld zurück. Wenn Sie diese Software im Paket mit einem Computer-Hardware-Produkt erworben haben, müssen Sie die Software dem Hersteller der Computer-Hardware zurückgeben.

- 8. Haftungsbeschränkung. UNTER KEINEN UMSTÄNDEN KÖNNEN ROXIO ODER SEINE LIZENZGEBER FÜR ZUFÄLLIG ENTSTANDENE, INDIREKTE UND FOLGESCHÄDEN, EINSCHLIESSLICH ENTGANGENER GEWINNE, VERLUSTE VON ERSPARNISSEN ODER DATENVERLUSTE, ODER FÜR ANSPRÜCHE DRITTER HAFTBAR GEMACHT WERDEN, SELBST WENN ROXIO ODER EIN LIZENZGEBER ÜBER DIE MÖGLICHKEIT SOLCHER SCHÄDEN IN KENNTNIS GESETZT WURDE. Da in einigen Staaten ein Ausschluß oder eine Beschränkung der Haftung für besondere, zufällig entstandene und Folgeschäden nicht gestattet ist, gilt die obige Einschränkung möglicherweise nicht für Sie.
- 9. Export. Sie erkennen an, daß der Export und die Wiederausfuhr der Software durch die Gesetze und Bestimmungen der USA und anderer Länder eingeschränkt sein können. Sie erklären sich damit einverstanden, die Software oder Dokumentation in keiner Weise unter Verletzung der anwendbaren Gesetze in den USA und in anderen Ländern zu exportieren oder wiederauszuführen.
- 10. Entschädigung. Sie erkennen an, daß Roxio für Ihre Nutzung der Software in keiner Weise haftet. Sie verpflichten sich, Roxio für Ansprüche, Schäden, Verbindlichkeiten, Kosten und Gebühren (einschließlich Anwaltskosten) Dritter zu entschädigen und schadlos zu halten, die auf Ihre Nutzung der Software bzw. Ihre Nichterfüllung einer Bestimmung dieser Vereinbarung zurückzuführen sind.
- 11. Regierungsseitige Rechtsbeschränkungen. Diese Software unterliegt eingeschränkten Rechten, wie im folgenden beschrieben. Sofern die Software im Rahmen eines GSA-Vertrages erworben wurde: unterliegt die Verwendung, Vervielfältigung oder Offenlegung den im entsprechenden ADP Schedule-Vertrag ausgeführten Einschränkungen. Sofern die Software im Rahmen eines Vertrages mit dem US-amerikanischen Verteidigungsministerium (Department of Defense, DoD) oder einer zivilen Behörde erworben wurde, unterliegt die Verwendung, Vervielfältigung oder Offenlegung durch die Regierung den Einschränkungen des vorliegenden Vertrages in Übereinstimmung mit 48 C.F.R. 12.212 der Federal Acquisition Regulations und deren Nachfolgern sowie 49 C.F.R. 227.7202-1 des DoD FAR Supplement und dessen Nachfolgern.

12. Allgemeines. Sie bestätigen, daß Sie diesen Vertrag gelesen und verstanden haben und daß Sie durch Verwendung der Software den Bedingungen dieses Vertrages zustimmen. Sie erklären sich weiterhin damit einverstanden, daß dieser Vertrag die vollständige und einzige Vereinbarung zwischen Roxio und Ihnen darstellt, durch die alle Vorschläge oder früheren Verträge ersetzt werden, unabhängig davon, ob diese in mündlicher oder schriftlicher Form vorlagen, und alle andere Kommunikation zwischen Roxio und Ihnen, die im Zusammenhang mit dem Vertragsgegenstand erfolgte. Gegenüber Roxio kann die Einhaltung zusätzlicher oder anderer Bestimmungen nicht erzwungen werden, es sei denn, Roxio erteilt schriftlich seine ausdrückliche Zustimmung, einschließlich eines ausdrücklichen, schriftlichen Verzichts bezüglich der Bestimmungen dieses Vertrages, unterzeichnet von einem Vertreter von Roxio. Sie übernehmen die volle Verantwortung für die Verwendung dieser Software und erklären sich damit einverstanden, diese Software auf legale und verantwortungsbewußte Weise zu verwenden. Abgesehen von Urheberrechtsfragen, die den US-amerikanischen Bundesgesetzen unterliegen, wird der vorliegende Vertrag durch das kalifornische Recht geregelt. Dieser Vertrag gilt als von beiden Parteien in Milpitas, Kalifornien geschlossen. Sollte eine Bestimmung dieses Vertrages in einer Jurisdiktion für ungültig erklärt werden, dann gilt die betreffende Bestimmung als von diesem Vertrag abtrennbar und die verbleibenden Bestimmungen des vorliegenden Vertrages bleiben davon unberührt. Roxio behält sich alle Rechte an dieser Software vor, die in diesem Vertrag nicht ausdrücklich gewährt werden.

Bei Fragen zu diesem Vertrag wenden Sie sich bitte schriftlich unter folgender Adresse an Roxio:

Roxio, Inc. Legal Department 461 South Milpitas Boulevard Milpitas, California 95035

# Inhalt

## **[1 Einleitung](#page-12-0)**

[Lieferumfang von Easy CD Creator 2](#page-13-0) [Systemvoraussetzungen 2](#page-13-1) [Deinstallation von Easy CD Creator 3](#page-14-0) [Installation von Easy CD Creator 3](#page-14-1) [Starten von Easy CD Creator 4](#page-15-0) [Verwenden des Project Selectors 4](#page-15-1) [Welche Typen von leeren CDs sollten verwendet werden? 5](#page-16-0) [Verwendungsmöglichkeiten für CD-Rs 5](#page-16-1) [Verwendungsmöglichkeiten für CD-RWs 6](#page-17-0) [Wieviel Daten oder Musik passen auf eine CD? 6](#page-17-1)

## **[2 Erstellen von Musik-CDs mit Easy CD Creator](#page-18-0)**

[Erstellen einer Musik-CD 8](#page-19-0) [Erstellen von Musik-CDs mit einem einzelnen CD-](#page-21-0)Recorder 10 [Erstellen einer zusammengestellten Musik-CD 11](#page-22-0) [Tips zum Erstellen einer Musik-CD 12](#page-23-0) [Arbeiten mit Tracks im Musik-CD-Projekt 13](#page-24-0) [Anhören eines Tracks in der Vorschau 13](#page-24-1) [Konvertieren eines Tracks in eine WAV- oder](#page-25-0)  WMA-Datei 14 [Zusammenführen von Tracks 15](#page-26-0) [Trennen zusammengesetzter Tracks 15](#page-26-1) [Bearbeiten des CD-Titels und Künstlernamens 15](#page-26-2) [Bearbeiten von Track-Titeln 15](#page-26-3) [Ändern der Track-Reihenfolge 16](#page-27-0) [Entfernen eines Tracks aus dem Musik-CD-Projekt 16](#page-27-1) [Abspielen eines Tracks 16](#page-27-2) [Anzeigen der Statusleiste 17](#page-28-0) [Anzeigen der CD-Infoleiste 18](#page-29-0) [Speichern und Öffnen eines CD-Projekts 19](#page-30-0) [Zugriff auf die Online-Musikdatenbank im Internet 19](#page-30-1) [Weiterführende Themen zu Musik-CDs 20](#page-31-0) [Schreiben einer UPC-Nummer 20](#page-31-1) [Eingeben von ISRC-Informationen 21](#page-32-0)

### **[3 Erstellen von Daten-CDs mit Easy CD Creator](#page-33-0)**

[Erstellen einer Daten-CD 23](#page-34-0) [Arbeiten mit Dateien und Ordnern im Daten-CD-Projekt 24](#page-35-0) [Erstellen eines neuen Ordners 24](#page-35-1) [Entfernen von Dateien und Ordnern 24](#page-35-2) [Umbenennen von Dateien und Ordnern 25](#page-36-0) [Suchen von Dateien 25](#page-36-1) [Anzeigen der Statusleiste 25](#page-36-2) [Anzeigen der CD-Infoleiste 26](#page-37-0) [Löschen einer CD 27](#page-38-0) [Überprüfen eines CD-Projekts 27](#page-38-1) [Weiterführende Themen zu Daten-CDs 27](#page-38-2) [Erstellen einer Multisession-CD 27](#page-38-3) [Manuelles Importieren einer Session 28](#page-39-0) [Erstellen einer startfähigen CD 29](#page-40-0)

### **[4 Erstellen von Daten-CDs mit DirectCD](#page-43-0)**

[Erste Schritte mit DirectCD 38](#page-43-1) [Erläuterungen zur CD-R- und CD-RW-Technologie 39](#page-44-0) [Informationen zur CD-RW-Technik 39](#page-44-1) [Informationen zu UDF 1.5 39](#page-44-2) [Verwendungsmöglichkeiten von DirectCD 40](#page-45-0) [Starten von DirectCD 40](#page-45-1) [Erläuterungen zum DirectCD-Hauptfenster 41](#page-46-0) [Ändern der Optionen von DirectCD 43](#page-48-0)

[Kopieren von Dateien auf eine CD 45](#page-50-0) [Erstmaliges Kopieren von Dateien auf eine CD-R 45](#page-50-1) [Erstmaliges Kopieren von Dateien auf eine CD-RW 46](#page-51-0) [Erstmaliges Kopieren von Dateien auf eine DVD-R 49](#page-54-0) [Kopiermethoden 50](#page-55-0) [Auswerfen einer CD 51](#page-56-0) [Auswerfen von CD-Rs 51](#page-56-1) [Vergleich der CD-R-Auswurfoptionen 53](#page-58-0) [Auswerfen von CD-RWs oder DVD-Rs 54](#page-59-0) [Lesen von CDs 54](#page-59-1) [Lesen von CD-Rs 54](#page-59-2) [Lesen von CD-RWs 56](#page-61-0) [Lesen von DVD-Rs 56](#page-61-1) [Hinzufügen und Löschen von Dateien 56](#page-61-2) [Hinzufügen von weiteren Dateien auf einer mit](#page-61-3)  Easy CD Creator erstellten CD-R 56 [Hinzufügen weiterer Daten zu allen anderen CDs 57](#page-62-0) [Löschen einer CD 57](#page-62-1) [Löschen einzelner Dateien 58](#page-63-0) [CDs auf Probleme überprüfen 58](#page-63-1) [Starten von ScanDisc 59](#page-64-0) [Erläuterungen zum ScanDisc-Vorgang 60](#page-65-0) [Wiederherstellen von Dateien 61](#page-66-0) [Wiederherstellen von verlorenen Dateien 62](#page-67-0) [Reparieren von CDs 64](#page-69-0) [Wiederherstellen von beschädigten Dateien 64](#page-69-1) [Fehlerbehebung in DirectCD 66](#page-71-0) [Der Explorer kann die auf die CD kopierten Dateien](#page-71-1)  nicht anzeigen 66 [Reparieren von nicht lesbaren CDs 67](#page-72-0)

## **[5 Kopieren von CDs mit CD Copier](#page-73-0)**

[Welche Arten von CDs können kopiert werden? 69](#page-74-0) [Verwenden des CD-ROM-Laufwerks als Quellaufwerk](#page-75-0)[70](#page-75-0)

#### *Inhalt*

[Verwenden des CD-Recorders als Quell- und](#page-75-1)  Ziellaufwerk 70 [Kopieren einer CD 71](#page-76-0) [Kopieren von Musik- und Mixed-Mode-CDs 71](#page-76-1) [Erstellen einer CD-Kopie 72](#page-77-0) [Erstellen mehrerer Kopien 73](#page-78-0) [CD-Informationen 73](#page-78-1) [CD-Laufwerk-Eigenschaften 73](#page-78-2)

### **[6 Fehlerbehebung in Easy CD Creator](#page-79-0)**

[Häufig gestellte Fragen \(FAQ\) 75](#page-80-0) [Probleme beim Lesen von CD-Rs 76](#page-81-0) [Hilfe 77](#page-82-0) [Online-Hilfe 77](#page-82-1)

[Online-Unterstützung für Easy CD Creator 77](#page-82-2)

### **[Index](#page-83-0)**

# **1**

# <span id="page-12-0"></span>Einleitung

#### **In diesem Kapitel**

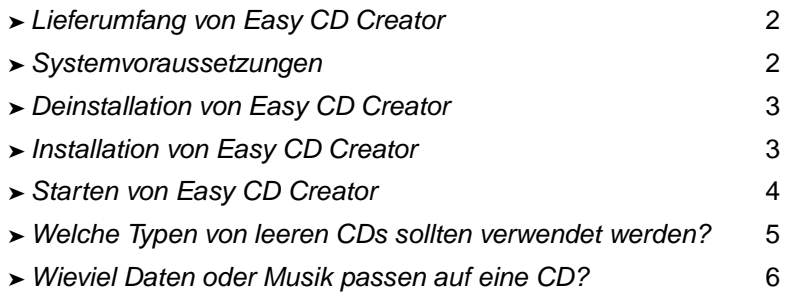

Mit Easy CD Creator 5 Basic können Sie eigene CDs erstellen. Mit ein paar Mausklicks können Sie Audio-CDs erstellen, die Sie zu Hause oder im Auto auf Ihrem Stereo-CD-Player abspielen können, oder Daten-CDs, um Computerdaten, wie die Dateien und Ordner auf Ihrer Festplatte, zu speichern.

Hier nun ein kleiner Einblick in die Funktionsvielfalt, die Ihnen Easy CD Creator 5 Basic bietet:

- Sie können aus jeder Quelle, einschließlich andere Musik-CDs oder Audiodateien (WAV, MP3, oder WMA), qualitativ hochwertige Musik-CDs erstellen.
- Archivieren oder speichern Sie Ihre Computerdaten auf einer Daten-CD.
- Erstellen Sie Sicherungskopien Ihrer Musik- und Daten-CDs.

# <span id="page-13-0"></span>**Lieferumfang von Easy CD Creator**

Easy CD Creator umfaßt die folgenden Anwendungen:

- **Easy CD Creator:** Erstellen Sie Musik-CDs aus anderen CDs, MP3-Dateien usw. Erstellen Sie Daten-CDs, um Daten im optimalen Format auszutauschen und zu archivieren.
- **DirectCD:** Erstellen Sie Daten-CDs, mit denen Sie direkt auf CD-Rs oder CD-RWs schreiben können, so wie Sie Dateien auf eine Diskette oder einen Wechseldatenträger schreiben.
- **CD Copier:** Erstellen Sie Sicherungskopien Ihrer Musik- und Daten-CDs

# <span id="page-13-1"></span>**Systemvoraussetzungen**

Die Mindestsystemanforderungen für Easy CD Creator sind:

- IBM PC oder kompatibel 200 MHz oder schneller
- Windows 95/98/NT4/2000/M*e*/XP
- 32 MB RAM (64 MB RAM empfohlen)
- 50 MB freier Speicherplatz auf der Festplatte
- CD-R- oder CD-RW-Laufwerk
- CD-ROM-Laufwerk, das digitale Audio-Extraktion (zum Erstellen einer Musik-CD von anderen Musik-CDs) unterstützt
- Leere CD-R- oder CD-RW-CDs
- 800 x 600 Bildschirmauflösung, mindestens 256 Farben, 16-Bit-Farbmodus empfohlen
- Windows-kompatible Soundkarte (16 Bit oder besser)
- Internet-Zugriff, um Internet-Zugang nutzen zu können

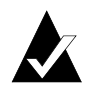

**Hinweis:** Möglicherweise sind geringe Änderungen der Konfiguration des Betriebssystems, zusätzlicher Speicherplatz auf der Festplatte oder die Aktualisierung der Treibern von Hardwarekomponenten erforderlich. Die erzielten Ergebnisse hängen von der verwendeten Ausrüstung ab.

# <span id="page-14-0"></span>**Deinstallation von Easy CD Creator**

Roxio empfiehlt, vor der Installation einer neuen Version ältere Versionen oder Testversionen von Easy CD Creator zu deinstallieren.

Zum Deinstallieren von Easy CD Creator verwenden Sie das Dialogfenster Software in der Windows-Systemsteuerung.

So öffnen Sie das Dialogfeld Software:

■ Klicken Sie auf der Windows-Taskleiste auf **Start**, zeigen Sie auf **Einstellungen**, klicken Sie auf **Systemsteuerung**, und doppelklicken Sie dann auf **Software**.

# <span id="page-14-1"></span>**Installation von Easy CD Creator**

So installieren Sie Easy CD Creator:

**1** Legen Sie die Roxio Easy CD Creator 5 Basic-CD in den CD-Recorder oder das CD-ROM-Laufwerk ein.

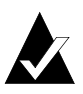

**Hinweis:** In diesem Handbuch bezieht sich der Begriff CD-Recorder sowohl auf CD-R-Laufwerke als auch auf CD-RW-Laufwerke.

Wenn Autorun auf Ihrem System aktiviert ist, wird das Roxio-Installationsfenster automatisch eingeblendet, und Sie können die Schritte 2 und 3 überspringen.

- **2** Wählen Sie im Startmenü den Befehl **Ausführen**.
- **3** Geben Sie **d:\setup** ein. (Ersetzen Sie dabei **d** durch den entsprechenden Buchstaben Ihres CD-Recorders oder CD-ROM-Laufwerkes.)
- **4** Folgen Sie den Installationsanweisungen auf dem Bildschirm.

# <span id="page-15-0"></span>**Starten von Easy CD Creator**

Am einfachsten läßt sich Easy CD Creator vom Easy CD Creator Project Selector aus starten. Der Project Selector erleichtert die Auswahl der Anwendung, die sich für den gewünschten CD-Typ am besten eignet. Auf den Project Selector können Sie folgendermaßen zugreifen:

- Legen Sie eine leere CD in den CD-Recorder ein.
- Klicken Sie auf der Windows-Taskleiste auf **Start**, zeigen Sie erst auf **Programme** und dann auf **Roxio Easy CD Creator 5**, und wählen Sie **Project Selector**.
- Doppelklicken Sie auf das Symbol Project Selector auf dem Windows-Desktop.
- Doppelklicken Sie auf das Project Selector-Symbol auf der Windows-Taskleiste.

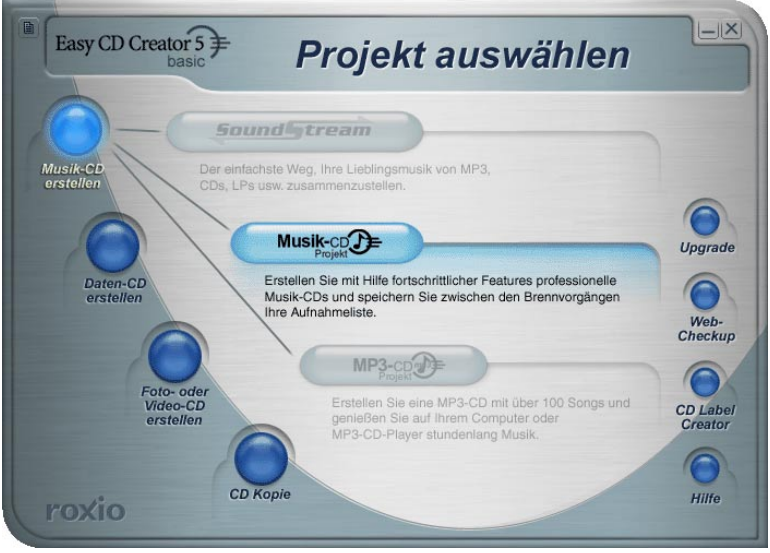

## <span id="page-15-1"></span>**Verwenden des Project Selectors**

So verwenden Sie den Project Selector:

**1** Fahren Sie mit dem Mauszeiger über die Schaltflächen des Project Selectors auf der linken Seite des Fensters. Die Anwendungen sind nach Projekttyp gruppiert.

Wenn Sie mit dem Mauszeiger über die Schaltflächen fahren, wird auf der rechten Seite jeweils ein Untermenü mit einer Erklärung angezeigt.

**2** Wenn Sie die gewünschte Anwendung öffnen möchten, klicken Sie im Untermenü auf die entsprechende Schaltfläche.

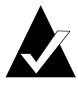

**Hinweis:** Wenn eine Option abgeblendet dargestellt wird, steht sie in der Version von Easy CD Creator 5, die Sie zur Zeit installiert haben, nicht zur Verfügung. Aktualisieren Sie auf Easy CD Creator 5 Platinum, wenn Sie diese Option verwenden möchten.

# <span id="page-16-0"></span>**Welche Typen von leeren CDs sollten verwendet werden?**

Es gibt zwei Arten von leeren CDs (beschreibbare Medien), mit denen Sie eigene CDs erstellen können:

- CD-R (CD-Recordable; beschreibbare CD)
- CD-RW (CD-ReWritable: wiederbeschreibbare CD)

Sie erhalten leere CD-R oder CD-RW bei dem Händler, bei dem Sie den CD-Recorder gekauft haben, oder bei einem Computerhändler in Ihrer Nähe.

## <span id="page-16-1"></span>**Verwendungsmöglichkeiten für CD-Rs**

Praktisch alle CD-ROM- und CD-Recorder-Laufwerke können CD-Rs lesen. CD-Rs eignen sich hervorragend zum dauerhaften Speichern von Daten und sollten eingesetzt werden, wenn die Daten nicht mehr gelöscht werden müssen. Die Stückkosten sind geringer als für CD-RWs. Hier einige Vorschläge zur Verwendung von CD-Rs:

- Wenn Sie eine Musik-CD erstellen möchten, die Sie in der Stereoanlage zu Hause oder im Auto abspielen können.
- Wenn Sie eine Musik-CD für den persönlichen Gebrauch kopieren möchten.
- Wenn Sie große Projektdateien dauerhaft speichern möchten.
- Wenn Sie Dateien, wie beispielsweise Ihrer persönlichen Unterlagen, Photos oder Videos, permanent archivieren oder speichern möchten.

### <span id="page-17-0"></span>**Verwendungsmöglichkeiten für CD-RWs**

CD-RWs können nur in CD-RW-Laufwerken (ReWritable) und in MultiRead-CD-ROM-Laufwerken verwendet werden. In den meisten Stereo-CD-Playern zu Hause oder im Auto können Musik-CDs, die auf CD-RWs erstellt wurden, nicht abgespielt werden. Hier einige Vorschläge zur Verwendung von CD-RWs:

- Wenn Sie alle großen Dateien auf CD schreiben, löschen, erneut schreiben und aktualisieren müssen.
- Wenn Sie eine CD zu Testzwecken erstellen oder den Inhalt einer CD erst prüfen möchten, bevor Sie eine endgültige CD erstellen.

# <span id="page-17-1"></span>**Wieviel Daten oder Musik passen auf eine CD?**

Die tatsächliche Kapazität leerer CDs kann geringfügig variieren: Einige 74-Minuten-CDs fassen bis zu zwei Minuten mehr als die angegebene Kapazität. Mit Easy CD Creator können Sie die Kapazität einer CD für Daten oder Musik voll ausnutzen. Die folgenden Kapazitäten stehen für CD-Rs zur Verfügung:

- Leere CD-Rs: Mit zwei Speicherkapazitäten erhältlich: 650 MB (74-Minuten) und 700 MB (80-Minuten).
- Leere CD-RWs: Nur mit 650 MB (74-Minuten) Speicherkapazität erhältlich.
- **Leere Mini-CD-Rs:** Nur mit 180 MB (21-Minuten) Speicherkapazität erhältlich.

# **2**

# <span id="page-18-0"></span>Erstellen von Musik-CDs mit Easy CD Creator

#### **In diesem Kapitel**

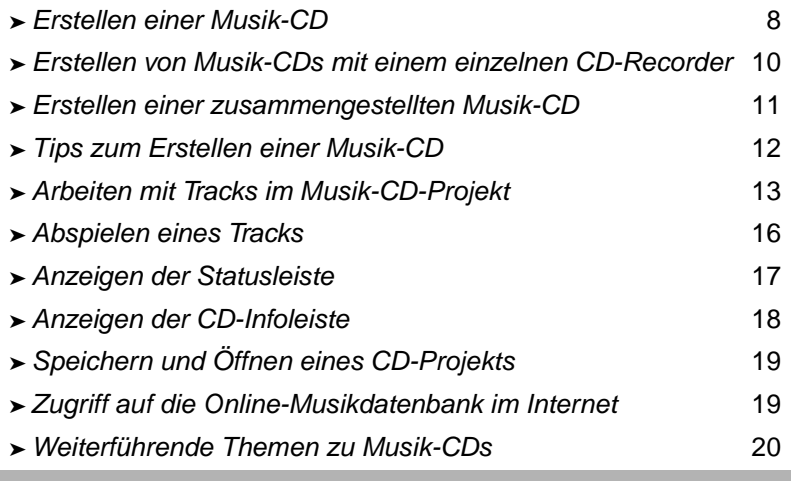

Eine Musik-CD ist eine Compact Disc (CD), die zur Wiedergabe von Musik auf Ihrer Heim- oder Auto-Stereoanlage verwendet wird. Mit Easy CD Creator können Sie eigene Musik-CDs erstellen, indem Sie darauf Tracks von anderen Musik-CDs und aus Audiodateien (z. B. WAV-, MP3- oder WMA-Dateien), die auf der Festplatte gespeichert sind, aufzeichnen.

Nachfolgend einige wichtige Informationen zu Musik-CDs:

- Im Gegensatz zu Daten-CDs dienen Musik-CDs nicht zum Speichern von Daten, sondern zum Abspielen von Musikstücken.
- Neben Heim- bzw. Auto-Stereoanlagen können Musik-CDs auf nahezu allen Computern mit einem CD-ROM-Laufwerk bzw. einem CD-Recorder unter Verwendung eines entsprechenden Programms, wie beispielsweise des Windows-Programms CD-Wiedergabe abgespielt werden.
- Mit Easy CD Creator können Sie eine Musik-CD erstellen, die normalerweise bis zu 74 oder 80 Minuten Musik oder bis zu 99 Tracks enthalten kann.
- Mit Easy CD Creator können Sie eigene Musik-CDs zusammenstellen, die Tracks aus anderen Musik-CDs und Audiodateien enthalten.

# <span id="page-19-0"></span>**Erstellen einer Musik-CD**

So erstellen Sie eine Musik-CD:

**1** Starten Sie ein neues Musik-CD-Projekt. Klicken Sie in Easy CD Creator im Fenster Project Selector auf **Daten-CD erstellen**, und klicken Sie dann auf **Musik-CD-Projekt**. Ein unbenanntes Musik-CD-Projekt wird angezeigt.

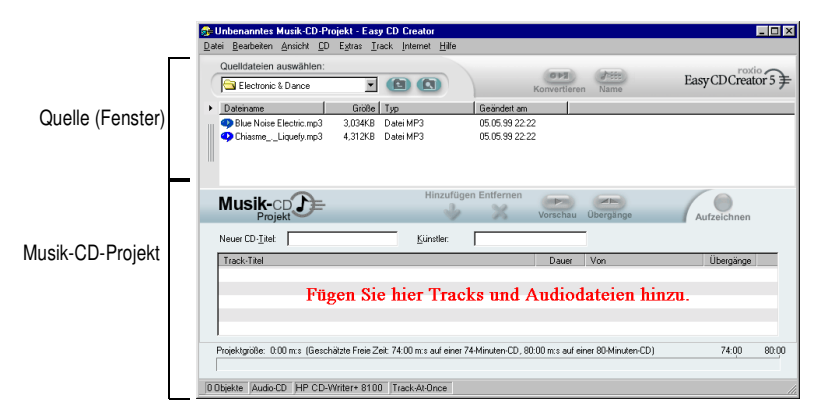

- **2** Legen Sie eine leere CD in den CD-Recorder (das Ziellaufwerk) ein.
- **3** Fügen Sie dem Musik-CD-Projekt die aufzunehmenden Musik-Tracks hinzu (Wenn Sie ausschließlich Audiodateien aufnehmen, fahren Sie mit Schritt 4 fort.):

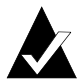

**Hinweis:** Sie können einem Musik-CD-Projekt eine beliebige Kombination aus Musik-Tracks, WAV-, MP3- oder WMA-Dateien hinzufügen. Sie können einem Musik-CD-Projekt bis zu 99 Tracks und Dateien oder bis zu 650 MB (74-Minuten-CD) oder 700 MB (80-Minuten-CD) in Form von Tracks und Dateien hinzufügen.

- **a** Legen Sie die Musik-CD in das CD-ROM-Laufwerk (das Quellaufwerk) ein, und warten Sie, bis die CD anläuft.
- **b** Wählen Sie im Dropdown-Listenfeld Quelldateien auswählen das CD-ROM-Laufwerk mit der Musik-CD aus. Im Fenster Quelle wird eine Liste der Tracks auf der CD angezeigt.

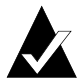

**Hinweis:** Wenn Informationen über die Musik-CD auf der lokalen Festplatte gefunden werden, werden im Fenster **Quelle** der CD-Titel, der Künstlername sowie die Titel jedes einzelnen Tracks angezeigt. Werden diese Informationen nicht angezeigt, und Sie verfügen über einen Internet-Zugang, klicken Sie auf **Name**, um die Informationen von der Online-Musikdatenbank herunterzuladen.

**c** Wählen Sie im Fenster Quelle den Track aus (halten Sie die Strg-Taste oder die Umschalttaste gedrückt, um mehrere Dateien auszuwählen), und klicken Sie dann auf **Hinzufügen**. Der Track wird dem Musik-CD-Projekt hinzugefügt.

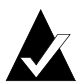

**Hinweis:** Sie können dem Musik-CD-Projekt durch Wiederholen der Schritte a bis c Tracks von mehreren CDs hinzufügen werden (dies ist besonders hilfreich, wenn Sie eine zusammengestellte Musik-CD erstellen möchten). Während der eigentlichen Aufzeichnung werden Sie aufgefordert, die entsprechende Musik-CD für den jeweils aufzuzeichnenden Track einzulegen.

- **4** So fügen Sie dem Musik-CD-Projekt die aufzunehmenden Audiodateien hinzu:
	- **a** Wählen Sie im Dropdown-Listenfeld Quelldateien auswählen den Ordner aus, in dem sich Ihre Dateien befinden. Im Fenster Quelle wird eine Liste aller im Ordner enthaltenen Audiodateien angezeigt.
- **b** Wählen Sie die Datei im Fenster Quelle aus (halten Sie die Strg-Taste oder die Umschalttaste gedrückt, um mehrere Dateien auszuwählen), und klicken Sie dann auf **Hinzufügen**. Die Datei wird dem Musik-CD-Projekt hinzugefügt.
- **5** Klicken Sie auf **Aufzeichnen**. Das Dialogfeld Setup für CD-Aufzeichnung wird angezeigt.
- **6** Klicken Sie auf **Aufzeichnung starten**.

# <span id="page-21-0"></span>**Erstellen von Musik-CDs mit einem einzelnen CD-Recorder**

Musik-CDs werden normalerweise unter Verwendung eines CD-ROM-Laufwerks (mit der Fähigkeit zur digitalen Audio-Extraktion) sowie eines CD-Recorders erstellt. Wenn Sie nur über einen CD-Recorder verfügen und Tracks von anderen Musik-CDs aufzeichnen möchten, können Sie eines der folgenden Verfahren verwenden:

■ **Speichern Sie Tracks auf Musik-CDs zuerst auf der Festplatte:** Bei dieser Methode ist es erforderlich, daß jeder Track auf der CD, den Sie aufnehmen möchten, zunächst in eine Audiodatei (WAV, MP3 oder WMA) auf der Festplatte konvertiert wird. Nachdem die Audiodatei auf der Festplatte gespeichert wurde, können Sie sie dem Musik-CD-Projekt hinzufügen und wie eine normale Musik-CD aufzeichnen. Siehe *[Konvertieren eines Tracks in](#page-25-0)  [eine WAV- oder WMA-Datei](#page-25-0)* auf Seite 14.

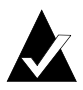

**Hinweis:** Benutzer, die sowohl über ein CD-ROM-Laufwerk als auch über einen CD-Recorder verfügen, wenden diese Methode ebenfalls oft an.

■ Wechseln Sie die CDs in Ihrem CD-Recorder: Bei dieser Methode werden dem Musik-CD-Projekt Tracks hinzugefügt und wie bei einer normalen Musik-CD aufgezeichnet. Sie werden die Aufforderung erhalten, die Musik-CDs wiederholt einzulegen, die die Tracks enthalten, die Sie aufzeichnen möchten. Siehe *[Erstellen einer Musik-CD](#page-19-0)* auf Seite 8.

# <span id="page-22-0"></span>**Erstellen einer zusammengestellten Musik-CD**

Bei einer zusammengestellten Musik-CD handelt es sich um eine Musik-CD, die aus verschiedenen Musikquellen zusammengestellt wird, beispielsweise aus anderen Musik-CDs und Audiodateien (WAV, MP3 oder WMA). Das Erstellen einer zusammengestellten Musik-CD ist identisch mit dem Erstellen einer Musik-CD in Easy CD Creator. Folgende Tips sind für das Erstellen einer zusammengestellten Musik-CD hilfreich:

■ **Rufen Sie den CD-Titel, den Künstler, die Track-Namen sowie die Track-Längen aus dem Internet ab:** Wenn Sie Tracks von Musik-CDs aufzeichnen, können Sie automatisch Informationen über eine kommerziell produzierte Musik-CD aus der Online-Musikdatenbank im Internet abrufen, beispielsweise den CD-Titel, Künstlernamen und die Track-Titel. Siehe *[Zugriff auf die](#page-30-1)  [Online-Musikdatenbank im Internet](#page-30-1)* auf Seite 19. Diese Informationen unterstützen Easy CD Creator beim Identifizieren von CDs.

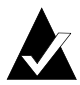

**Hinweis:** Wenn Sie keinen Zugang zum Internet besitzen, geben Sie für jede Musik-CD, von der Sie aufzeichnen, den CD-Titel, Künstlernamen und die Track-Titel ein. Siehe *[Bearbeiten des CD-Titels und Künstlernamens](#page-26-2)* und *[Bearbeiten](#page-26-3)  [von Track-Titeln](#page-26-3)* auf Seite 15.

- **Benennen Sie das Musik-CD-Projekt durch einen CD-Titel und einen Künstlernamen:** Vor dem Aufzeichnen der CD möchten Sie möglicherweise die CD kennzeichnen, indem Sie dem neuen Musik-CD-Projekt einen neuen CD-Titel und einen Künstlernamen hinzufügen. Siehe *[Bearbeiten des CD-Titels und](#page-26-2)  [Künstlernamens](#page-26-2)* auf Seite 15.
- Wiederholtes Einlegen von Musik-CDs: Wenn Sie Tracks von Musik-CDs aufzeichnen, werden Sie während des Aufzeichnungsvorgangs zum Einlegen der gewünschten Musik-CD aufgefordert, auf der der aufzuzeichnende Track enthalten ist. Wenn Sie verschiedene Tracks von unterschiedlichen CDs verwenden, müssen Sie CDs aus dem Quellaufwerk entfernen und in dieses einlegen, wenn Sie dazu aufgefordert werden. Ein alternatives Verfahren zum Aufzeichnen von Tracks von Musik-CDs besteht im vorherigen Speichern der Tracks auf der Festplatte, wie unten beschrieben.

■ Speichern Sie Tracks auf Musik-CDs zuerst auf der **Festplatte:** Bei dieser Methode ist es erforderlich, daß jeder Track auf der CD, den Sie aufnehmen möchten, zunächst in eine Audiodatei (WAV oder WMA) auf der Festplatte konvertiert wird. Nachdem die Audiodatei auf der Festplatte gespeichert wurde, können Sie sie dem Musik-CD-Projekt hinzufügen und wie eine normale Musik-CD aufzeichnen. Siehe *[Konvertieren eines Tracks in eine WAV- oder WMA-Datei](#page-25-0)* auf [Seite 14](#page-25-0) und *[Erstellen einer Musik-CD](#page-19-0)* auf Seite 8.

## <span id="page-23-0"></span>**Tips zum Erstellen einer Musik-CD**

Nachfolgend finden Sie einige Tips zum Erstellen von Musik-CDs:

- Kopieren einer gesamten Musik-CD mit CD Copier: Verwenden Sie CD Copier, um eine Sicherungskopie einer gesamten CD zu erstellen. Siehe Kapitel 5, *[Kopieren von CDs mit](#page-73-1)  [CD Copier](#page-73-1)*.
- Konvertieren eines Tracks in das WAV- oder WMA-Format: Wenn Sie einen Track einer vorhandenen Musik-CD auf der Festplatte speichern möchten, konvertieren Sie den Track in ein WAV- oder WMA-Audioformat. Nachdem die Audiodatei auf der Festplatte gespeichert wurde, können Sie sie dem Musik-CD-Projekt hinzufügen und wie eine normale Musik-CD aufzeichnen. Siehe *[Konvertieren eines Tracks in eine WAV- oder](#page-25-0)  WMA-Datei* [auf Seite 14.](#page-25-0)
- **Rufen Sie den CD-Titel, den Künstlernamen sowie die Track-Titel aus dem Internet ab:** Greifen Sie mit Easy CD Creator auf die Online-Musikdatenbank zu, wenn Sie den CD-Titel, Künstlernamen sowie die Track-Titel einer kommerziell produzierten Musik-CD abrufen möchten. Siehe *[Zugriff auf die](#page-30-1)  [Online-Musikdatenbank im Internet](#page-30-1)* auf Seite 19.
- **Benennen Sie das Musik-CD-Projekt durch einen CD-Titel und einen Künstlernamen:** Vor dem Aufzeichnen der CD möchten Sie möglicherweise die CD kennzeichnen, in dem Sie dem neuen Musik-CD-Projekt einen neuen CD-Titel und einen Künstlernamen hinzufügen. Nach dem Aufzeichnen der CD können Titel und Name nicht mehr geändert werden.
- **Aufzeichnen im Disc-at-Once (DAO)-Modus zum Verhindern der Zwei-Sekunden-Pause zwischen den einzelnen Tracks:**  Nehmen Sie Ihre Musik-CD unter Verwendung der Option Discat-Once auf, wenn Sie eine Pause von zwei Sekunden zwischen den Musik-Tracks verhindern möchten. Aktivieren Sie beim Erstellen der CD im Dialogfeld Setup für CD-Aufzeichnung die Option **Disc-at-Once**.
- **Verwenden Sie eine Vorschau eines Tracks:** Wenn Sie sich einen Track vor dem Aufzeichnen auf der CD anhören möchten, rufen Sie zunächst die Track-Vorschau auf. Dies ist besonders dann nützlich, wenn Sie Effekte auf den Track angewendet haben und sich diese vorab anhören möchten. Siehe *[Anhören eines Tracks in der Vorschau](#page-24-1)* auf Seite 13.
- **Speichern Sie das Musik-CD-Projekt:** Sie können ein Musik-CD-Projekt speichern, um eine CD zu einem späteren Zeitpunkt aufzuzeichnen. Beim Speichern eines Musik-CD-Projekts speichern Sie eine Datei, die lediglich Angaben darüber enthält, welche Tracks und Dateien im Musik-CD-Projekt enthalten sein sollen. Siehe *[Speichern und Öffnen eines](#page-30-0)  CD-Projekts* [auf Seite 19.](#page-30-0)

# <span id="page-24-0"></span>**Arbeiten mit Tracks im Musik-CD-Projekt**

Nachdem Sie dem Musik-CD-Projekt einen oder mehrere Tracks hinzugefügt haben, stehen die folgenden Optionen zur Verfügung:

- Vorschau von Tracks
- Konvertieren eines Tracks in eine WAV- oder WMA-Datei
- Zusammenführen von Tracks
- Trennen zusammengesetzter Tracks
- Bearbeiten des CD-Titels und Künstlernamens
- Bearbeiten von Track-Titeln
- Ändern der Track-Reihenfolge
- Entfernen eines Tracks aus dem Musik-CD-Projekt

### <span id="page-24-1"></span>**Anhören eines Tracks in der Vorschau**

In einer Vorschau können Sie sich einen Track so anhören, wie er auf CD aufgezeichnet wird. Dies ist besonders dann nützlich, wenn Sie Effekte auf den Track angewendet haben und sich diese vorab anhören möchten.

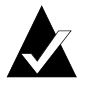

**Hinweis:** Zum Anhören eines Tracks in der Vorschau sind Lautsprecher und eine Soundkarte erforderlich.

So hören Sie sich die Vorschau von Tracks an:

- **1** Wählen Sie im Musik-CD-Projekt einen oder mehrere Tracks aus.
- **2** Klicken Sie auf **Vorschau**. Der Easy CD Creator Media Player wird angezeigt und spielt die ausgewählten Tracks ab.

## <span id="page-25-0"></span>**Konvertieren eines Tracks in eine WAV- oder WMA-Datei**

Easy CD Creator ermöglicht das Speichern von Tracks auf einer vorhandenen Musik-CD auf der Festplatte. Sie können die gespeicherten Tracks benennen sowie das Format (WAV oder WMA) und die Qualität auswählen (zum Beispiel CD-Qualität).

So konvertieren Sie einen Track von einer vorhandenen Musik-CD:

- **1** Starten Sie ein neues Musik-CD-Projekt. Zeigen Sie im Menü **Datei** auf **Neues CD-Projekt**, und wählen Sie anschließend **Musik-CD-Projekt** aus.
- **2** Legen Sie die Musik-CD mit dem zu konvertierenden Musik-Track in das CD-ROM-Laufwerk (das Quellaufwerk) ein, und warten Sie, bis die CD anläuft.
- **3** Wählen Sie im Dropdown-Listenfeld Quelldateien auswählen das CD-ROM-Laufwerk mit der Musik-CD aus. Im Fenster Quelle wird eine Liste der Tracks auf der CD angezeigt.

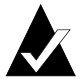

**Hinweis:** Wenn Informationen über die Musik-CD auf der lokalen Festplatte gefunden werden, werden im Fenster **Quelle** der CD-Titel, der Künstlername sowie die Titel jedes einzelnen Tracks angezeigt. Werden diese Informationen nicht angezeigt, und Sie verfügen über einen Internet-Zugang, klicken Sie auf **Name**, um die Informationen von der Online-Musikdatenbank herunterzuladen.

- **4** Wählen Sie im Fenster Quelle den Track aus, den Sie konvertieren möchten.
- **5** Klicken Sie auf **Konvertieren**. Das Dialogfeld Audio-Track(s) konvertieren wird angezeigt.
- **6** Wählen Sie im Dropdown-Listenfeld Speichern einen Speicherort für die Datei aus.
- **7** Geben Sie in das Feld Dateiname einen Namen für die Datei ein.
- **8** Wählen Sie im Dropdown-Listenfeld Speichern unter den Formattyp aus:
	- WAV
	- WMA
- **9** Wählen Sie im Dropdown-Listenfeld Format die gewünschte Qualität aus, und klicken Sie auf **Speichern**. Die verfügbaren Optionen sind je nach System unterschiedlich. Im allgemeinen führen Einstellungen für höhere Qualität zu größeren Dateien.

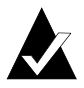

**Hinweis:** Klicken Sie im Dialogfeld Audio-Track(s) konvertieren auf **Optionen / Optionen ausblenden**, um die Optionen ein- bzw. auszublenden.

## <span id="page-26-0"></span>**Zusammenführen von Tracks**

Ein zusammengesetzter Track ist ein Track, der aus mindestens zwei einzelnen Tracks besteht.

So erstellen Sie einen zusammengesetzten Track:

- **1** Wählen Sie zwei oder mehr Tracks aus, die zusammengesetzt werden sollen.
- **2** Wählen Sie im Menü Track die Option **Tracks zusammenführen** aus.

Die Tracks werden im Musik-CD-Projekt als ein Track angezeigt.

#### <span id="page-26-1"></span>**Trennen zusammengesetzter Tracks**

Ein zusammengesetzter Track ist ein Track, der aus mindestens zwei einzelnen Tracks besteht.

So trennen Sie einen zusammengesetzten Track:

- **1** Wählen Sie den zu trennenden zusammengesetzten Track aus.
- **2** Wählen Sie im Menü Track die Option **Tracks trennen** aus. Der zusammengesetzte Track wird im Musik-CD-Projekt als mehrere Tracks angezeigt.

#### <span id="page-26-2"></span>**Bearbeiten des CD-Titels und Künstlernamens**

Um die Musik-CD eindeutig zu identifizieren, die Sie erstellen, können Sie einen CD-Titel und einen Künstlernamen für die CD eingeben:

■ Klicken Sie auf das Textfeld Neuer CD-Titel oder Künstler, und geben Sie einen neuen Namen ein.

### <span id="page-26-3"></span>**Bearbeiten von Track-Titeln**

Sie können jeden Track im Musik-CD-Projekt umbenennen:

- **1** Klicken Sie im Musik-CD-Projekt mit der rechten Maustaste auf den zu bearbeitenden Track-Namen.
- **2** Klicken Sie dann im Kontextmenü auf **Umbenennen**.
- **3** Geben Sie einen neuen Namen für den Track ein.

## <span id="page-27-0"></span>**Ändern der Track-Reihenfolge**

Die Reihenfolge der Tracks – wie im Musik-CD-Projekt angezeigt – ist die Reihenfolge, in der sie auf CD aufgezeichnet werden.

So ändern Sie die Reihenfolge von Tracks:

■ Wählen Sie den Track aus, dessen Reihenfolge Sie ändern möchten, und ziehen Sie ihn mit der Maus an seine neue Position.

### <span id="page-27-1"></span>**Entfernen eines Tracks aus dem Musik-CD-Projekt**

Beim Entfernen eines Tracks vom Musik-CD-Projekt wird der Original-Track auf der Musik-CD bzw. der WAV-, MP3- oder WMA-Datei auf der Festplatte nicht entfernt.

So entfernen Sie einen Track aus dem Musik-CD-Projekt:

- **1** Wählen Sie den Track im Musik-CD-Projekt aus.
- **2** Klicken Sie auf **Entfernen**.

# <span id="page-27-2"></span>**Abspielen eines Tracks**

Mit dem im Lieferumfang von Easy CD Creator enthaltenen Media Player können Sie einen bzw. mehrere Tracks bzw. Audiodateien abspielen.

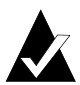

**Hinweis:** Zum Abspielen von Tracks bzw. Audiodateien sind Lautsprecher und eine Soundkarte erforderlich. Um einen Musik-Track einer CD abzuspielen, muß die Soundkarte mit dem Quell-CD-Recorder bzw. dem CD-ROM-Laufwerk durch ein Audio-Kabel verbunden sein.

So spielen Sie einen Musik-Track auf einer CD ab:

- **1** Legen Sie die Musik-CD in das CD-ROM-Laufwerk (das Quellaufwerk) ein, und warten Sie, bis die CD anläuft.
- **2** Wählen Sie im Dropdown-Listenfeld Quelldateien auswählen das CD-ROM-Laufwerk mit der Musik-CD aus. Im Fenster Quelle wird eine Liste der Tracks auf der CD angezeigt.

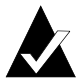

**Hinweis:** Wenn Informationen über die Musik-CD auf der lokalen Festplatte gefunden werden, werden im Fenster **Quelle** der CD-Titel, der Künstlername sowie die Titel jedes einzelnen Tracks angezeigt. Werden diese Informationen nicht angezeigt, und Sie verfügen über einen Internet-Zugang, klicken Sie auf **Name**, um die Informationen von der Online-Musikdatenbank herunterzuladen.

**3** Wählen Sie im Fenster Quelle mindestens einen Track aus, und klicken Sie anschließend auf **Vorschau**. Der Easy CD Creator Media Player wird angezeigt und spielt die ausgewählten Tracks ab.

So spielen Sie eine Audiodatei (WAV, MP3 oder WMA) auf der Festplatte ab:

- **1** Wählen Sie im Dropdown-Listenfeld Quelldateien auswählen den Ordner aus, in dem sich die Audiodatei befindet. Die Audiodateien im Ordner werden im Fenster Quelle angezeigt.
- **2** Wählen Sie im Fenster Quelle mindestens eine Audiodatei aus, und klicken Sie anschließend auf **Vorschau**. Die Medienwiedergabe wird angezeigt und beginnt mit der Wiedergabe der Tracks.

# <span id="page-28-0"></span>**Anzeigen der Statusleiste**

In der Statusleiste am unteren Rand des Musik-CD-Projekts werden Meldungen zur Funktion des gewählten Befehls oder der gewählten Schaltfläche angezeigt.

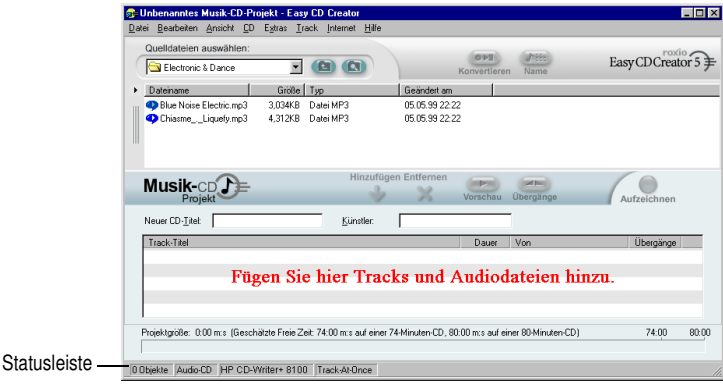

In der Statusleiste werden auch die folgenden Informationen zum Musik-CD-Projekt angezeigt:

- Anzahl von Tracks im Musik-CD-Projekt
- CD-Typ (Doppelklicken Sie auf dieses Feld, um das Dialogfeld CD-Projekt-Eigenschaften anzuzeigen.)
- Dateisystem Joliet oder ISO 9660 (Doppelklicken Sie auf dieses Feld, um das Dialogfeld CD-Projekt-Eigenschaften anzuzeigen.)
- CD-Recorder (Doppelklicken Sie auf dieses Feld, um das Dialogfeld CD-Laufwerk-Eigenschaften anzuzeigen.)
- Schreibmethode Disc-at-Once oder Track-at-Once (Doppelklicken Sie auf dieses Feld, um zwischen DAO und TAO zu wechseln.)

So blenden Sie die Statusleiste ein oder aus:

■ Wählen Sie im Menü Ansicht die Option **Statusleiste**.

# <span id="page-29-0"></span>**Anzeigen der CD-Infoleiste**

In der CD-Infoleiste am unteren Rand des Musik-CD-Projektes wird angezeigt, wieviel freier Speicherplatz (in Minuten und Sekunden) auf der CD verfügbar ist.

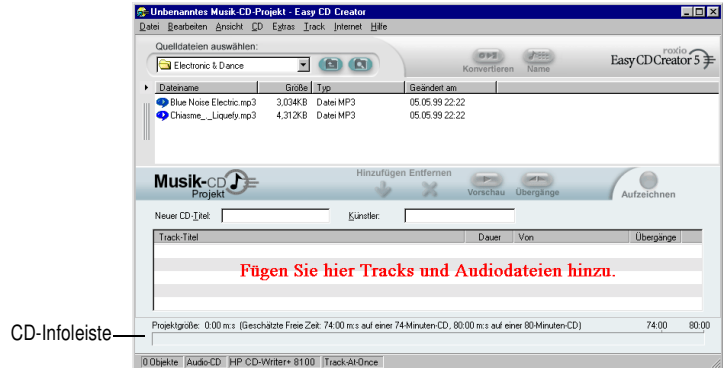

So blenden Sie die CD-Infoleiste ein oder aus:

■ Wählen Sie im Menü Ansicht die Option **CD-Infoleiste**.

# <span id="page-30-0"></span>**Speichern und Öffnen eines CD-Projekts**

Sie können ein CD-Projekt (Musik, Daten oder startfähige CD) erstellen, speichern und dann zum Aufzeichnen einer CD zu einem späteren Zeitpunkt verwenden.

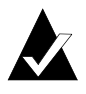

**Hinweis:** Beim Speichern eines CD-Projekts wird eine Datei gespeichert, die lediglich die Anweisungen enthält, welche Dateien in das CD-Projekt aufgenommen werden sollen.

So speichern Sie ein CD-Projekt:

- **1** Wählen Sie im Menü Datei die Option **Projekt-Liste speichern unter** aus.
- **2** Geben Sie einen Dateinamen ein, und wählen Sie einen Speicherort für die Datei.
- **3** Klicken Sie auf **Speichern**.

So öffnen Sie ein CD-Projekt:

- **1** Wählen Sie im Menü Datei die Option **CD-Projekt öffnen** aus.
- **2** Wählen Sie das zu öffnende CD-Projekt (.cl5) aus.
- **3** Klicken Sie auf **Öffnen**.

# <span id="page-30-1"></span>**Zugriff auf die Online-Musikdatenbank im Internet**

Wenn Sie über einen Internet-Zugang verfügen, steht Ihnen die Online-Musikdatenbank zur Verfügung. Dieser Datenbankzugriff gewährleistet das automatische Abrufen von Informationen zu kommerziell produzierten Musik-CDs, einschließlich CD-Titel, Künstlername sowie Track-Titel.

So greifen Sie auf die Online-Musikdatenbank zu:

- **1** Legen Sie die Musik-CD in das CD-ROM-Laufwerk (das Quellaufwerk) ein, und warten Sie, bis die CD anläuft.
- **2** Wählen Sie im Dropdown-Listenfeld Quelldateien auswählen das CD-ROM-Laufwerk aus, in dem sich die Musik-CD befindet. Im Fenster Quelle wird eine Liste der auf der CD enthaltenen Tracks angezeigt.

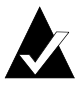

**Hinweis:** Wenn Informationen über die Musik-CD auf der lokalen Festplatte gefunden werden, werden im Fenster Quelle der CD-Titel, der Künstlername sowie die Namen jedes einzelnen Tracks angezeigt. Sollten diese Informationen nicht angezeigt werden und Sie über Zugang zum Internet verfügen, fahren Sie mit Schritt 3 fort.

**3** Klicken Sie auf **Name**.

Wenn Sie zur Zeit nicht im Internet angemeldet sind, werden Sie aufgefordert, sich anzumelden. Wenn Sie bereits im Internet angemeldet sind, erfolgt der Zugriff auf die Online-Musikdatenbank. Bei Auffinden der CD in der Datenbank werden der CD-Titel, der Name des Künstlers sowie die Track-Titel im Fenster Quelle angezeigt.

# <span id="page-31-0"></span>**Weiterführende Themen zu Musik-CDs**

#### <span id="page-31-1"></span>**Schreiben einer UPC-Nummer**

In Easy CD Creator können Sie einen Universal Product Code (UPC) zur Kennzeichnung jedes einzelnen Tracks (für kommerzielle CDs erforderlich) schreiben. Sie können die UPC-Nummer im Dialogfeld CD-Projekt-Eigenschaften eingeben.

So zeigen Sie das Dialogfeld CD-Projekt-Eigenschaften an:

■ Wählen Sie im Menü Datei die Option **CD-Projekt-Eigenschaften** aus.

Das Dialogfeld CD-Projekt-Eigenschaften wird angezeigt. Klicken Sie in diesem Dialogfeld auf **Hilfe**, um Informationen zu den Eigenschaften zu erhalten.

## <span id="page-32-0"></span>**Eingeben von ISRC-Informationen**

Mit Easy CD Creator können Sie ISRC-Informationen (International Standard Recording Code) für die von Ihnen erstellte Musik-CD eingeben. Diese Informationen umfassen den Autor jedes Tracks, das Ursprungsland sowie das Produktionsjahr. Sie können die ISRC-Informationen im Dialogfeld Audio-Track-Eigenschaften eingeben.

So zeigen Sie das Dialogfeld Audio-Track-Eigenschaften an:

- **1** Klicken Sie im Musik-CD-Projekt mit der rechten Maustaste auf den Track, für den Sie ISRC-Informationen zur Verfügung stellen möchten.
- **2** Wählen Sie **Eigenschaften**.

Das Dialogfeld Audio-Track-Eigenschaften wird angezeigt. Klicken Sie in diesem Dialogfeld auf **Hilfe**, um Informationen zu den Eigenschaften zu erhalten.

# **3**

# <span id="page-33-0"></span>Erstellen von Daten-CDs mit Easy CD Creator

#### **In diesem Kapitel**

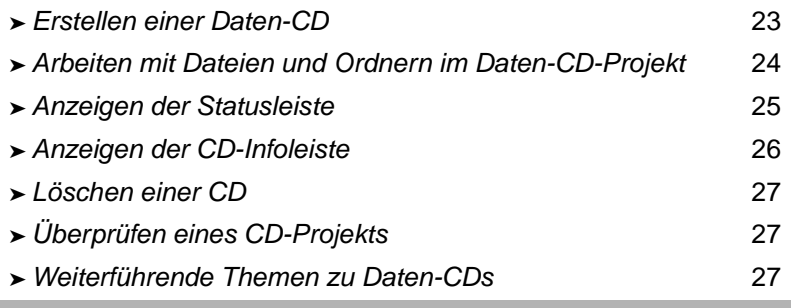

Eine Daten-CD ist eine Compact Disc (CD), die zum Speichern von Computerdaten verwendet wird. Mit Easy CD Creator können Sie eine Daten-CD erstellen, indem Sie darauf beliebige Dateien und Ordner auf Ihrer Festplatte aufzeichnen.

Nachfolgend einige wichtige Informationen zu Daten-CDs:

- Im Gegensatz zu Musik-CDs können auf Daten-CDs nur Daten gespeichert werden. Außerdem können Daten-CDs nicht in Ihrem Stereo-CD-Player zu Hause oder im Auto abgespielt werden.
- Eine Daten-CD speichert normalerweise bis zu 650 MB Daten, wenn Sie eine leere 74-Minuten-CD-R oder CD-RW verwenden, und 700 MB Daten, wenn Sie eine leere 80- Minuten-CD-R verwenden.
- Auf eine Daten-CD können Sie praktisch mit jedem Computer zugreifen, der ein CD-ROM-Laufwerk oder einen CD-Recorder besitzt.
- Daten-CDs sind ideal geeignet, um wichtige Dateien, wie beispielsweise Tabellen, Steuererklärungen und Finanzdaten, zu sichern und zu archivieren.
- Auf Daten-CDs können Sie Multimedia-Präsentationen, Grafiken, CAD-Dateien, aus dem Internet heruntergeladene Dateien, Websites und Firmenunterlagen an Ihre Kollegen weitergeben.

# <span id="page-34-0"></span>**Erstellen einer Daten-CD**

So erstellen Sie eine Daten-CD:

**1** Starten Sie ein neues Daten-CD-Projekt. Klicken Sie im Project Selector-Fenster des Easy CD Creator auf **Daten-CD erstellen** und anschließend auf **Daten-CD-Projekt**. Ein unbenanntes Daten-CD-Projekt wird angezeigt.

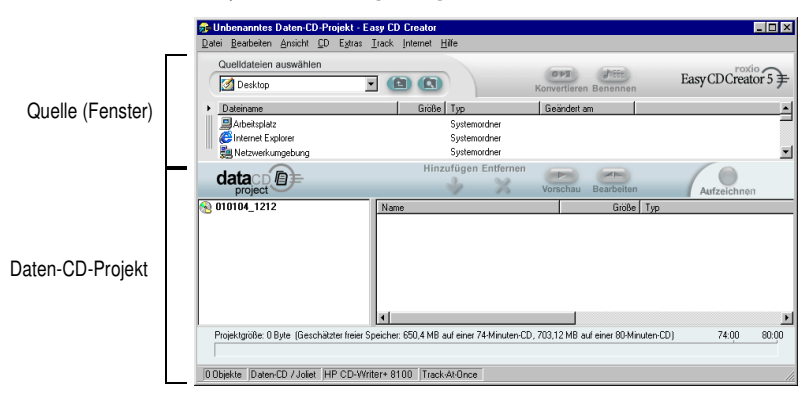

- **2** Legen Sie eine leere CD in den CD-Recorder (das Ziellaufwerk) ein.
- **3** Wählen Sie im Dropdown-Listenfeld Quelldateien auswählen den Ordner aus, in dem sich die Dateien befinden. Eine Liste aller Dateien im Ordner wird im Fenster Quelle angezeigt.
- **4** Wählen Sie die Datei im Fenster Quelle aus (halten Sie die Strg-Taste oder die Umschalttaste gedrückt, um mehrere Dateien auszuwählen), und klicken Sie dann auf **Hinzufügen**. Die Datei wird dem Daten-CD-Projekt hinzugefügt.

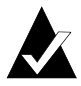

**Hinweis:** Sie können einem Daten-CD-Projekt bis zu 650 MB (74 Minuten-CD) oder 700 MB (80 Minuten-CD) Daten in Form von Dateien und Ordnern hinzufügen.

- **5** Klicken Sie auf **Aufzeichnen**. Das Dialogfeld Setup für CD-Aufzeichnung wird angezeigt.
- **6** Klicken Sie auf **Aufzeichnung starten**.

# <span id="page-35-0"></span>**Arbeiten mit Dateien und Ordnern im Daten-CD-Projekt**

Nachdem Sie dem Daten-CD-Projekt eine oder mehrere Dateien hinzugefügt haben, stehen die folgenden Optionen zur Verfügung:

- Erstellen eines neuen Ordners
- Entfernen von Dateien und Ordnern
- Umbenennen von Dateien und Ordnern
- Suchen von Dateien

### <span id="page-35-1"></span>**Erstellen eines neuen Ordners**

Sie können einen neuen Ordner im Daten-CD-Projekt erstellen und diesem neuen Ordner anschließend Dateien und Ordner hinzufügen.

So erstellen Sie einen neuen Ordner:

■ Wählen Sie im Menü Bearbeiten die Option **Neuer Ordner**.

### <span id="page-35-2"></span>**Entfernen von Dateien und Ordnern**

Das Entfernen einer Datei oder eines Ordners aus dem Daten-CD-Projekt entfernt nicht die Originaldatei oder den -ordner von der Festplatte.

So entfernen Sie eine Datei oder einen Ordner aus dem Daten-CD-Projekt:

- **1** Wählen Sie die Datei bzw. den Ordner im Daten-CD-Projekt aus.
- **2** Klicken Sie auf **Entfernen**.
- **3** Klicken Sie auf **Ja**.
#### **Umbenennen von Dateien und Ordnern**

Sie können Dateien und Ordner im Daten-CD-Projekt umbenennen: Das Umbenennen einer Datei oder eines Ordners im Daten-CD-Projekt ändert nicht den ursprünglichen Namen der Datei oder des Ordners auf der Festplatte.

So benennen Sie eine Datei oder einen Ordner um:

- **1** Klicken Sie im Daten-CD-Projekt mit der rechten Maustaste auf die zu bearbeitende Datei oder auf den Ordner.
- **2** Klicken Sie dann im Kontextmenü auf **Umbenennen**.
- **3** Geben Sie einen neuen Namen ein.

#### **Suchen von Dateien**

So suchen Sie eine Datei auf Ihrem Computer:

- **1** Klicken Sie im Fenster Quelle auf die Schaltfläche **Dateien suchen**.
- **2** Geben Sie den Namen der gesuchten Datei in das Feld Name ein.
- **3** Wählen Sie im Dropdown-Listenfeld Suchen in das Laufwerk bzw. den Ordner aus, in dem Sie suchen möchten.
- **4** Klicken Sie auf **Suchen**.

# **Anzeigen der Statusleiste**

In der Statusleiste am unteren Rand des Daten-CD-Projekts werden Meldungen zur Funktion des gewählten Befehls oder der gewählten Schaltfläche angezeigt.

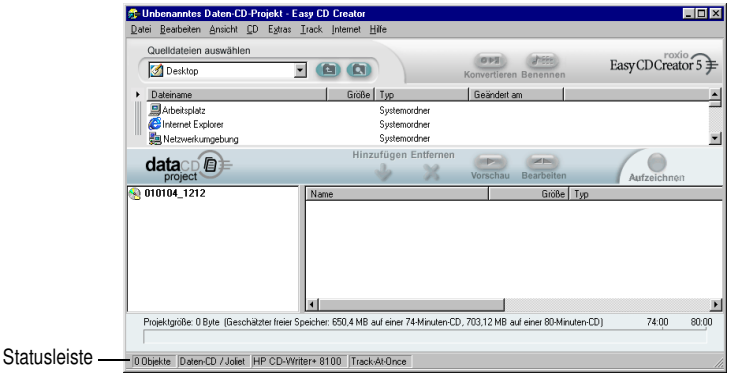

In der Statusleiste werden auch die folgenden Informationen zum Daten-CD-Projekt angezeigt:

- Anzahl der Dateien und Ordner im Daten-CD-Projekt
- CD-Typ (Doppelklicken Sie auf dieses Feld, um das Dialogfeld CD-Projekt-Eigenschaften anzuzeigen.)
- Dateisystem Joliet oder ISO 9660 (Doppelklicken Sie auf dieses Feld, um das Dialogfeld CD-Projekt-Eigenschaften anzuzeigen.)
- CD-Recorder (Doppelklicken Sie auf dieses Feld, um das Dialogfeld CD-Laufwerk-Eigenschaften anzuzeigen.)
- Schreibmethode Disc-at-Once oder Track-at-Once (Doppelklicken Sie auf dieses Feld, um zwischen DAO und TAO zu wechseln.)

So blenden Sie die Statusleiste ein oder aus:

■ Wählen Sie im Menü Ansicht die Option **Statusleiste**.

## **Anzeigen der CD-Infoleiste**

In der CD-Infoleiste am unteren Rand des Daten-CD-Projekts wird angezeigt, wieviel freier Speicherplatz (in MB) auf der CD verfügbar ist.

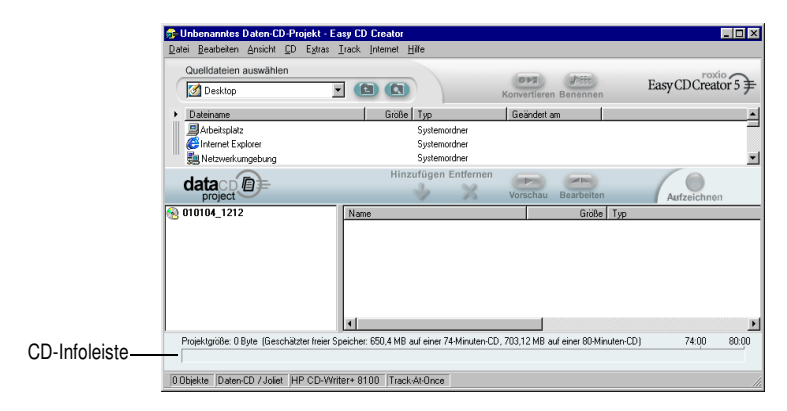

So blenden Sie die CD-Infoleiste ein oder aus:

■ Wählen Sie im Menü Ansicht die Option **CD-Infoleiste**.

# **Löschen einer CD**

So löschen Sie den Inhalt einer im CD-RW-Laufwerk befindlichen CD-RW:

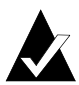

**Hinweis:** Den Inhalt einer CD-R können Sie nicht löschen.

- **1** Wählen Sie im Fenster Quelle das CD-RW-Laufwerk mit der CD-RW aus, deren Inhalt Sie löschen möchten.
- **2** Wählen Sie im Menü CD die Option **CD löschen**.

# **Überprüfen eines CD-Projekts**

Durch Überprüfen eines CD-Projekts können Sie sicherstellen, daß die Quellinhalte nicht verschoben, gelöscht, umbenannt oder geändert wurden, seit Sie sie zum CD-Projekt hinzugefügt haben. Wenn ein Objekt nicht gefunden werden kann, werden Sie aufgefordert, das Objekt vor dem Aufzeichnen des CD-Projekts aus dem CD-Projekt zu löschen.

So überprüfen Sie ein CD-Projekt:

■ Wählen Sie im Menü Datei die Option **Projekt überprüfen**.

# **Weiterführende Themen zu Daten-CDs**

#### **Erstellen einer Multisession-CD**

Als Session wird ein beschriebener Bereich einer CD bezeichnet, der einen oder mehrere Musik- oder Daten-Tracks enthält. Eine CD kann entweder eine einzige Session (dies ist bei den meisten Musik-CDs der Fall) oder mehrere Sessions enthalten. In diesem Fall wird sie als Multisession-CD bezeichnet.

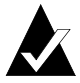

**Hinweis:** Eine Multisession-Musik-CD ist nicht zu empfehlen. Auf den meisten Heim- oder Auto-Stereoanlagen können nur die Tracks abgespielt werden, die in der ersten Session aufgezeichnet wurden.

So erstellen Sie eine Multisession-CD:

- **1** Befolgen Sie die Anweisungen unter *[Erstellen einer Daten-CD](#page-34-0)* auf [Seite 23,](#page-34-0) um die erste Session aufzuzeichnen. Führen Sie vor dem Beginn der Aufzeichnung die folgenden Schritte durch:
	- Wählen Sie im Menü Datei den Eintrag **CD-Projekt-Eigenschaften**. Wählen Sie im dann angezeigten Dialogfeld die Option **Mode 2: CD-ROM XA**.
	- Klicken Sie auf Aufzeichnen. Wählen Sie dann im Dialogfeld Setup für CD-Aufzeichnung unter Optionen die Einträge **Track-at-Once** und **Session abschließen**. Wählen Sie als Aufzeichnungsverfahren **CD nicht abschließen** aus.
- **2** Wenn Sie der CD später eine weitere Session hinzufügen möchten, sollten Sie sich vergewissern, daß die CD in den Standard-CD-Recorder eingelegt ist. Führen Sie vor dem Hinzufügen von Daten zum CD-Projekt folgende Schritte aus:
	- Wählen Sie im Dialogfeld CD-Projekt-Eigenschaften die Option **Vorhergehende Session automatisch importieren**. Hierdurch wird die neue Session mit der zuletzt auf der CD aufgezeichneten Session verknüpft.
- **3** Befolgen Sie die Anweisungen unter *[Erstellen einer Daten-CD](#page-34-0)* [auf Seite 23.](#page-34-0) Wenn Sie dem CD-Projekt Daten hinzufügen, werden die Daten der vorherigen Session automatisch in Ihr CD-Projekt importiert.
- **4** Befolgen Sie die Anweisungen unter *Erstellen einer Daten-CD*.

#### **Manuelles Importieren einer Session**

Verwenden Sie die folgenden Schritte, um eine bestimmte Session auf einer Multisession-CD in das Daten-CD-Projekt zu importieren:

- **1** Legen Sie die Multisession-CD in den Standard-CD-Recorder ein.
- **2** Wählen Sie im Menü **CD** die Option **Session importieren**.
- **3** Wählen Sie die gewünschte Session aus der Liste aus, und klicken Sie auf **Importieren**.

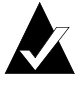

**Hinweis:** Wenn Sie eine andere als die zuletzt auf die CD aufgezeichnete Session importieren, können Sie unter Umständen nicht mehr auf die nicht importierten Sessions zugreifen.

#### **Erstellen einer startfähigen CD**

Mit Easy CD Creator können Sie eine startfähige CD erstellen, die Sie zum Starten des Computers verwenden können. Eine startfähige CD enthält ein startfähiges Image, d. h. eine Datei, bei der es sich um eine exakte Darstellung einer startfähigen Diskette oder Festplatte handelt. Wenn Sie eine startfähige CD erstellen möchten, benötigen Sie eine startfähige Diskette oder ein Festplatten-Image.

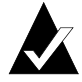

**Hinweis:** Nur erfahrene Benutzer sollten eine startfähige CD erstellen. Hierzu benötigen Sie Kenntnisse darüber, wie startfähige Disketten und Festplatten erstellt und die DOS-Dateien config.sys und autoexec.bat erstellt und bearbeitet werden.

Befolgen Sie zum Erstellen einer startfähigen CD die Anweisungen in allen nachfolgenden Abschnitten.

#### **Überprüfen, ob das System startfähige CDs unterstützt**

Wenn Sie das System mit einer startfähigen CD starten möchten, muß das System selbst die Funktion für startfähige CDs unterstützen. Folgendes müssen Sie überprüfen:

- Überprüfen Sie die Einstellungen des System-BIOS, und suchen Sie die Option für Unterstützung startfähiger CD-ROMs. Wenn diese verfügbar ist, aktivieren Sie die Option. Die meisten Pentium-Systeme (oder höher) unterstützen diese Funktion.
- Wenn Ihr CD-ROM-Laufwerk an einen SCSI-Hostadapter angeschlossen ist, der über ein eigenes BIOS verfügt, prüfen Sie in der Dokumentation zum Hostadapter, ob dieser startfähige CDs unterstützt. Wenn Unterstützung für startfähige CDs verfügbar ist, stellen Sie sicher, daß diese für den Adapter aktiviert ist.

#### **Erstellen von startfähigen CDs mit Easy CD Creator**

So erstellen Sie eine startfähige CD:

- **1** Legen Sie eine leere CD in den CD-Recorder (das Ziellaufwerk) ein.
- **2** Starten Sie ein neues Projekt für startfähige CDs. Zeigen Sie im Menü Datei auf **Neues CD-Projekt**, und wählen Sie anschließend **Startfähige CD**. Das Dialogfeld Typ für startfähige CD wählen wird angezeigt.
- **3** Wählen Sie den startfähigen CD-Typ aus:
	- **Diskettenemulation (1,44 MB):** Wählen Sie diese Option, wenn Sie eine startfähige CD erstellen möchten, mit der Ihr Computer unter einem bestimmten Betriebssystem gestartet und ein Gerätetreiber geladen wird, der das genaue Format der CD, normalerweise ISO 9660, erkennen kann. (Hierzu wird eine Startdiskette benötigt. Siehe *[Erstellen einer](#page-42-0)  Startdiskette* [auf Seite 31.](#page-42-0))
	- **Diskettenemulation (2,88 MB):** Wählen Sie diese Option, wenn Sie eine startfähige CD erstellen möchten, mit der Ihr Computer unter einem bestimmten Betriebssystem gestartet und ein Gerätetreiber geladen wird, der das genaue Format der CD, normalerweise ISO 9660, erkennen kann. (Hierzu wird eine Startdiskette benötigt. Siehe *[Erstellen einer](#page-42-0)  Startdiskette* [auf Seite 31.](#page-42-0))
	- **Festplattenemulation:** Wählen Sie diese Option, wenn Sie sehr viel MS-DOS-kompatiblen Speicherplatz auf CD-ROM bereitstellen möchten, auf der Programme gespeichert werden und auf Daten zugegriffen werden kann.
	- Keine Emulation: Wählen Sie diese Option, wenn Sie nicht möchten, daß die CD eine Diskette oder Festplatte emuliert.
- **4** Wählen Sie die Emulation aus, die für den oben ausgewählten startfähigen CD-Typ zutreffend ist.
- **5** Klicken Sie auf **OK**. Befolgen Sie ggf. die Bildschirmanweisungen.
- **6** Wenn das Projekt für die startfähige CD angezeigt wird, verwenden Sie Easy CD Creator genauso wie sonst zum Erstellen einer Daten-CD.

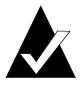

**Hinweis:** Wenn die CD fertiggestellt ist, können Sie sie auf dem System verwenden, von dem aus Sie starten möchten. Vergewissern Sie sich, daß die Unterstützung für startfähige CD-ROMs aktiviert ist, legen Sie die CD in das CD-ROM-Laufwerk ein, und starten Sie das System neu. Wenn Sie das System mit der startfähigen CD starten können, haben Sie erfolgreich eine startfähige CD erstellt.

#### <span id="page-42-0"></span>**Erstellen einer Startdiskette**

Welche Diskette Sie erstellen müssen, hängt von dem System ab, von dem Sie starten möchten. Die Diskette muß mit dem DOS-Formatbefehl (FORMAT A: /S) formatiert werden und außerdem die Dateien config.sys und autoexec.bat enthalten.

Die Datei config.sys enthält normalerweise die Anweisungen zum Laden der DOS-CD-ROM-Treiber und die Datei autoexec.bat die Anweisungen zum Laden der DOS-CD-ROM-Erweiterungen von Microsoft (d. h. mscdex.exe).

Anweisungen zum korrekten Laden der DOS-CD-ROM-Treiber und der Datei mscdex.exe finden Sie in der Dokumentation zu Ihrem System. Testen Sie diese Konfiguration mit der startfähigen Diskette, bevor Sie eine startfähige CD erstellen. Wenn Ihr Zielsystem mit der Diskette einwandfrei startet und dem CD-ROM-Laufwerk einen Laufwerkbuchstaben auf dem System zuweist, können Sie eine startfähige CD erstellen.

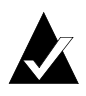

**Hinweis:** Verwenden Sie keine festen Pfadangaben, wenn Sie den Dateien config.sys und autoexec.bat die erforderlichen Befehlszeilen hinzufügen. Zum Beispiel:

Empfohlener Eintrag: device=aspicd.sys /d:aspicd0 Nicht empfehlenswert: device=a:\aspicd.sys /d:aspicd0

# **4**

# Erstellen von Daten-CDs mit DirectCD

#### **In diesem Kapitel**

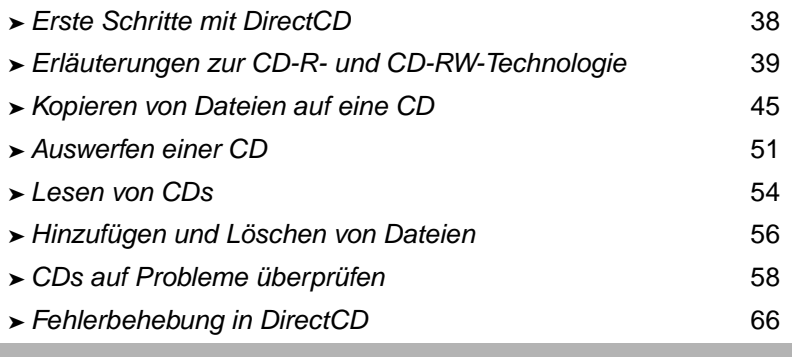

# <span id="page-43-0"></span>**Erste Schritte mit DirectCD**

DirectCD formatiert CD-ROMs (CD-Recordable), CD-RWs (CD-ReWritable) oder DVD-Rs (DVD-Recordable, beschreibbare DVDs) so, daß Sie Dateien ähnlich wie beim Kopieren auf Disketten oder Wechselplattenlaufwerke direkt auf die CDs bzw. DVDs kopieren können. Dazu können Sie den Windows-Explorer oder ein anderes Programm verwenden, das Laufwerke lesen und beschreiben kann. DirectCD bietet ein auf UDF (Version 1.5) basierendes Dateisystem und schreibt die Daten mit Hilfe von Packet Writing (Paket-Schreibmethode) auf die CDs. Bei diesem Dateisystem haben Sie über den Laufwerkbuchstaben Zugriff auf den CD-Recorder.

Nach der Formatierung einer CD können Sie Dateien im Windows-Explorer per Drag und Drop oder mit verschiedenen anderen Methoden auf die CD kopieren. Siehe *[Kopiermethoden](#page-55-0)* auf Seite 50.

# <span id="page-44-0"></span>**Erläuterungen zur CD-R- und CD-RW-Technologie**

Wenn Sie bislang noch keine Erfahrungen mit dem Erstellen eigener Daten-CDs gemacht haben, werden die folgenden Abschnitte Ihnen dabei helfen, einige der grundlegenden Begriffe und Technologien zu verstehen.

#### **Informationen zur CD-RW-Technik**

Wenn Sie ein CD-RW-Laufwerk besitzen, können Sie zum Erstellen eigener CDs zwei CD-Typen verwenden:

- CD-Rs (CD-Recordable)
- CD-RWs (CD-ReWritable)

CD-RW ist wie CD-R eine Technik, die das Aufzeichnen von Informationen auf einer CD ermöglicht. Im Unterschied zur CD-R können Sie bei einer CD-RW den Inhalt einer CD löschen und neue Informationen auf diese schreiben. Je nach vorgesehener Verwendung der CD bieten die beiden CD-Typen bestimmte Vorteile.

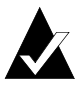

**Hinweis:** Nur CD-RW- und MultiRead-CD-ROM-Laufwerke können CD-RWs lesen, und lediglich CD-RW-Laufwerke können CD-RWs mit Daten beschreiben.

#### **Informationen zu UDF 1.5**

Das Universal Disk Format, Version 1.5, ist ein Dateisystem-Standard, der es ermöglicht, einen CD-Recorder als logisches Gerät auf einem Computersystem zu verwenden. Mit Hilfe von UDF können Sie also eine CD im CD-Recorder lesen und beschreiben wie eine Diskette oder Festplatte.

Wenn DirectCD 5.0 installiert ist, verfügen Sie automatisch über den UDF Reader, der zum Lesen von mit UDF 1.5 formatierten CDs erforderlich ist. Wenn Sie eine CD mit Hilfe von DirectCD erstellen, wird der UDF Reader für Windows automatisch auf die CD kopiert.

Wenn Sie die CD in ein Laufwerk einlegen, werden Sie automatisch gefragt, ob Sie den UDF Reader installieren möchten.

Wenn Sie mit einem CD-Recorder UDF 1.5-formatierte CDs lesen möchten, muß ein Reader installiert sein, der mit UDF (Version 1.5) kompatibel ist. Diese Reader sind für die Mehrzahl der gängigen Betriebssysteme verfügbar.

#### **Verwendungsmöglichkeiten von DirectCD**

DirectCD bietet eine überaus einfache Möglichkeit, Dateien direkt auf eine CD zu kopieren. Zu den Einsatzgebieten von DirectCD zählen unter anderem:

- Archivieren von Daten
- Sicherungen von Festplatten
- Verteilen von Informationen an Niederlassungen
- Ubertragen und Verteilen von Daten zu anderen Windows-Systemen
- Verteilen von Datenbanken

Für die folgenden Arten von CDs müssen CD-Mastering-Software wie etwa Easy CD Creator verwenden:

- Eine Test-CD, bevor diese industriell vervielfältigt wird
- CDs, die von verschiedenen Betriebssystemen, wie z. B. DOS oder Windows 3.x, gelesen werden können
- Musik-CDs
- Spezielle Daten-CDs, beispielsweise Enhanced-CDs

Weitere Informationen finden Sie in der Online-Hilfe der CD-Mastering-Software.

#### **Starten von DirectCD**

Wählen Sie eine der folgenden Möglichkeiten, um DirectCD zu starten, damit Sie mit dem Kopieren von Dateien auf CD beginnen können:

- Klicken Sie im Fenster Project Selector von Easy CD Creator auf **Daten-CD erstellen** und dann auf **DirectCD**.
- Klicken Sie auf der Windows-Taskleiste auf **Start**, zeigen Sie auf **Programme**, dann auf **Roxio Easy CD Creator 5**, anschließend auf **Anwendungen**, und wählen Sie dann **DirectCD-Formatierungsprogramm**.
- Doppelklicken Sie auf das DirectCD-Symbol auf der Windows-Taskleiste.
- Legen Sie eine CD-R, CD-RW oder DVD-R in Ihren CD-Recorder ein, die Sie bereits mit DirectCD oder einem anderen mit UDF (Version 1.5) kompatiblen Programm formatiert haben. Nach wenigen Sekunden wird das Dialogfeld CD bereit angezeigt. Sie können Dateien mit Hilfe eines Programms lesen und schreiben, das Daten auf einem durch einen Laufwerkbuchstaben gekennzeichneten Laufwerk lesen und schreiben kann.

Das Hauptfenster von DirectCD wird geöffnet, in dem Sie eine CD für das Kopieren von Dateien per Drag und Drop formatieren können.

#### **Erläuterungen zum DirectCD-Hauptfenster**

Im DirectCD-Hauptfenster haben Sie Zugriff auf die Funktionen von DirectCD. Außerdem werden darin Informationen zum ausgewählten CD-Recorder und zur ausgewählten CD angezeigt. In diesem Fenster können Sie eine CD formatieren, womit die CD auf das Aufzeichnen von Dateien vorbereitet wird. Nach der Formatierung können Sie mit dem Windows-Explorer oder anderen Windows-Programmen Dateien auf die CD kopieren. Siehe *[Kopiermethoden](#page-55-0)* auf Seite 50.

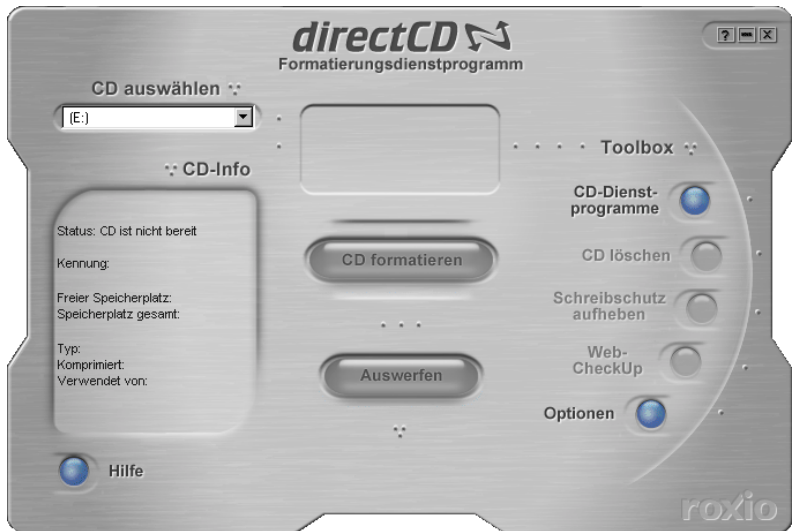

- **CD auswählen:** Wählen Sie den CD-Recorder, der die CD enthält, mit der Sie arbeiten möchten. Falls nur ein CD-Recorder installiert ist, wird dieser automatisch ausgewählt. Wenn der CD-Recorder, den Sie verwenden möchten, nicht aufgeführt ist, überprüfen Sie, ob dieser ordnungsgemäß installiert ist, oder schauen Sie auf der Roxio Website nach, ob dort Updates bezüglich der Unterstützung verschiedener Laufwerke vorhanden sind.
- **CD-Info:** Zeigt folgende Informationen zur CD im ausgewählten CD-Recorder an:
	- **Status:** Der aktuelle Status der CD. Informationen zum Status und Typ finden Sie in der Online-Hilfe.
	- **Kennung:** Von Ihnen eingegebene Bezeichnung der CD.
	- **Freier Speicherplatz:** Größe des Speicherplatzes (in MB), der auf der CD verfügbar ist.
	- **Speicherplatz gesamt:** Datenmenge (in MB), die auf der CD gespeichert werden kann.
	- **Typ:** CD-Typ Informationen zum Status und Typ finden Sie in der Online-Hilfe.
	- **Komprimiert:** Kompressionsstatus der CD: Ja oder Nein
	- **Verwendet von:** Programm, das die CD zur Zeit verwendet.
- **CD formatieren:** Zeigt das Dialogfeld Formatieren, in dem Sie eine neue, noch nicht verwendete CD formatieren können. Das Formatieren einer CD ist für das Kopieren von Dateien erforderlich. Außerdem haben Sie die Möglichkeit, eine zuvor benutzte CD-RW oder DVD-R zu formatieren, wodurch aber alle darauf gespeicherten Dateien gelöscht werden. Siehe *[Erstmaliges Kopieren von Dateien auf eine CD-R](#page-50-1)* auf Seite 45, *[Erstmaliges Kopieren von Dateien auf eine CD-RW](#page-51-0)* auf Seite 46, *[Erstmaliges Kopieren von Dateien auf eine DVD-R](#page-54-0)* auf Seite 49.
- **Auswerfen:** Wirft die CD aus dem gerade ausgewählten CD-Recorder aus. Je nach Typ der CD und den ausgewählten Optionen wird das Dialogfeld Auswurfoptionen angezeigt. Siehe *[Auswerfen von CD-Rs](#page-56-1)* auf Seite 51, *[Auswerfen von CD-RWs](#page-59-1)  [oder DVD-Rs](#page-59-1)* auf Seite 54.
- **CD-Dienstprogramme:** Zeigt das Dialogfeld Dienstprogramme an, in dem Sie ScanDisc aufrufen können. Siehe *[CDs auf Probleme](#page-63-0)  überprüfen* [auf Seite 58.](#page-63-0)
- **CD löschen:** Ermöglicht das Löschen des Inhalts einer CD-RW oder DVD-R, um Speicherplatz freizugeben. Siehe *[Löschen einer](#page-62-0)  CD* [auf Seite 57.](#page-62-0)
- **Schreibschutz aufheben:** Hiermit können Sie einer CD-R Dateien hinzuzufügen, die mit Hilfe von Easy CD Creator und mit der Option Session schließen und CD geöffnet lassen erstellt wurde. Sie müssen den Schreibschutz der CD aufheben, damit Sie der CD weitere Dateien hinzufügen können. Siehe *[Hinzufügen von weiteren Dateien auf einer mit Easy](#page-61-1)  [CD Creator erstellten CD-R](#page-61-1)* auf Seite 56.
- Web-CheckUp: Startet den Internetbrowser des Computers und wechselt automatisch zur Website mit den Softwareaktualisierungen.
- **Optionen:** Zeigt das Dialogfeld Optionen an, in dem Sie die Optionen von DirectCD ändern können. Siehe *[Ändern der](#page-48-0)  [Optionen von DirectCD](#page-48-0)* auf Seite 43.

#### <span id="page-48-0"></span>**Ändern der Optionen von DirectCD**

DirectCD ermöglicht das Anpassen verschiedener Optionen.

So ändern Sie Optionen:

- **1** Wählen Sie im Hauptfenster von DirectCD aus dem Dropdown-Listenfeld CD auswählen den gewünschten CD-Recorder aus.
- **2** Klicken Sie auf **Optionen**. Das Dialogfeld **Optionen** wird angezeigt.

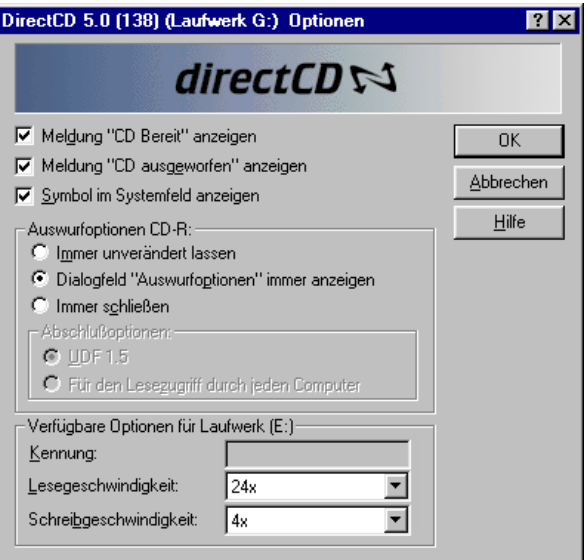

**3** Ändern Sie die Optionen nach Wunsch.

Die aktivierten Optionen gelten bei der Verwendung von DirectCD auf diesem Computer.

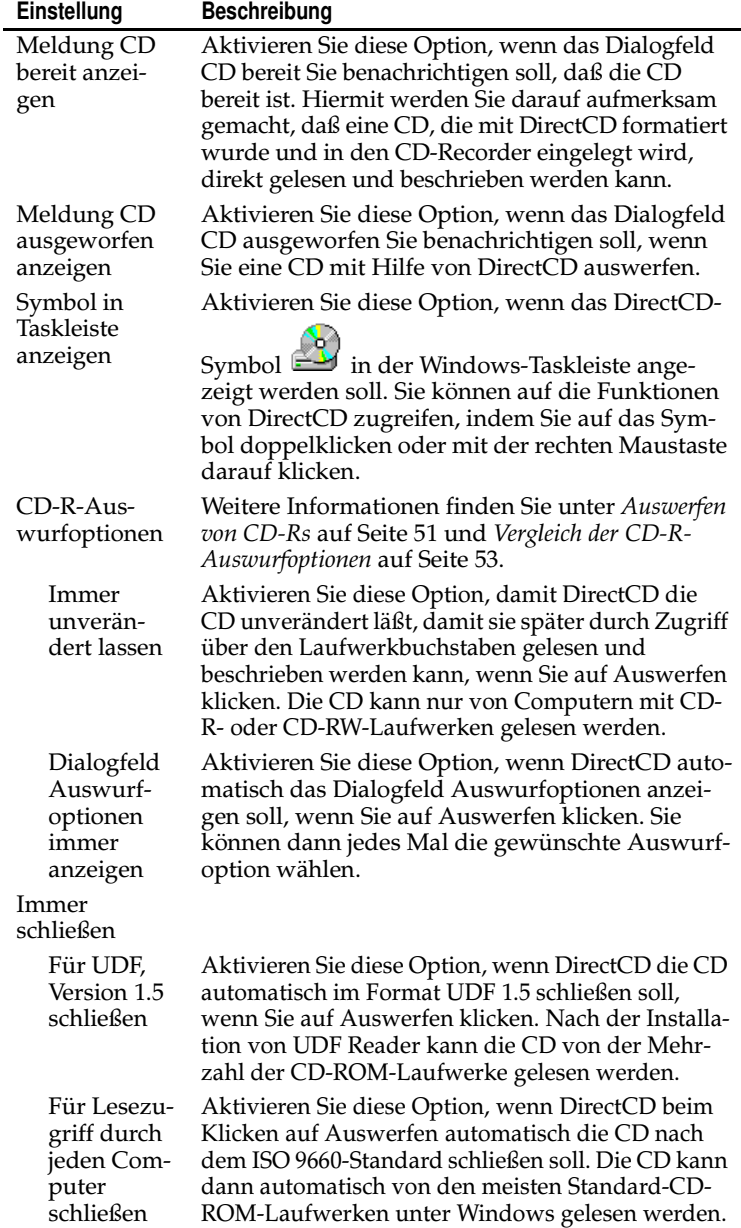

**4** Ändern Sie Verfügbare Optionen für Laufwerk [Buchstabe] nach Bedarf.

Diese Optionen gelten nur für den von Ihnen im DirectCD-Hauptfenster ausgewählten CD-Recorder.

■ **Kennung:** Geben Sie eine neue Bezeichnung für die CD ein, oder lassen Sie die Bezeichnung unverändert. Die CD-Kennung darf bis zu 11 Zeichen lang sein. Die folgenden Zeichen sind in einer Datenträgerbezeichnung nicht erlaubt:  $\setminus$  / : ; \* ? " < > | + = . , [ ].

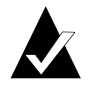

**Hinweis:** Sie müssen sicherstellen, daß die von Ihnen verwendeten CDs für die Geschwindigkeit des Laufwerks geeignet sind. Normalerweise brauchen Sie die Lese- und Schreibgeschwindigkeit nicht zu ändern.

- Lesegeschwindigkeit: Zeigt die aktuelle Lesegeschwindigkeit des Laufwerks an. Wenn Sie viele Daten auf die CD schreiben, können Sie die Lesegeschwindigkeit enger an die Schreibgeschwindigkeit anpassen. Weitere Informationen zum Ändern der Lesegeschwindigkeit finden Sie in der Online-Hilfe.
- **Schreibgeschwindigkeit:** Zeigt die aktuelle Schreibgeschwindigkeit des Laufwerks an. Sie können die Schreibgeschwindigkeit an die Geschwindigkeitseinstellungen der CD anpassen. Wenn Sie eine CD erstellen und diese nicht im selben Laufwerk lesen können, verringern Sie die Schreibgeschwindigkeit, und schreiben Sie dann die Daten erneut. Weitere Informationen zum Ändern der Schreibgeschwindigkeit finden Sie in der Online-Hilfe.
- **5** Klicken Sie auf **OK**.

# <span id="page-50-0"></span>**Kopieren von Dateien auf eine CD**

Bevor Sie Dateien auf eine leere CD kopieren können, müssen Sie die CD formatieren. Die verfügbaren Formatierungsoptionen variieren je nach dem verwendeten CD-Typ. Die folgenden Abschnitte beschreiben das erstmalige Kopieren von Dateien und die verschiedenen dafür verfügbaren Kopierverfahren.

#### <span id="page-50-1"></span>**Erstmaliges Kopieren von Dateien auf eine CD-R**

Bevor Sie Dateien auf eine CD-R kopieren können, müssen Sie die CD formatieren.

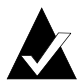

**Hinweis:** Die Schaltfläche CD formatieren ist bei bereits formatierten CD-Rs nicht verfügbar.

So formatieren Sie eine CD-R:

- **1** Legen Sie eine leere CD-R in den CD-Recorder ein.
- **2** Wählen Sie im Hauptfenster von DirectCD aus dem Dropdown-Listenfeld CD auswählen den CD-Recorder mit der zu formatierenden CD aus.
- **3** Klicken Sie auf **CD formatieren**. Das Dialogfeld Formatieren wird angezeigt.
- **4** Geben Sie in das Textfeld Kennung die Bezeichnung der CD ein.

Die CD-Kennung darf bis zu 11 Zeichen lang sein. Die folgenden Zeichen sind in einer Datenträgerbezeichnung nicht erlaubt: \ / : ; \* ? " < > | + = . , [ ].

Wenn Sie eine CD-R formatieren, stehen keine Formatierungstyp-Optionen zur Verfügung. Die Formatierung dauert 15 bis 30 Sekunden.

**5** Klicken Sie auf **Formatierung starten**. Die Formatierung der CD beginnt; ein Statusdialogfeld wird angezeigt.

Während die CD formatiert wird, können Sie auf dem Computer andere Aufgaben ausführen. Nach Abschluß der Formatierung wird das Dialogfeld CD bereit angezeigt.

**6** Klicken Sie auf **OK**. Nun können Sie Dateien auf die DVD kopieren. Siehe *[Kopiermethoden](#page-55-0)* auf Seite 50.

#### <span id="page-51-0"></span>**Erstmaliges Kopieren von Dateien auf eine CD-RW**

Bevor Sie Dateien auf eine CD-RW kopieren können, müssen Sie die CD formatieren.

Sie können die CD auch so formatieren, daß die enthaltenen Daten gelöscht werden. Wenn Sie zu diesem Zweck QuickFormat wählen, wird nur das interne Verzeichnis gelöscht, in dem die Dateien aufgeführt sind. Sie können dann die Dateien nicht mehr sehen und nicht mehr darauf zugreifen, sie sind aber immer noch auf der CD gespeichert.

So formatieren oder löschen Sie eine CD-RW:

- **1** Legen Sie eine leere CD-RW in den CD-Recorder ein.
- **2** Wählen Sie im Hauptfenster von DirectCD aus dem Dropdown-Listenfeld CD auswählen den gewünschten CD-Recorder aus.
- **3** Klicken Sie auf **CD formatieren**. Das Dialogfeld Formatieren wird angezeigt.
- **4** Geben Sie in das Textfeld Kennung die Bezeichnung der CD ein.

Die CD-Kennung darf bis zu 11 Zeichen lang sein. Die folgenden Zeichen sind in einer Datenträgerbezeichnung nicht erlaubt: \ / : ; \* ? " < > | + = . , [ ].

**5** Wenn die Daten auf der CD komprimiert werden sollen, wählen Sie die Option **Komprimierung aktivieren**.

Durch die Komprimierung benötigen Ihre Dateien weniger Platz auf der CD. Nachdem eine CD unter Verwendung der Komprimierung formatiert wurde, werden alle Daten auf der CD komprimiert. Das Komprimierungsverhältnis variiert je nach Typ der Dateien, die Sie auf die CD kopieren, von ca. 1,5:1 bis ca. 3:1.

Um die CD lesen zu können, muß entweder DirectCD 5.0 oder der UDF Reader installiert sein. Wenn Sie eine CD mit Hilfe von DirectCD erstellen, wird der UDF Reader für Windows automatisch auf die CD kopiert. Wenn Sie die CD in einen CD-Recorder einlegen, werden Sie automatisch gefragt, ob Sie den UDF Reader installieren möchten. Um auf die CD unter Verwendung anderer CD-Recorder an anderen Computern schreiben zu können, müssen Sie DirectCD 5.0 verwenden.

- **6** Wählen Sie unter Formatierungstyp die gewünschte Option.
	- Wenn Sie eine leere CD-RW formatieren, stehen unter Umständen zwei Optionen zur Auswahl:
		- **Schnellformatierung:** Die Schnellformatierung wird nur von bestimmten CD-RW-Laufwerken unterstützt. Diese Option ist nur verfügbar, wenn Ihr Laufwerk Schnellformatierung unterstützt. Dank Schnellformatierung können Sie nach 3 bis 7 Minuten mit der CD arbeiten, während die restliche Formatierung im Hintergrund erfolgt. Je nach Geschwindigkeit des CD-Recorders und den auf dem Computer ausgeführten Aufgaben kann die Formatierung im Hintergrund bis zu 90 Minuten dauern. Sie können die Schnellformatierung durch Auswurf der CD gefahrlos unterbrechen. Wenn Sie dann später die CD in ein CD-RW-Laufwerk einlegen, das keine Schnellformatierung unterstützt, können Sie die CD zwar lesen, aber ein Beschreiben mit Daten ist erst nach Abschluß der Formatierung möglich. Wenn Sie die CD dagegen in ein CD-RW-Laufwerk einlegen, das die Schnellformatierung unterstützt, wird die Formatierung an der Stelle fortgesetzt, an der sie zuvor unterbrochen wurde, und Sie können die CD mit Daten beschreiben.
- **Vollständige Formatierung:** Die vollständige Formatierung dauert bei einem 2fach-Laufwerk ca. 60 Minuten, bei einem 8fach-Laufwerk ca. 15 Minuten. Bei dieser Option wird die Integrität der CD-Oberfläche überprüft, die CD auf Daten vorbereitet und das UDF-Dateisystem auf die CD geschrieben.
- Wenn Sie eine zuvor vollständige formatierte CD-RW formatieren, stehen zwei Optionen zur Auswahl:
	- **QuickFormat:** QuickFormat dauert nur wenige Minuten. Dabei wird das DirectCD-Dateisystem auf die CD geschrieben, ohne den physischen Zustand der CD zu überprüfen. Auf Dateien, die auf der CD enthalten waren, kann nicht zugegriffen werden. Sie sind jedoch weiter vorhanden.
	- **Vollständige Formatierung:** Entspricht der zuvor beschriebenen Option Vollständige Formatierung. Auf der CD gespeicherte Daten werden *vollständig* gelöscht.
- **7** Klicken Sie auf **Formatierung starten**. Die Formatierung der CD beginnt; ein Statusdialogfeld wird angezeigt.

Während die CD formatiert wird, können Sie auf dem Computer andere Aufgaben ausführen. Nach Abschluß der Formatierung wird das Dialogfeld CD bereit angezeigt.

**8** Klicken Sie auf **OK**. Nun können Sie die Daten auf die CD schreiben. Siehe *[Kopiermethoden](#page-55-0)* auf Seite 50.

#### <span id="page-54-0"></span>**Erstmaliges Kopieren von Dateien auf eine DVD-R**

Bevor Sie Dateien auf eine DVD-R kopieren können, müssen Sie die DVD formatieren.

Sie können die DVD auch so formatieren, daß die enthaltenen Daten gelöscht werden. Wenn Sie zu diesem Zweck QuickFormat wählen, wird nur das interne Verzeichnis gelöscht, in dem die Dateien aufgeführt sind. Die Dateien werden zwar nicht mehr angezeigt, sind jedoch weiter vorhanden.

So formatieren Sie eine DVD-R:

- **1** Legen Sie eine leere DVD-R in den DVD-Recorder ein.
- **2** Wählen Sie im Hauptfenster von DirectCD aus dem Dropdown-Listenfeld CD auswählen die gewünschte DVD aus.
- **3** Klicken Sie auf **CD formatieren**. Das Dialogfeld Formatieren wird angezeigt.
- **4** Geben Sie in das Textfeld Kennung die Bezeichnung der DVD ein.

Die CD-Kennung darf bis zu 11 Zeichen lang sein. Folgende Zeichen sind in einer Datenträgerbezeichnung nicht erlaubt:  $\setminus$  / : ; \* ? " < > | + = . , [ ].

**5** Wenn die Daten auf der DVD komprimiert werden sollen, wählen Sie die Option **Komprimierung aktivieren**.

Durch die Komprimierung benötigen Ihre Dateien weniger Platz auf der DVD. Nachdem eine DVD unter Verwendung der Komprimierung formatiert wurde, werden alle Daten auf der DVD komprimiert. Das Komprimierungsverhältnis variiert je nach Typ der Dateien, die Sie auf die DVD kopieren, von ca. 1,5:1 bis ca. 3:1.

Um die DVD lesen zu können, muß entweder DirectCD 5.0 oder der UDF Reader installiert sein. Wenn Sie eine DVD mit Hilfe von DirectCD erstellen, wird der UDF Reader für Windows automatisch auf die DVD kopiert. Wenn Sie die DVD in einen DVD-Recorder einlegen, werden Sie automatisch gefragt, ob Sie den UDF Reader installieren möchten. Um auf die DVD unter Verwendung anderer DVD-Recorder in anderen Computern schreiben zu können, müssen Sie DirectCD 5.0 verwenden.

- **6** Wählen Sie unter Formatierungstyp die gewünschte Option.
	- Wenn Sie eine leere DVD-R formatieren, stehen zwei Optionen zur Auswahl:
- **Vollständige Formatierung:** Die vollständige Formatierung dauert bei einem 1fach-Laufwerk etwa eine Stunde. Bei dieser Option wird die Integrität der DVD-Oberfläche überprüft, die DVD auf Daten vorbereitet und das UDF-Dateisystem auf die DVD geschrieben. Die DVD-R wird im Hintergrund formatiert. Dies bedeutet, daß der Benutzer die DVD verwenden kann, während der Vorgang im Hintergrund abläuft.
- Wenn Sie eine zuvor verwendete DVD-R formatieren, stehen zwei Optionen zur Auswahl:
	- **QuickFormat:** QuickFormat dauert nur wenige Minuten. Dabei wird das DirectCD-Dateisystem auf die DVD geschrieben, ohne den physischen Zustand der DVD zu überprüfen. Auf Dateien, die auf der DVD enthalten waren, kann nicht zugegriffen werden. Sie sind jedoch weiter vorhanden.
	- **Vollständige Formatierung:** Entspricht der zuvor beschriebenen Option Vollständige Formatierung. Auf der DVD gespeicherte Daten werden *vollständig* gelöscht.
- **7** Klicken Sie auf **Formatierung starten**. Die Formatierung der DVD beginnt; ein Statusdialogfeld wird angezeigt.

Während die CD formatiert wird, können Sie auf dem Computer andere Aufgaben ausführen. Nach Abschluß der Formatierung wird das Dialogfeld CD bereit angezeigt.

**8** Klicken Sie auf **OK**. Nun können Sie Dateien auf die DVD kopieren. Siehe *[Kopiermethoden](#page-55-0)* auf Seite 50.

#### <span id="page-55-0"></span>**Kopiermethoden**

Nach dem Formatieren und Vorbereiten der CD haben Sie verschiedene Möglichkeiten, Dateien auf diese zu kopieren:

■ Ziehen Sie im Windows-Explorer Dateien per Drag und Drop auf den Laufwerkbuchstaben des CD-Recorders (dessen

Symbol etwa so aussieht:  $\mathbb{E}$ ).

■ Wählen Sie im Menü Datei eines Windows-Programms die Option **Speichern unter**, und wählen Sie dann den Laufwerkbuchstaben des CD-Recorders aus.

- Klicken Sie im Windows-Explorer mit der rechten Maustaste auf eine Datei, wählen Sie dann die Option **Senden an** und anschließend im Kontextmenü den Laufwerkbuchstaben Ihres CD-Recorders.
- Arbeiten Sie in einem DOS-Fenster mit MS-DOS-Befehlen.

### <span id="page-56-0"></span>**Auswerfen einer CD**

Um Ihrem CD-Recorder eine CD zu entnehmen, müssen Sie sie auswerfen. Die für das Auswerfen von CDs verfügbaren Optionen sind abhängig vom verwendeten CD-Typ. In den folgenden Abschnitten wird das Auswerfen von CDs beschrieben.

#### <span id="page-56-1"></span>**Auswerfen von CD-Rs**

Beim Auswerfen einer CD-R verfügen Sie über drei Optionen. Die ausgewählte Option hängt von der weiteren Verwendung der CD ab.

So werfen Sie eine CD-R aus:

- **1** Wählen Sie im Hauptfenster von DirectCD aus dem Dropdown-Listenfeld CD auswählen den gewünschten CD-Recorder aus.
- **2** Klicken Sie auf **Auswerfen**, oder klicken Sie im Windows-Explorer mit der rechten Maustaste auf den Laufwerkbuchstaben des CD-Recorders, und wählen Sie dann die Option **Auswerfen**.

Wenn die Option Dialogfeld Auswurfoptionen immer anzeigen aktiviert ist, wird das Dialogfeld Auswurfoptionen angezeigt.

Wenn die Option Dialogfeld Auswurfoptionen immer anzeigen deaktiviert ist, wirft DirectCD die CD sofort unter Verwendung der Option aus, die unter CD-R-Auswurfoptionen ausgewählt ist. Siehe *[Ändern der Optionen von DirectCD](#page-48-0)* auf Seite 43.

- **3** Wenn das Dialogfeld Auswurfoptionen angezeigt wird, wählen Sie die gewünschte Option:
	- **Unverändert lassen:** CD unverändert lassen, damit sie über den Laufwerkbuchstaben gelesen und beschrieben werden kann. Herkömmliche CD-ROM-Laufwerke können die CD nicht lesen.
		- Die CD kann nur von Computern mit CD-R- oder CD-RW-Laufwerken gelesen werden.
		- Wählen Sie diese Option, wenn Sie der CD weitere Dateien hinzufügen und sie nicht an Dritte weitergeben möchten.
- **Für UDF, Version 1.5 schließen:** Die CD im UDF v. 1.5- Format abschließen, damit nach Installation eines UDF v.1.5 Readers Lesezugriffe mit den meisten CD-ROM-Laufwerken möglich sind.
	- Wählen Sie diese Option, wenn Sie die CD an jemanden mit einem Computer weitergeben, auf dem DirectCD 5.0 oder ein UDF 1.5-kompatibles Leseprogramm installiert ist. Diese Option belegt für jede Session weniger Speicherplatz auf der CD als bei Wahl des ISO 9660- Formats (siehe den entsprechenden Hinweis).
	- Wenn Sie eine CD mit Hilfe von DirectCD erstellen, wird der UDF Reader für Windows automatisch auf die CD kopiert. Wenn Sie die CD in ein CD-ROM-Laufwerk einlegen, werden Sie automatisch gefragt, ob Sie den UDF Reader installieren möchten.
- **Für Lesezugriff durch jeden Computer schließen:** Abschließen der CD für Lesezugriffe mit den meisten herkömmlichen CD-ROM-Laufwerken.
	- Wählen Sie diese Option, wenn Sie die CD an jemanden mit einem Computer weitergeben, auf dem ggf. kein UDF 1.5-kompatibles Leseprogramm installiert ist. CD-ROM-Laufwerke unter anderen Betriebssystemen, wie z. B. UNIX, Linux oder Macintosh, können die CD auch ohne besonderes Leseprogramm lesen.

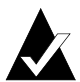

**Hinweis:** Hiermit wird die CD nach dem ISO 9660-Standard geschlossen. Die ISO 9660-Daten erfordern für die erste Session etwa 22 MB an Speicherplatz auf der CD und für jede weitere Session rund 13 MB.

**4** Wenn Sie die Option Für Lesezugriff durch jeden Computer schließen gewählt haben, können Sie auch die Option CD schützen, so daß sie nicht erneut beschrieben werden kann aktivieren.

Durch Aktivieren dieser Option wird die CD dauerhaft geschlossen, so daß *keine* weiteren Dateien auf die CD kopiert werden können.

**5** Klicken Sie auf **Auswerfen**.

DirectCD wirft die CD unter Verwendung der gewählten Option aus.

Weitere Informationen zu den Auswurfoptionen finden Sie unter *[Vergleich der CD-R-Auswurfoptionen](#page-58-0)* auf Seite 53.

#### <span id="page-58-0"></span>**Vergleich der CD-R-Auswurfoptionen**

Für den Auswurf einer CD-R stehen drei Optionen zur Auswahl. Welche Option Sie wählen, hängt davon ab, wie Sie die CD nutzen möchten. In der folgenden Tabelle werden die Hauptmerkmale der einzelnen Optionen vorgestellt.

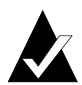

Hinweis: Die Option Dialogfeld "Auswurfoptionen" anzeigen muß aktiviert sein, damit beim Auswerfen einer CD die folgenden Optionen angezeigt werden. Sie können auch eine der Optionen als Standardoption auswählen. Siehe *[Ändern der Optionen von DirectCD](#page-48-0)* auf Seite 43.

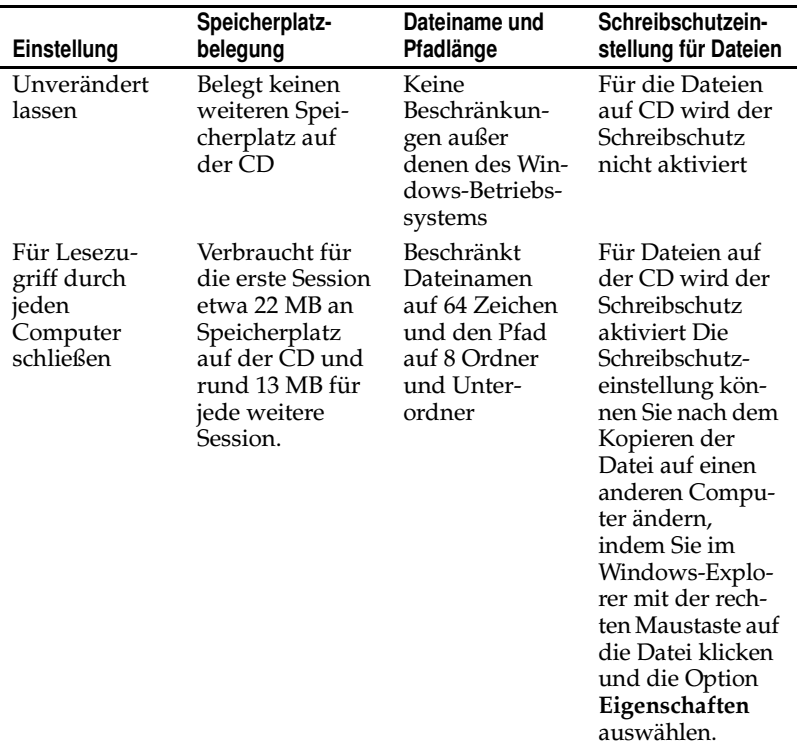

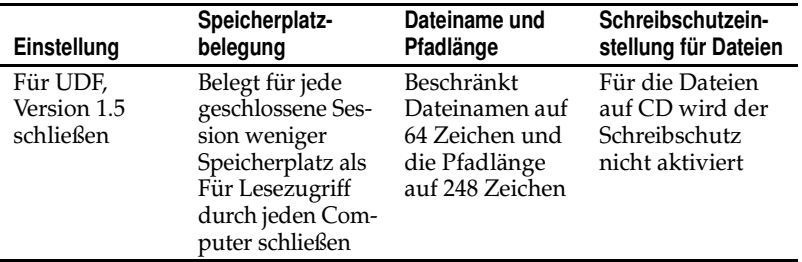

#### <span id="page-59-1"></span>**Auswerfen von CD-RWs oder DVD-Rs**

Beim Auswerfen einer CD-RW oder DVD-R verfügen Sie über keine Optionen. DirectCD wirft die CD sofort aus.

# <span id="page-59-0"></span>**Lesen von CDs**

Wo Sie eine CD verwenden können, hängt von dem CD-Typ und den ausgewählten Auswurfoptionen ab. In den folgenden Abschnitten wird beschrieben, wo Sie die einzelnen CD-Typen lesen können.

#### **Lesen von CD-Rs**

Wo Sie eine CD-R verwenden können, hängt von der beim Auswerfen der CD ausgewählten Option ab. Beim Auswurf von CD-Rs stehen Ihnen drei Optionen zur Verfügung.

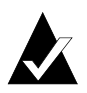

**Hinweis:** Die Option Dialogfeld "Auswurfoptionen" **anzeigen** muß aktiviert sein, damit beim Auswerfen einer CD die folgenden Auswurfoptionen angezeigt werden. Siehe *[Ändern der Optionen von DirectCD](#page-48-0)* auf Seite 43.

- **Unverändert lassen:** Hiermit bleibt die Session geöffnet und im Format UDF (Version 1.5). Sie können diese CD auf Computern mit einer der folgenden Konfigurationen lesen:
	- CD-R- oder CD-RW-Laufwerk mit installiertem DirectCD 5.0.
- CD-R- oder CD-RW-Laufwerk mit installiertem UDF 1.5kompatiblem Leseprogramm. Wenn Sie eine CD mit Hilfe von DirectCD erstellen, wird der UDF Reader für Windows automatisch auf die CD kopiert. Wenn Sie die CD in ein Laufwerk einlegen, werden Sie automatisch gefragt, ob Sie den UDF Reader installieren möchten.
- MultiRead-CD-ROM-Laufwerk mit installiertem Reader, der mit UDF (Version 1.5) kompatibel ist. Wenn Sie eine CD mit Hilfe von DirectCD erstellen, wird der UDF Reader für Windows automatisch auf die CD kopiert. Wenn Sie die CD in ein Laufwerk einlegen, werden Sie automatisch gefragt, ob Sie den UDF Reader installieren möchten.
- **Für UDF, Version 1.5 schließen:** Schließt die Session, beläßt jedoch die CD im UDF v. 1.5-Format. Sie können diese CD auf Computern mit einer der folgenden Konfigurationen lesen:
	- CD-R- oder CD-RW-Laufwerk mit installiertem DirectCD 5.0.
	- CD-R- oder CD-RW-Laufwerk mit installiertem UDF 1.5kompatiblem Leseprogramm. Wenn Sie eine CD mit Hilfe von DirectCD erstellen, wird der UDF Reader für Windows automatisch auf die CD kopiert. Wenn Sie die CD in ein Laufwerk einlegen, werden Sie automatisch gefragt, ob Sie den UDF Reader installieren möchten.
	- Die meisten CD-ROM-Laufwerke mit installiertem UDF v.1.5-kompatiblem Leseprogramm. Wenn Sie eine CD mit Hilfe von DirectCD erstellen, wird der UDF Reader für Windows automatisch auf die CD kopiert. Wenn Sie die CD in ein CD-ROM-Laufwerk einlegen, werden Sie automatisch gefragt, ob Sie den UDF Reader installieren möchten.
- **Für Lesezugriff durch jeden Computer schließen:** Hiermit wird die CD nach dem ISO 9660-Standard geschlossen. CD-ROM-Laufwerke unter Windows und anderen Betriebssystemen, wie z. B. UNIX, Linux oder Macintosh, können die CD lesen. Für das Lesen der CD ist kein Leseprogramm erforderlich.

Weitere Informationen zu den Auswurfoptionen finden Sie unter *[Vergleich der CD-R-Auswurfoptionen](#page-58-0)* auf Seite 53.

#### **Lesen von CD-RWs**

CD-RWs können nur in CD-RW- und MultiRead-CD-ROM-Laufwerken gelesen werden.

#### **Lesen von DVD-Rs**

DVD-Rs können nur in DVD-R-Laufwerken gelesen werden.

# <span id="page-61-0"></span>**Hinzufügen und Löschen von Dateien**

Nach dem Kopieren von Dateien auf eine CD können Sie der CD weitere Dateien hinzufügen oder die Dateien löschen.

#### <span id="page-61-1"></span>**Hinzufügen von weiteren Dateien auf einer mit Easy CD Creator erstellten CD-R**

Bei der Verwendung von CD-Rs, die Sie mit Easy CD Creator und mit der Option Session schließen und CD geöffnet lassen erstellt haben, müssen Sie die CD zuerst beschreibbar machen, ehe Sie ihr weitere Dateien hinzufügen können.

So fügen Sie einer Easy CD Creator-CD-R weitere Dateien hinzu:

- **1** Legen Sie eine CD in den CD-Recorder ein.
- **2** Wählen Sie im Hauptfenster von DirectCD aus dem Dropdown-Listenfeld CD auswählen den gewünschten CD-Recorder aus.
- **3** Klicken Sie auf **Schreibschutz aufheben**. Das Dialogfeld Schreibschutz aufheben wird angezeigt.
- **4** Geben Sie, falls erforderlich, eine neue Bezeichnung ein.

Die CD-Kennung darf bis zu 11 Zeichen lang sein. Die folgenden Zeichen sind in einer Datenträgerbezeichnung nicht erlaubt:  $\setminus$  / : ; \* ? " < > | + = . , [].

**5** Klicken Sie auf **Schreibschutz aufheben**, und warten Sie, bis das Dialogfeld CD bereit angezeigt wird.

Sie können nun im Windows-Explorer oder anderen Windows-Programmen der CD weitere Dateien hinzufügen. Siehe *[Kopiermethoden](#page-55-0)* auf Seite 50.

#### **Hinzufügen weiterer Daten zu allen anderen CDs**

Wenn Sie eine CD-R, CD-RW oder DVD-R bereits mit DirectCD formatiert haben, können Sie dieser solange weitere Dateien hinzufügen, bis sie voll ist.

Wenn Sie CD-Rs verwenden, die Sie mit Easy CD Creator und mit der Option Session schließen und CD geöffnet lassen erstellt haben, finden Sie weitere Informationen dazu im Abschnitt *[Hinzufügen von](#page-61-1)  [weiteren Dateien auf einer mit Easy CD Creator erstellten CD-R](#page-61-1)* auf [Seite 56.](#page-61-1)

So fügen Sie einer CD weitere Dateien hinzu:

- **1** Legen Sie eine CD in den CD-Recorder ein.
- **2** Wenn Sie die Option Meldung "CD bereit" anzeigen aktiviert haben, warten Sie, bis das Dialogfeld CD bereit angezeigt wird, und klicken Sie dann auf **OK**. Siehe *[Ändern der Optionen von](#page-48-0)  DirectCD* [auf Seite 43.](#page-48-0)
- **3** Setzen Sie das Kopieren von Dateien auf die CD fort. Siehe *[Kopiermethoden](#page-55-0)* auf Seite 50.

#### <span id="page-62-0"></span>**Löschen einer CD**

Mit Hilfe der Funktion CD löschen können Sie auf CD-RWs und DVD-Rs (beschreibbare DVDs) das interne Verzeichnis löschen, in dem die auf der CD gespeicherten Dateien aufgeführt sind. Danach kann auf die Dateien nicht mehr zugegriffen werden. Sie müssen die CD erneut formatieren, bevor Sie wieder Dateien darauf kopieren können. Siehe *[Erstmaliges Kopieren von Dateien auf eine CD-RW](#page-51-0)* auf [Seite 46](#page-51-0) und *[Erstmaliges Kopieren von Dateien auf eine DVD-R](#page-54-0)* auf [Seite 49.](#page-54-0)

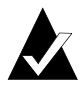

**Hinweis:** Bei einer CD-R können Sie die Funktion CD löschen nicht verwenden.

So löschen Sie den Inhalt einer CD:

- **1** Legen Sie eine CD in den CD-Recorder ein.
- **2** Wählen Sie im Hauptfenster von DirectCD aus dem Dropdown-Listenfeld CD auswählen den gewünschten CD-Recorder aus.

**3** Klicken Sie auf **CD löschen**.

DirectCD bestätigt, daß Sie alle Daten von der CD löschen möchten, und gibt an, daß der Löschvorgang mehrere Minuten dauert.

**4** Bestätigen Sie durch Klicken auf **Ja**, daß Sie die CD löschen möchten. DirectCD löscht den gesamten Inhalt der CD.

#### **Löschen einzelner Dateien**

Im Windows-Explorer können Sie einzelne Dateien von einer CD löschen. Wenn Sie Dateien von CD-RWs oder DVD-Rs löschen, geben Sie Speicherplatz auf der CD bzw. DVD frei.

Beim Löschen von Dateien von einer CD-R wird nur das interne Verzeichnis gelöscht, in dem die Dateien aufgeführt sind. Die Dateien werden zwar nicht mehr angezeigt, doch Speicherplatz wird auf der CD nicht tatsächlich freigegeben.

So löschen Sie einzelne Dateien:

- **1** Legen Sie eine CD in den CD-Recorder ein.
- **2** Klicken Sie im Windows-Explorer mit der rechten Maustaste auf die Datei(en), die Sie löschen möchten.
- **3** Klicken Sie im Kontextmenü auf **Löschen**. Der Explorer fordert Sie auf, das Löschen der ausgewählten Dateien zu bestätigen.
- **4** Klicken Sie auf **Ja**, um die ausgewählten Dateien zu löschen.

# <span id="page-63-0"></span>**CDs auf Probleme überprüfen**

Mit Hilfe von ScanDisc können Sie Dateien von einer mit DirectCD erstellten CD wiederherstellen, wenn die CD nicht einwandfrei funktioniert. Mit ScanDisc bestehen gute Chancen, verschiedene Arten von Dateien wiederherzustellen, beispielsweise:

■ **In Windows-Explorer nicht sichtbare Dateien:** Der Schreibvorgang wurde unterbrochen, ehe die Dateiverzeichnisinformationen vollständig waren, wobei jedoch (nahezu) alle Dateien auf die CD geschrieben wurden. Das bedeutet, daß die Dateien zwar u. U. auf der CD gespeichert sind, aber der Windows-Explorer sie nicht lesen kann.

- **Beschädigte Dateien:** Dateien, die infolge einer Beschädigung der CD nicht lesbare Abschnitte enthalten.
- **Verlorene Dateien:** Vollständige Dateien, denen kein Dateiname zugeordnet ist. Hierbei kann es sich auch um Dateien handeln, die Sie von der CD gelöscht haben.

Einige Dateien können so beschädigt sein, daß ScanDisc sie nicht wiederherstellen kann. ScanDisc versucht ggf. die Namen solcher Dateien anzuzeigen.

Darüber hinaus ist ScanDisc in der Lage, eine beschädigte CD zu reparieren, so daß Teile der CD oder gar die komplette CD wieder verwendet werden kann.

Verwenden Sie ScanDisc, wenn bei einer im CD-Recorder eingelegten CD-R, CD-RW oder DVD-R eines der folgende Probleme auftritt:

- Sie können bei Verwendung des Windows Explorers einige der Dateien auf der CD nicht sehen, bzw. Sie können keine der Dateien sehen.
- Sie können eine Datei auf der CD mit der Software, die Sie zum Erstellen der Datei verwendet haben, nicht öffnen.
- Der Vorgang des Schreibens von Dateien auf die CD wurde durch einen System- oder Stromausfall unterbrochen.
- DirectCD meldet einen CD-Status Nicht erkannte Daten

#### **Starten von ScanDisc**

So starten Sie ScanDisc:

- **1** Legen Sie eine CD in den CD-Recorder ein.
- **2** Klicken Sie im Hauptfenster von DirectCD auf **CD-Dienstprogramme**. Das Dialogfeld Dienstprogramme wird angezeigt.
- **3** Klicken Sie auf **ScanDisc**. Das Dialogfeld ScanDisc wird angezeigt.
- **4** Klicken Sie auf **Scan,** um den ScanDisc-Prozeß zu starten. ScanDisc repariert die CD, und es wird das Dialogfeld ScanDisc-Status eingeblendet.

Wenn ScanDisc auf der CD Probleme findet, werden Sie gefragt, ob die CD nach den Daten durchsucht werden soll, die zur Wiederherstellung der Dateien und zur Reparatur der CD erforderlich sind.

**5** Klicken Sie auf **Ja**.

ScanDisc beginnt mit der Prüfung der CD, und es wird das Dialogfeld ScanDisc-Status eingeblendet. Informationen zum Status finden Sie in der Online-Hilfe.

Wenn ScanDisc auf der CD wiederherstellbare Dateien findet, werden Sie gefragt, ob diese wiederhergestellt werden sollen. Siehe *[Wiederherstellen von Dateien](#page-66-0)* auf Seite 61.

Findet ScanDisc keine wiederherzustellenden Dateien, wird der Prüfvorgang fortgesetzt.

#### **Erläuterungen zum ScanDisc-Vorgang**

Nach dem Start liest ScanDisc Ihre CD, sucht nach bestimmten Problemen und zeigt jeweils den Fortschritt der folgenden Prozeßschritte an:

- **1 Prüfen der CD:** ScanDisc prüft, ob die CD lesbar ist, d. h. ob die Liste der Dateien und Ordner auf der CD gelesen werden kann.
- **2 Abrufen der CD-Informationen:** Wenn ScanDisc die Dateien und Ordner auf der CD nicht lesen kann, werden Informationen über die CD gesammelt. Dies kann einige Minuten dauern.
	- **a** Nach dem Sammeln der Informationen fragt ScanDisc, ob Sie die Dateien auf der CD wiederherstellen möchten. Es wird *dringend empfohlen*, diesen Vorgang auszuführen, wenn Sie auf die Dateien zugreifen müssen. Siehe *[Wiederherstellen](#page-66-0)  von Dateien* [auf Seite 61.](#page-66-0)
	- **b** Wenn Sie sich entscheiden, die Dateien wiederherzustellen, ermöglicht Ihnen ScanDisc, die wiederherzustellenden Ordner und Dateien zu wählen und festzulegen, wohin sie kopiert werden sollen.
	- **c** Findet ScanDisc beim Wiederherstellen beschädigte Dateien, wird eine Liste der betroffenen Dateien angezeigt. Siehe *[Wiederherstellen von verlorenen Dateien](#page-67-0)* auf Seite 62.
- **3 Finden von verlorenen Dateien:** ScanDisc sucht nach verlorenen Dateien und ermöglicht Ihnen, wiedergefundene Dateien an einen anderen Speicherort zu kopieren. Siehe *[Wiederherstellen von verlorenen Dateien](#page-67-0)* auf Seite 62.
- **4 Reparieren der CD:** ScanDisc versucht, die CD zu reparieren, so daß Sie sie wieder verwenden können. Nach der Reparatur sind die Dateien, die auf der CD gespeichert waren, u. U. nicht mehr verfügbar, und eventuell steht weniger Speicherplatz für neue Dateien zur Verfügung. Sehr stark beschädigte CDs können von ScanDisc unter Umständen nicht repariert werden. Siehe *[Reparieren von CDs](#page-69-0)* auf Seite 64.
- **5 Prüfen der Dateiintegrität:** ScanDisc sucht nach beschädigten Dateien. Werden keine gefunden, meldet ScanDisc die Beendigung des Prüfvorgangs.
	- **a** Findet ScanDisc beschädigte Dateien, werden Sie gefragt, ob diese an einen anderen Speicherort (beispielsweise auf eine Festplatte oder Diskette) kopiert werden sollen. ScanDisc kann beschädigte Dateien nicht reparieren, folglich werden sie jedesmal, wenn die betreffende CD mit ScanDisc geprüft wird, erneut aufgeführt. Siehe *[Wiederherstellen von](#page-69-1)  [beschädigten Dateien](#page-69-1)* auf Seite 64.
	- **b** Nach dem Kopieren der beschädigten Dateien meldet ScanDisc, daß dies geschehen ist.

#### <span id="page-66-0"></span>**Wiederherstellen von Dateien**

Falls ScanDisc auf der CD Probleme feststellt und wiederherstellbare Dateien darauf findet, werden Sie gefragt, ob versucht werden soll, die Dateien von der CD wiederherzustellen. Es wird *dringend empfohlen*, alle Dateien, die von Ihnen benötigte Daten enthalten, wiederherzustellen. Andernfalls ist später, nachdem ScanDisc die CD im weiteren Verlauf des Vorgangs repariert hat, u. U. kein Zugriff mehr auf die Dateien möglich.

So stellen Sie Dateien wieder her:

- **1** Klicken Sie auf **Ja,** wenn ScanDisc fragt, ob Sie versuchen möchten, Dateien wiederherzustellen. Das Dialogfeld Wiederherstellen von Dateien wird angezeigt.
- **2** Wählen Sie aus der Liste Quellordner einen Ordner, der Dateien enthält, die Sie wiederherstellen möchten.

Standardmäßig sind alle aufgeführten Ordner und Dateien markiert.

- **3** Heben Sie in der Liste Quelldateien die Markierung der Dateien auf, die Sie *nicht* wiederherstellen möchten.
- **4** Wählen Sie aus dem Dropdown-Listenfeld Ziellaufwerk den Ablageort, an den Sie die Dateien kopieren möchten.

Sie können jedes Laufwerk auf Ihrem Computer auswählen mit Ausnahme des CD-Recorders, von dem Sie die Dateien wiederherstellen. Wenn Sie die Dateien auf einen anderen Computer im Netzwerk kopieren möchten, müssen Sie zunächst dem Laufwerk einen Laufwerkbuchstaben zuordnen. Informationen über das Zuordnen von Laufwerkbuchstaben finden Sie in der Dokumentation des Betriebssystems.

**5** Wählen Sie aus der Liste Zielordner den Ordner, in den Sie die Dateien kopieren möchten.

Wenn Sie einen neuen Ordner anlegen möchten, klicken Sie auf

**Neuer Ordner ,** und geben Sie einen Namen für den Ordner ein.

**6** Klicken Sie auf **Kopieren**.

ScanDisc kopiert die ausgewählten Dateien in das gewünschte Verzeichnis, und es wird das Dialogfeld Dateikopierstatus angezeigt.

Findet ScanDisc beschädigte Dateien, listet es die Dateinamen auf.

- **7** Klicken Sie auf die Schaltfläche **Fertig**. Das Dialogfeld Wiederherstellen von Dateien wird angezeigt.
- **8** Wiederholen Sie die Schritte 2 bis 7 nach Bedarf, um alle erforderlichen Dateien von der CD zu kopieren.
- **9** Klicken Sie im Dialogfeld Wiederherstellen von Dateien auf **Fertig**, um mit dem Reparaturvorgang fortzufahren.

#### <span id="page-67-0"></span>**Wiederherstellen von verlorenen Dateien**

Falls ScanDisc bei der Wiederherstellung verlorene Dateien findet, werden Sie gefragt, ob die Dateien wiederhergestellt werden sollen.

Es wird *dringend empfohlen*, alle Dateien, die von Ihnen benötigte Daten enthalten, wiederherzustellen. Andernfalls ist später, nachdem ScanDisc die CD im weiteren Verlauf des Vorgangs repariert hat, u. U. kein Zugriff mehr auf die Dateien möglich.

So stellen Sie verlorene Dateien wieder her:

- **1** Klicken Sie auf **Ja**, wenn ScanDisc Ihnen mitteilt, daß Dateien gefunden wurden, die keinen Dateinamen haben. Das Dialogfeld Wählen Sie einen Zielort wird angezeigt.
- **2** Wählen Sie aus dem Dropdown-Listenfeld Ziellaufwerk den Ablageort, an den Sie die Dateien kopieren möchten.

Sie können jedes Laufwerk auf Ihrem Computer auswählen mit Ausnahme des CD-Recorders, von dem Sie die Dateien wiederherstellen. Wenn Sie die Dateien auf einen anderen Computer im Netzwerk kopieren möchten, müssen Sie zunächst dem Laufwerk einen Laufwerkbuchstaben zuordnen. Informationen über das Zuordnen von Laufwerkbuchstaben finden Sie in der Dokumentation des Betriebssystems.

- **3** Wählen Sie aus der Liste Zielordner den Ordner, in den Sie die Dateien kopieren möchten.
- **4** Klicken Sie auf **Kopieren**. Es wird das Dialogfeld Dateikopierstatus eingeblendet, in dem der Fortschritt von ScanDisc angezeigt wird.

ScanDisc kopiert die verlorenen Dateien in das von Ihnen ausgewählte Verzeichnis. Die verlorenen Dateien erhalten eindeutige, durchgehend numerierte Dateinamen, beginnend mit sd000001.rec.

Verlorene Dateien können außerdem beschädigt sein. Findet ScanDisc beschädigte verlorene Dateien, führt es sie mit ihren eindeutigen Namen (sd000001.rec) im Dialogfeld Beschädigte Dateien auf. ScanDisc kopiert die beschädigten verlorenen Dateien in das ausgewählte Verzeichnis, fügt jedoch an den Stellen, wo die Daten nicht gelesen werden konnten, Leerzeichen ein. Unter Umständen können Sie diese Dateien mit der Anwendung öffnen, mit der Sie sie ursprünglich erstellt haben. Ansonsten müssen Sie auf andere Weise vorgehen. Siehe *[Reparieren von CDs](#page-69-0)* auf Seite 64.

- **5** Klicken Sie auf **Fertig**, um den Reparaturvorgang einzuleiten. Es wird eine Meldung angezeigt, in der Sie auf Informationen zu den verlorenen Dateien zugreifen können.
- **6** Klicken Sie auf **Weiter**, um den ScanDisc-Vorgang fortzusetzen. Siehe *[Reparieren von CDs](#page-69-0)* auf Seite 64.

#### <span id="page-69-0"></span>**Reparieren von CDs**

Nach dem Wiederherstellen von Dateien von einer mit DirectCD erstellten CD werden Sie von ScanDisc gefragt, ob die CD repariert werden soll, so daß sie wieder verwendbar ist. Wenn Sie auf Ja klicken, versucht ScanDisc die CD so zu reparieren, daß sie wieder verwendbar ist.

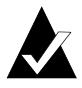

**Hinweis:** Nach der Reparatur einer CD sind die darauf gespeicherten Dateien u. U. nicht mehr zugänglich. ScanDisc ist nicht in der Lage, alle beschädigten CDs zu reparieren.

So reparieren Sie eine CD:

**1** Klicken Sie auf **Ja**, wenn ScanDisc fragt, ob Sie die CD reparieren möchten. ScanDisc repariert die CD, und es wird das Dialogfeld ScanDisc-Status eingeblendet.

Nach dem Abschluß der Reparatur prüft ScanDisc ggf. die Integrität der Dateien auf der CD.

**2** Klicken Sie auf die Schaltfläche **Fertig**.

#### <span id="page-69-1"></span>**Wiederherstellen von beschädigten Dateien**

Nach der Reparatur der CD prüft ScanDisc die Integrität der einzelnen Dateien auf der CD und sucht dabei nach beschädigten Dateien. Findet ScanDisc beschädigte Dateien, werden Sie gefragt, ob diese an einen anderen Speicherort (beispielsweise auf eine Festplatte oder Diskette) kopiert werden sollen.

So stellen Sie beschädigte Dateien wieder her:

- **1** Klicken Sie auf **Ja**, wenn ScanDisc meldet, daß beschädigte Dateien gefunden wurden. Das Dialogfeld Wählen Sie einen Zielort wird angezeigt.
- **2** Wählen Sie aus dem Dropdown-Listenfeld Ziellaufwerk den Ablageort, an den Sie die Dateien kopieren möchten.

Sie können jedes Laufwerk auf Ihrem Computer auswählen mit Ausnahme des CD-Recorders, von dem Sie die Dateien wiederherstellen. Wenn Sie die Dateien auf einen anderen Computer im Netzwerk kopieren möchten, müssen Sie zunächst dem Laufwerk einen Laufwerkbuchstaben zuordnen. Informationen über das Zuordnen von Laufwerkbuchstaben finden Sie in der Dokumentation des Betriebssystems.

**3** Wählen Sie aus der Liste Zielordner den Ordner, in den Sie die Dateien kopieren möchten.

Wenn Sie einen neuen Ordner anlegen möchten, klicken Sie auf

**Neuer Ordner,** und geben Sie dem Ordner einen Namen.

- **4** Klicken Sie auf **Kopieren**. Es wird das Dialogfeld Dateikopierstatus eingeblendet, in dem der Fortschritt von ScanDisc angezeigt wird.
- **5** Klicken Sie auf **Fertig**, um den Reparaturvorgang einzuleiten. Es wird das Dialogfeld Beschädigte Dateien angezeigt, in dem die beschädigten Dateien, aufgeführt werden, die kopiert wurden.
- **6** Klicken Sie auf **Weiter**, um den ScanDisc-Vorgang fortzusetzen.

Wenn ScanDisc nicht alle Dateien wiederherstellen konnte, wird das Dialogfeld Nicht wiederherstellbar mit einer Liste der betreffenden Dateien angezeigt.

Das anschließend eingeblendete Dialogfeld ScanDisc-Status zeigt an, daß der ScanDisc-Vorgang abgeschlossen ist.

# <span id="page-71-0"></span>**Fehlerbehebung in DirectCD**

#### **Der Explorer kann die auf die CD kopierten Dateien nicht anzeigen**

Es gibt mehrere Gründe, warum der Windows-Explorer Dateien auf einer CD nicht anzeigen kann. In der folgenden Tabelle sind die häufigsten Ursachen und mögliche Lösungen zusammengefaßt.

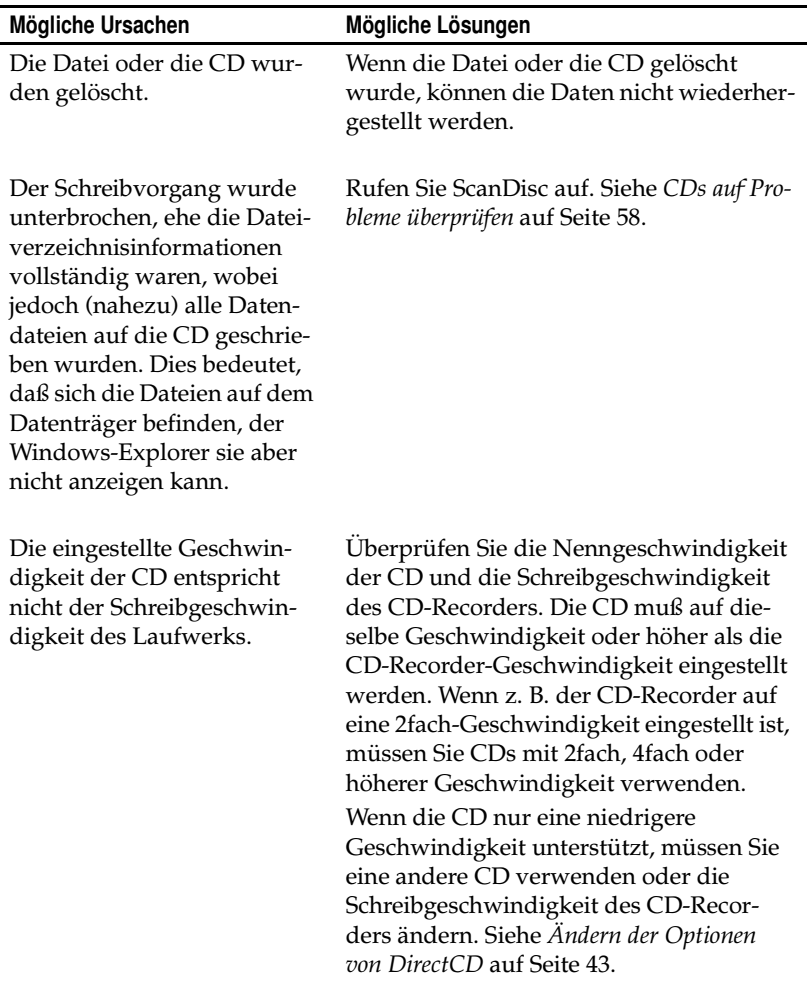
#### **Reparieren von nicht lesbaren CDs**

<span id="page-72-0"></span>Wenn ca. 15 Sekunden nach dem Einlegen einer mit DirectCD erstellten CD das DirectCD-Fenster nicht angezeigt wird, ist die CD entweder beschädigt oder hat ein nicht lesbares Format. Dazu kann es beispielsweise kommen, wenn der CD-Recorder beim Schreiben einer großen Datei auf eine CD vorübergehend anhält.

DirectCD enthält das Dienstprogramm ScanDisc, mit dem Sie gegebenenfalls die Dateien auf der CD wiederherstellen und erneut verwenden können. Siehe *[CDs auf Probleme überprüfen](#page-63-0)* auf Seite 58.

# **5**

# Kopieren von CDs mit CD Copier

#### **In diesem Kapitel**

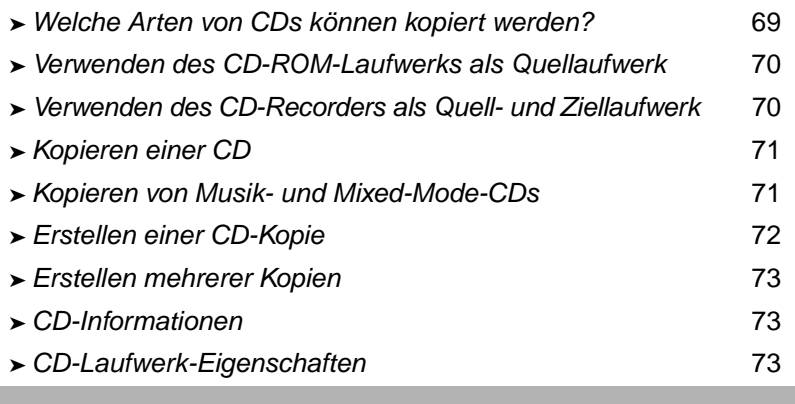

<span id="page-73-0"></span>Mit CD Copier können Sie Sicherungskopien von praktisch allen CD-Typen erstellen. Meistens wird eine CD kopiert, um eine Arbeitskopie anzufertigen und das Original an einem sicheren Ort zu archivieren.

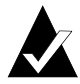

<span id="page-74-1"></span>**Hinweis:** CD Copier soll Ihnen dabei helfen, Material zu vervielfältigen, für das Sie das Urheberrecht besitzen oder für das Sie sich das Einverständnis des Urheberrechtsinhabers eingeholt haben. Wenn Sie nicht im Besitz des Urheberrechts sind oder über die Genehmigung zum Kopieren vom Urheberrechtsinhaber verfügen, verletzen Sie möglicherweise das Urheberrecht und haften für entstandene Schäden. Bei rechtlichen Fragen wenden Sie sich an Ihren Rechtsbeistand.

# <span id="page-74-0"></span>**Welche Arten von CDs können kopiert werden?**

In der folgenden Tabelle sind die CD-Typen aufgeführt, die kopiert werden können, sowie einige Hinweise zur Erstellung von Kopien:

<span id="page-74-3"></span><span id="page-74-2"></span>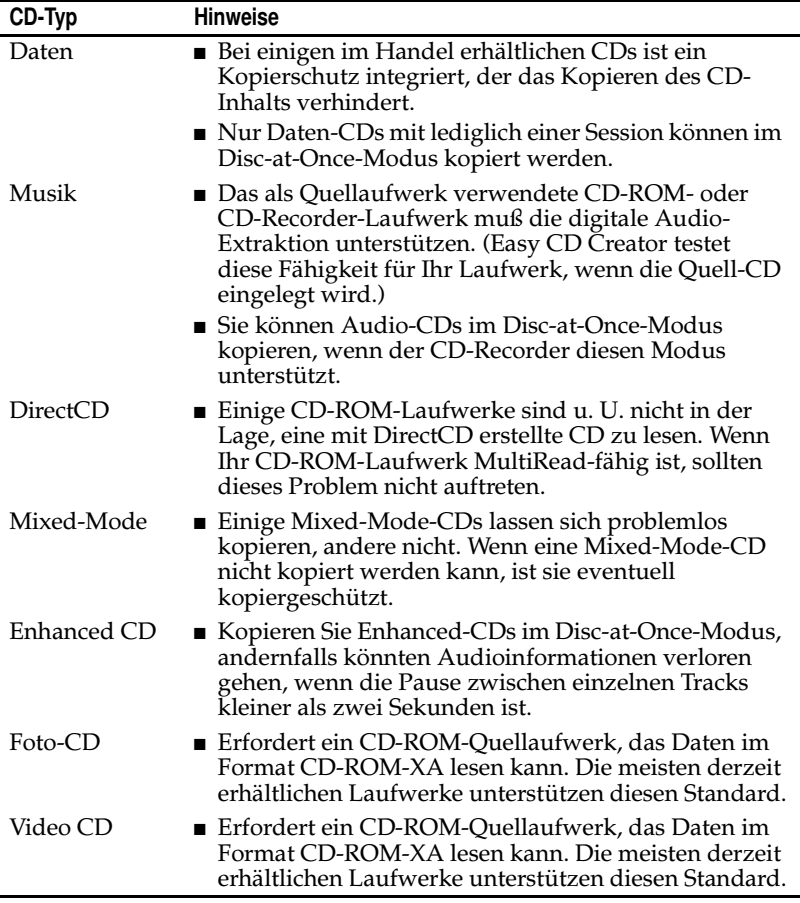

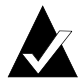

**Hinweis:** Aufgrund der technischen Grenzen von CD-ROMund CD-Recorder-Laufwerken kann nicht jeder CD-Typ fehlerlos kopiert werden. Probleme können sowohl beim CD-ROM-Quellaufwerk als auch bei der Quell-CD auftreten. Wählen Sie in CD Copier auf der Registerkarte Weitere Optionen die Option **Testen**, um zu festzustellen, ob Ihr Computer eine CD erfolgreich kopieren kann.

# <span id="page-75-0"></span>**Verwenden des CD-ROM-Laufwerks als Quellaufwerk**

Von einem CD-ROM-Laufwerk können Sie direkt auf eine leere CD in Ihrem CD-Recorder kopieren. Das CD-ROM-Laufwerk wird als Quellaufwerk und der CD-Recorder als Ziellaufwerk verwendet.

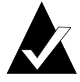

<span id="page-75-4"></span><span id="page-75-3"></span>**Hinweis:** Wenn Sie eine CD in Ihr Quellaufwerk einlegen und das Laufwerk auf der Registerkarte Quelle und Ziel auswählen, prüft Easy CD Creator automatisch Laufwerk und CD. Bei diesem Test wird ermittelt, ob das ausgewählte Laufwerk die ausgewählte CD erfolgreich lesen kann. Ansonsten wird eine Fehlermeldung ausgegeben.

## <span id="page-75-1"></span>**Verwenden des CD-Recorders als Quell- und Ziellaufwerk**

Wenn Sie nur über einen CD-Recorder und über kein CD-ROM-Laufwerk verfügen, können Sie beim Kopieren einer CD den CD-Recorder sowohl als Quell- als auch Ziellaufwerk verwenden. Wählen Sie einfach in den Dropdown-Listenfeldern Kopieren von und Aufzeichnen auf als Laufwerk jeweils den CD-Recorder aus. Dazu ist es erforderlich, daß auf der Festplatte ausreichend freier Speicherplatz vorhanden ist, um den Inhalt der CD vorübergehend zwischenzuspeichern. Siehe *[Erstellen einer CD-Kopie](#page-77-0)* auf Seite 72.

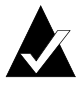

<span id="page-75-2"></span>**Hinweis:** Das Erstellen einer CD-Kopie auf der Festplatte beschleunigt den Kopiervorgang. Außerdem erübrigt sich hierdurch das Auswechseln von Quell- und leerer Ziel-CD im CD-Recorder. Wenn Sie mit CD Copier eine CD-Kopie erstellen, wird der Inhalt der CD als temporäre Image-Datei auf die Festplatte kopiert und anschließend von dort auf eine leere CD aufgezeichnet.

# <span id="page-76-0"></span>**Kopieren einer CD**

So kopieren Sie CDs:

- <span id="page-76-3"></span>**1** Starten Sie CD Copier. Klicken Sie im Fenster Easy CD Creator Project Selector auf **CD Copier**.
- **2** Legen Sie die Quell-CD, von der Sie Kopien erstellen möchten, in das CD-ROM-Laufwerk bzw. den CD-Recorder ein.
- **3** Wählen Sie auf der Registerkarte Quelle und Ziel aus dem Dropdown-Listenfeld Kopieren von das Laufwerk mit der Original-CD aus.

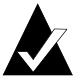

<span id="page-76-5"></span>**Hinweis:** Informationen über direkte Kopien von einem CD-ROM-Laufwerk finden Sie unter *[Verwenden des CD-ROM-](#page-75-0)[Laufwerks als Quellaufwerk](#page-75-0)* auf Seite 70.

- <span id="page-76-6"></span>**4** Wählen Sie im Dropdown-Listenfeld Aufzeichnen auf das Ziellaufwerk mit der leeren CD aus. Das Ziellaufwerk ist der CD-Recorder.
- **5** Nehmen Sie ggf. Änderungen an den Einstellungen auf der Registerkarte Weitere Optionen vor.
- **6** Klicken Sie auf **Kopieren**, um den Kopiervorgang zu starten.

<span id="page-76-4"></span>CD Copier beginnt, die Dateien und Ordner von der Quell-CD auf eine leere CD zu kopieren. Sobald die CD fertig ist, werden Sie in einer Meldung darüber informiert, daß der Kopiervorgang abgeschlossen ist.

# <span id="page-76-1"></span>**Kopieren von Musik- und Mixed-Mode-CDs**

<span id="page-76-2"></span>Zwar können die meisten CD-ROM-Laufwerke Musikstücke von einer Musik-CD abspielen, es sind jedoch nicht alle in der Lage, Audio-Tracks in digitalem Format zu lesen und zu kopieren.

# <span id="page-77-0"></span>**Erstellen einer CD-Kopie**

Wenn Sie mehrere Kopien einer CD erstellen möchten, können Sie den Kopiervorgang beschleunigen, indem Sie zuerst eine CD-Kopie auf Festplatte erstellen. Durch das Erstellen einer CD-Kopie können Sie eine CD kopieren, selbst wenn Sie nur über einen CD-Recorder und kein CD-ROM-Laufwerk verfügen. Der CD-Recorder dient sowohl als Quell- als auch als Ziellaufwerk.

So erstellen Sie eine CD-Kopie:

- <span id="page-77-1"></span>**1** Legen Sie die Quell-CD, von der Sie Kopien erstellen möchten, in das CD-ROM-Laufwerk bzw. den CD-Recorder ein.
- **2** Wählen Sie das Laufwerk mit der Quell-CD im Dropdown-Listenfeld Kopieren von aus.
- **3** Klicken Sie auf die Registerkarte **Erweitert**.
- **4** Wählen Sie unter CD-Kopie die Option **Quell-CD zuerst auf Festplatte kopieren** aus.

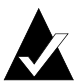

**Hinweis:** Denken Sie daran, daß Sie ausreichend Speicherplatz auf der Festplatte für die CD-Kopie bereitstellen. Eine leere 74-Minuten-CD faßt in der Regel maximal 650 MB Daten, eine leere 80-Minuten-CD bis zu 700 MB Daten.

- <span id="page-77-2"></span>**5** Wählen Sie einen anderen Pfad auf der Festplatte, wenn die Image-Datei nicht im Windows-Verzeichnis Temp gespeichert werden soll (optional).
- **6** Klicken Sie auf **Kopieren**.

CD Copier zeichnet die CD vorübergehend als Image-Datei auf der Festplatte und anschließend auf die leere CD auf. Nach dem Kopieren auf die CD wird die Image-Datei automatisch gelöscht.

# <span id="page-78-0"></span>**Erstellen mehrerer Kopien**

<span id="page-78-5"></span>Unter folgenden Umständen kann das Erstellen mehrerer CD-Kopien mit der Funktion CD-Kopie von CD Copier beschleunigt werden:

- Auf der Festplatte steht ausreichend Speicherplatz zur Verfügung.
- Das CD-ROM-Laufwerk ist nicht sehr schnell.
- Der CD-Recorder dient sowohl als Quell- als auch als Ziellaufwerk.

Siehe *[Erstellen einer CD-Kopie](#page-77-0)* auf Seite 72.

# <span id="page-78-1"></span>**CD-Informationen**

So zeigen Sie die CD-Informationen an:

■ Wählen Sie im Menü Datei die Option **CD-Informationen** aus. Das Dialogfeld CD-Informationen wird angezeigt.

<span id="page-78-3"></span>In diesem Dialogfeld werden Informationen über die CD im ausgewählten Laufwerk angezeigt. Die Informationen umfassen den CD-Typ, die Anzahl der Sessions und die Anzahl der Tracks auf der CD.

<span id="page-78-6"></span>Klicken Sie im Dialogfeld CD-Informationen auf **Hilfe**, um sich weitere Informationen zu den einzelnen Eigenschaften anzeigen zu lassen.

# <span id="page-78-2"></span>**CD-Laufwerk-Eigenschaften**

So lassen Sie die Eigenschaften des CD-Laufwerks anzeigen:

■ Wählen Sie im Menü Datei die Option **CD-Laufwerk-Eigenschaften**. Das Dialogfeld CD-Laufwerk-Eigenschaften wird angezeigt.

In diesem Dialogfeld werden Informationen über das CD-Roder CD-Recorder-Laufwerk angezeigt, beispielsweise Hersteller, Produkt-ID und Firmware-Version. Weiterhin werden die verschiedenen Funktionen aufgeführt, die vom Laufwerk unterstützt werden.

<span id="page-78-4"></span>Klicken Sie im Dialogfeld CD-Laufwerk-Eigenschaften auf **Hilfe**, um sich weitere Informationen zu den einzelnen Eigenschaften anzeigen zu lassen.

# **6**

# Fehlerbehebung in Easy CD Creator

#### **In diesem Kapitel**

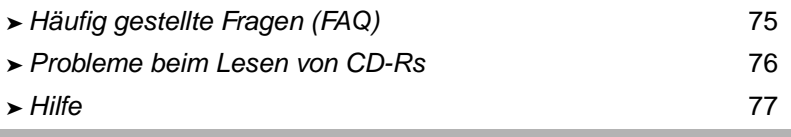

# <span id="page-80-0"></span>**Häufig gestellte Fragen (FAQ)**

#### **Ist Easy CD Creator 5 Basic mit Windows 2000 oder Windows XP kompatibel?**

Easy CD Creator 5 Basic ist mit Windows 2000 Professional, Windows XP Home Edition und Windows XP Professional kompatibel. Darüber hinaus ist das Programm mit Windows 95/98/ M*e*/NT4 kompatibel.

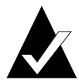

**Hinweis:** Bei einerAktualisierung von Windows 95, 98, M*e* oder NT4 auf Windows 2000 oder Windows XP können bei ihrer installierten Software Kompatibilitätsprobleme auftreten, da Händler häufig verschiedene Versionen ihrer Software für Windows 95/98/M*e*/NT4/2000/XP installiert haben oder weil dieselbe Software unter den verschiedenen Betriebssystemen unterschiedlich installiert worden ist. Wenn Sie von Windows 95, 98, M*e* oder NT4 auf Windows 2000 oder Windows XP aktualisieren, müssen Sie Easy CD Creator 5 Basic neu installieren.

#### **Warum wird die erstellte Musik-CD nicht auf CD-Playern zu Hause oder im Auto abgespielt?**

Damit Sie die CD im Heim- oder Auto-CD-Player abspielen können, muß folgendes berücksichtigt werden:

- Die CD muß im CD-Standardaudioformat (dem Red Book-Standard) erstellt werden. Heim- oder Auto-CD-Player können keine Audiodateien (z. B. WAV-, MP3- oder WMA-Dateien) von einer CD lesen, die auf einem Mac oder nach ISO 9660 formatiert wurde.
- Wenn die von Ihnen erstellte CD nur eine Session aufweist, muß die Session geschlossen werden.
- Wenn die von Ihnen erstellte CD mehrere Sessions aufweist, kann nur die erste Session auf den meisten Heim- oder Auto-CD-Playern abgespielt werden. Die erste Session muß abgeschlossen werden.
- Wenn die von Ihnen erstellte CD auf einer CD-RW aufgezeichnet wurde, können Sie sie auf den meisten Heimoder Auto-CD-Playern nicht abspielen.

■ Der CD-Player muß MultiRead-fähig sein – wenden Sie sich an den Hersteller, wenn Sie weitere Informationen benötigen. Wenn der CD-Player nicht MultiRead-fähig ist, können Probleme beim Lesen von CD-Rs auftreten (die CD-Rs einiger Hersteller funktionieren möglicherweise besser als die anderer Hersteller).

#### **Wie wird eine Musik-CD aus mehreren CDs erstellt?**

Sie können problemlos eine Musik-CD aus mehreren CDs erstellen. Siehe *[Erstellen einer zusammengestellten Musik-CD](#page-22-0)* auf Seite 11.

# <span id="page-81-0"></span>**Probleme beim Lesen von CD-Rs**

Wenn Sie eine CD erfolgreich aufgezeichnet haben, jedoch Probleme beim Lesen auftreten, kann dies mehrere Ursachen haben:

■ Die CD kann zwar auf dem CD-Recorder, nicht jedoch auf einem Standard-CD-ROM-Laufwerk gelesen werden.

<span id="page-81-1"></span>CD-ROM-Laufwerke können keine Daten aus einer Session lesen, die nicht geschlossen wurde. Verwenden Sie CD-Rs eines anderen Herstellers. Verwenden Sie nach Möglichkeit CD-Rs, die vom Hersteller des CD-Recorders empfohlen werden.

- Die CD kann in Ihrem CD-Recorder gelesen werden, beim Einlegen der CD in ein CD-ROM-Standardlaufwerk passiert jedoch folgendes:
	- Die CD wird ausgeworfen.
	- Es werden Fehlermeldungen ausgegeben.
	- Sie haben von Zeit zu Zeit Probleme beim Zugriff auf einige Dateien oder Verzeichnisse.

In diesen Fällen ist das CD-ROM-Laufwerk möglicherweise nicht ordnungsgemäß kalibriert. Versuchen Sie, die CD in einem anderen CD-ROM-Laufwerk zu lesen, oder verwenden Sie CD-Rs eines anderen Herstellers. Verwenden Sie nach Möglichkeit CD-Rs, die vom Hersteller des CD-Recorders empfohlen werden.

# <span id="page-82-0"></span>**Hilfe**

#### **Online-Hilfe**

Weitere Informationen stehen in der Online-Hilfe der jeweiligen Anwendungen zur Verfügung. Die jeweilige Online-Hilfe können Sie wie folgt aufrufen:

■ Klicken Sie in Easy CD Creator im Menü Hilfe auf **Inhalt und Index**.

<span id="page-82-1"></span>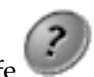

■ Klicken Sie in DirectCD auf Hilfe<sup>2</sup> in der oberen rechten

■ Klicken Sie in CD Copier im Menü Hilfe auf **Hilfethemen**.

#### **Online-Unterstützung für Easy CD Creator**

Ecke des Fensters.

Wenn Sie in der Online-Hilfe oder dem Benutzerhandbuch zu Easy CD Creator keine Antwort auf Ihre Frage erhalten, können Sie die neuesten Informationen von unserer Website unter der Adresse http://www.roxio.com beziehen:

# Index

### **A**

Abgeschlossene Session [Probleme beim Lesen von CD-Rs](#page-81-1)  76 Abspielen [Tracks 16](#page-27-0) Ändern [Auswurfoptionen 44](#page-49-0) Namen von Dateien und [Ordnern, vor dem Erstellen](#page-36-0)  der CD 25 [Optionen von DirectCD 43](#page-48-0) [Track-Reihenfolge 16](#page-27-1) [Anforderung an den](#page-75-2)  [Festplattenspeicher 70,](#page-75-2) [72](#page-77-1) Anzeigen [Anzahl der Dateien, Ordner](#page-29-0)  [oder Tracks im CD-Projekt](#page-29-0)  [18,](#page-29-0) [26](#page-37-0) [Speicherplatz auf der CD 18,](#page-29-1) [26](#page-37-1) [Audiodateien 7,](#page-18-0) [8,](#page-19-0) [9,](#page-20-0) [16,](#page-27-2) [17](#page-28-0) [Audioformate 14](#page-25-0) [Audio-Track-Eigenschaften 21](#page-32-0) [Aufrufen der Hilfe 77](#page-82-1) Auswerfen [CD-Rs 51,](#page-56-0) [53](#page-58-0) [CD-RWs 54](#page-59-0) [DVD-Rs 54](#page-59-0) Optionen [Vergleich 53](#page-58-0) [Auswerfen \(Schaltfläche\) 42,](#page-47-0) [51](#page-56-0) [Auswurfoptionen \(Dialogfeld\) 51](#page-56-1) [autoexec.bat 29,](#page-40-0) [31](#page-42-0)

#### **B**

Bearbeiten [CD-Titel 15](#page-26-0) [Name des Künstlers 15](#page-26-0) Namen von Dateien und [Ordnern, vor dem Erstellen](#page-36-0)  der CD 25 [Track-Titel 15](#page-26-1) Beschädigte CDs [Kopieren von Dateien 61](#page-66-0) [reparieren 64](#page-69-0) [Wiederherstellen von Dateien 61](#page-66-0) [Beschädigte Dateien 64](#page-69-1) Betrachten in der Vorschau [Tracks 13](#page-24-0) Betriebssysteme [fähig, ISO 9660 zu lesen 54](#page-59-1) [fähig, UDF, Version 1.5, zu lesen](#page-44-0)  [39,](#page-44-0) [54](#page-59-1) [BIOS 29](#page-40-1) Blendeffekte [Track vor der Aufzeichnung auf](#page-24-0)  einer CD in der Vorschau anhören 13 [bootcat.bin 29](#page-40-2) [bootimg.bin 29](#page-40-2)

# **C**

[CD 70](#page-75-3) [CD auswählen \(Dropdown-](#page-46-0)[Listenfeld\) 41,](#page-46-0) [43,](#page-48-1) [46,](#page-51-0) [49,](#page-54-0) [51,](#page-56-2) [54](#page-59-0) [CD Copier 12](#page-23-0)

[CD formatieren \(Schaltfläche\) 42,](#page-47-1)  [46,](#page-51-1) [47,](#page-52-0) [49](#page-54-1) [CD löschen \(Schaltfläche\) 41](#page-46-0) [CD schützen, so daß sie nicht erneut](#page-57-0)  beschrieben werden kann (Option) 52 [CD-Dienstprogramme](#page-46-0)  [\(Schaltfläche\) 41,](#page-46-0) [42,](#page-47-2) [59](#page-64-0) [CD-Eigenschaften 73](#page-78-3) CD-Image [Erstellen von CDs von 12](#page-23-1) [Notwendigkeit 12](#page-23-1) [CD-Info, Bereich 41](#page-46-0) [CD-Infoleiste 6,](#page-17-0) [18,](#page-29-1) [26](#page-37-1) [CD-Kopie 72](#page-77-1) [CD-Medien 5,](#page-16-0) [6](#page-17-0) [CD-Player 16](#page-27-2) CD-Projekt [Arbeiten mit Dateien und](#page-35-0)  Ordnern 24 [Arbeiten mit Tracks 13](#page-24-1) [Eigenschaften 20](#page-31-0) [Entfernen von Dateien und](#page-35-1)  Ordnern 24 [Erstellen eines neuen Ordners 24](#page-35-2) [Öffnen 19](#page-30-0) [speichern 19](#page-30-1) [überprüfen 27](#page-38-0) [Umbenennen von Dateien und](#page-36-0)  Ordnern 25 [CD-Projekt-Eigenschaften \(Befehl\)](#page-31-0)  20 [CD-R 5,](#page-16-0) [6](#page-17-0) [CD-ROM XA 27](#page-38-1) [CD-ROM-Unterstützung 30](#page-41-0) [CD-Rs 76](#page-81-1) [auswerfen 51](#page-56-0) [beschreibbar machen 56](#page-61-0) [Dateien werden nicht angezeigt](#page-71-0)  66 [Erläuterung der Technologie 39](#page-44-1) [formatieren 46](#page-51-2) [Hinzufügen von Dateien 39,](#page-44-2) [50,](#page-55-0)  [56,](#page-61-0) [57](#page-62-0)

[Hinzufügen von Dateien auf mit](#page-61-0)  Easy CD Creator erstellten CDs 56 [komprimieren 45](#page-50-0) [lesen 54](#page-59-1) [CD-RW 5,](#page-16-0) [6,](#page-17-0) [27](#page-38-2) CD-RWs [auswerfen 54](#page-59-0) [Dateien werden nicht angezeigt](#page-71-0)  66 [Erläuterung der Technologie 39](#page-44-1) [formatieren 47,](#page-52-1) [48](#page-53-0) [Hinzufügen von Dateien 39,](#page-44-2) [50,](#page-55-0)  [57](#page-62-0) [komprimieren 46](#page-51-3) [lesen 56](#page-61-1) [Löschen 58](#page-63-1) [löschen 57](#page-62-1) [Löschen von einzelnen Dateien](#page-63-1)  58 CDs [Abspielen von Musik 16](#page-27-2) [Bearbeiten von Titeln 15](#page-26-0) [Dateien löschen 57,](#page-62-1) [58](#page-63-1) [Dateien werden nicht angezeigt](#page-71-0)  66 [Daten 22,](#page-33-0) [23,](#page-34-0) [24,](#page-35-3) [29](#page-40-3) [erstellen, startfähige 29](#page-40-2) [Hinzufügen von Dateien 39,](#page-44-2) [50,](#page-55-0)  [56,](#page-61-0) [57](#page-62-0) [Hinzufügen von Dateien auf mit](#page-61-0)  Easy CD Creator erstellten  $CDs$  56 [Kapazitäten 6](#page-17-0) [kopieren 12](#page-23-1) [leere erhalten 5](#page-16-0) [löschen 27](#page-38-2) [Multisession 27,](#page-38-1) [28](#page-39-0) [Musik 8,](#page-19-1) [9,](#page-20-1) [10,](#page-21-0) [11,](#page-22-1) [12](#page-23-2) [Probleme beim Lesen 76](#page-81-1) [prüfen 60](#page-65-0) [reparieren 64](#page-69-2) [Überprüfen der Unterstützung](#page-40-4)  [durch den Computer von](#page-23-0)  startfähigen 29

[von MP3-Dateien erstellen 10,](#page-21-0) [11](#page-22-1) [von Musik-CDs erstellen 10,](#page-21-0) [11](#page-22-1) [von WAV-Dateien erstellen 10,](#page-21-0)  [11](#page-22-1) [von WMA-Dateien erstellen 10,](#page-21-0)  [11](#page-22-1) [Wiederherstellen von](#page-66-0)  [beschädigten Dateien 61,](#page-66-0) [64](#page-69-1) [Wiederherstellen von Dateien 61](#page-66-0) [Wiederherstellen von](#page-67-0)  verlorenen Dateien 62 [Zusammenstellung 8,](#page-19-0) [11](#page-22-1) [CD-Titel 11,](#page-22-2) [19,](#page-30-2) [20](#page-31-1) [config.sys 29,](#page-40-0) [31](#page-42-0)

# **D**

Dateien [alle löschen 57](#page-62-1) [Anzahl im CD-Projekt 17,](#page-28-1) [25](#page-36-1) [einzeln löschen 58](#page-63-1) [entfernen, vor dem Erstellen der](#page-35-1)  CD 24 [erstmals auf CD-Rs kopieren 45](#page-50-0) [erstmals auf CD-RWs kopieren](#page-51-3)  46 [erstmals auf DVD-Rs kopieren](#page-54-2)  49 [Hinzufügen von weiteren auf](#page-44-2)  [CDs 39,](#page-44-2) [50,](#page-55-0) [56,](#page-61-0) [57](#page-62-0) [Integrität prüfen 60,](#page-65-1) [64](#page-69-1) [Kopieren von beschädigten 64](#page-69-1) [Kopieren von einer beschädigten](#page-66-0)  CD 61 [Kopieren von verlorenen 62](#page-67-0) [Kopiermethoden 39,](#page-44-2) [50](#page-55-0) [suchen 25](#page-36-2) [umbenennen, vor dem Erstellen](#page-36-0)  der CD 25 [Dateikopierstatus \(Dialogfeld\) 63,](#page-68-0)  [65](#page-70-0) [Dateisystem 18,](#page-29-2) [26](#page-37-2) Daten [erstmals auf CD-Rs kopieren 45](#page-50-0) [erstmals auf CD-RWs kopieren](#page-51-3)  46

[erstmals auf DVD-Rs kopieren 49](#page-54-2) [hinzufügen auf CDs 39,](#page-44-2) [50,](#page-55-0) [56,](#page-61-0) [57](#page-62-0) [Integrität prüfen 60,](#page-65-1) [64](#page-69-1) [Kopieren von beschädigten](#page-69-1)  Dateien 64 [Kopieren von einer beschädigten](#page-66-0)  CD 61 [Kopieren von verlorenen](#page-67-0)  Dateien 62 [Kopiermethoden 39,](#page-44-2) [50](#page-55-0) [von CDs löschen 57,](#page-62-1) [58](#page-63-1) [Daten-CD 22](#page-33-1) [Info über das Kopieren 69](#page-74-1) [Daten-CD-Projekt 24](#page-35-0) [Deinstallieren von CD Creator 3](#page-14-0) [Dialogfeld Auswurfoptionen](#page-48-0)  immer anzeigen (Option) 43 [Dienstprogramme \(Dialogfeld\) 59](#page-64-0) [Digitale Audioextraktion 71](#page-76-2) [DirectCD 38](#page-43-0) [Einsatzgebiete 40](#page-45-0) [Hauptfenster 41](#page-46-0) [Optionen ändern 43](#page-48-0) [starten 40](#page-45-1) DirectCD-Disks [Info über das Kopieren 69](#page-74-1) [Diskette 31](#page-42-0) [Diskettenemulation 30](#page-41-1) [Duplizieren von CDs 71](#page-76-3) DVD-Rs [Auswerfen 54](#page-59-2) [formatieren 49,](#page-54-3) [50](#page-55-1) [Hinzufügen von Dateien 39,](#page-44-2) [50,](#page-55-0)  [57](#page-62-0) [komprimieren 49](#page-54-2) [lesen 56](#page-61-2) [Löschen von einzelnen Dateien](#page-63-1)  58

#### **E**

[Eigenschaften 73](#page-78-4) [CD 73](#page-78-3) [Einführung in die Grundlagen von](#page-40-4)  Easy CD Creator 1

[Emulation 30](#page-41-2) Enhanced CD [Info über das Kopieren 69](#page-74-1) Entfernen [Dateien und Ordner 24](#page-35-1) [Tracks aus dem Musik-CD-](#page-27-3)Projekt 16 [Entfernen \(Schaltfläche\) 24](#page-35-1) Erstellen [CD-Kopie 72](#page-77-1) [CD-Kopien 71](#page-76-3) [Daten-CD 22,](#page-33-1) [23,](#page-34-0) [24](#page-35-3) [mehrere Kopien 72,](#page-77-1) [73](#page-78-5) [Multisession-CD 27](#page-38-1) [Musik-CD 8,](#page-19-1) [9,](#page-20-1) [10,](#page-21-0) [11,](#page-22-1) [12](#page-23-1) [neuer Ordner 24](#page-35-2) [startfähige CD 29,](#page-40-3) [30](#page-41-3) [zusammengesetzte Tracks 15](#page-26-2) [zusammengestellte Musik-CD 11](#page-22-1) [Erweitert \(Registerkarte\) 72](#page-77-1)

# **F**

Fehlerbehebung [Explorer kann Dateien auf einer](#page-71-0)  CD nicht erkennen 66 [Probleme beim Lesen von CD-Rs](#page-81-1)  76 [Reparieren von unlesbaren CDs](#page-72-0)  67 Festplatte [Kopieren von Musik 14](#page-25-0) [Festplattenemulation 29](#page-40-2) Formatieren [CD-Rs 45](#page-50-0) [CD-RWs 47](#page-52-2) [DVD-Rs 49](#page-54-2) [OuickFormat \(Option\) 46,](#page-51-3) [49](#page-54-2) [Schnellformatierung \(Option\) 46](#page-51-3) [Vollständige Formatierung](#page-51-3)  [\(Option\) 46,](#page-51-3) [49](#page-54-2) [Formatieren \(Dialogfeld\) 46,](#page-51-1) [47,](#page-52-0) [49](#page-54-1) [Formatierung starten \(Schaltfläche\)](#page-50-0)  [45,](#page-50-0) [46,](#page-51-3) [49](#page-54-2) [Formatierungstyp \(Optionen\) 46,](#page-51-3) [49](#page-54-2) Foto-CDs [Info über das Kopieren 69](#page-74-1) [Freier Speicherplatz auf der CD 18,](#page-29-1)  [26](#page-37-1) Für Lesezugriff durch jeden [Computer schließen \(Option\) 44,](#page-49-1)  [52,](#page-57-1) [53,](#page-58-1) [55](#page-60-0) [Für UDF, Version 1.5 schließen](#page-49-2)  [\(Option\) 44,](#page-49-2) [51,](#page-56-0) [52,](#page-57-2) [54,](#page-59-3) [55](#page-60-1)

# **H**

[Häufig gestellte Fragen \(FAQ\) 77](#page-82-1) Hinzufügen [Dateien auf CDs 39,](#page-44-2) [50,](#page-55-0) [56,](#page-61-0) [57](#page-62-0) [neuer Ordner 24](#page-35-2) [Spezialeffekte 12](#page-23-1) [Tracks zum CD-Projekt 10](#page-21-0)

# **I**

[Image-Datei 72](#page-77-2) [Immer unverändert lassen \(Option\)](#page-49-3)  44 Importieren [Session 28](#page-39-1) Integrität [prüfen 60,](#page-65-2) [61,](#page-66-1) [64](#page-69-1) [Internet 19,](#page-30-2) [20](#page-31-1) [ISO 9660 18,](#page-29-2) [26](#page-37-2) ISO 9660-Format [lesen 54](#page-59-1) [Schließen für 51,](#page-56-0) [53](#page-58-0) [ISRC 21](#page-32-0)

## **J**

[Joliet 18,](#page-29-2) [26](#page-37-2)

#### **K**

[Kennung \(Textfeld\) 43,](#page-48-0) [46,](#page-51-4) [47,](#page-52-3) [49](#page-54-4) Komprimierung [aktivieren 46,](#page-51-3) [47,](#page-52-4) [49](#page-54-5) [Komprimierung aktivieren](#page-12-0)  [\(Option\) 46,](#page-51-3) [47,](#page-52-4) [49](#page-54-5)

[Konvertieren von Tracks 10,](#page-21-0) [11,](#page-22-1) [14](#page-25-0) [Kopieren 69](#page-74-2) [beschädigte Dateien 61,](#page-66-0) [64](#page-69-1) [CDs 12](#page-23-1) [Dateien erstmals auf CD-Rs 45](#page-50-0) [Dateien erstmals auf CD-RWs 46](#page-51-3) [Dateien erstmals auf DVD-Rs 49](#page-54-2) [Dateien von einer beschädigten](#page-66-0)  CD 61 [eines Tracks in eine WAV-, MP3](#page-25-0)  oder WMA-Datei 14 [Methoden 39,](#page-44-2) [50](#page-55-0) [verlorene Dateien 62,](#page-67-0) [63](#page-68-1) [zusätzliche Dateien auf CDs 39,](#page-44-2)  [50,](#page-55-0) [56,](#page-61-0) [57](#page-62-0) [Kopieren \(Schaltfläche\) 61,](#page-66-0) [62,](#page-67-0) [64](#page-69-1) [Kopieren von CDs 68](#page-73-0) [von CD 70](#page-75-2) [Kundenunterstützung iii](#page-2-0)

# **L**

[Laufwerk-Eigenschaften 73](#page-78-6) [Lautsprecher 13,](#page-24-2) [16](#page-27-4) [Leere CDs 5,](#page-16-0) [6](#page-17-0) Lesegeschwindigkeit [ändern 43](#page-48-0) [Lesegeschwindigkeit \(Dropdown-](#page-48-0)Listenfeld) 43 Lesen [CD-Rs 54](#page-59-1) [CD-RWs 56](#page-61-1) [DVD-Rs 56](#page-61-2) Löschen [CD-RWs 57,](#page-62-1) [58](#page-63-1) [Dateien und Ordner, vor dem](#page-35-1)  Erstellen der CD 24 [DVD-Rs 57,](#page-62-1) [58](#page-63-1) [einzelne Dateien von CD-Rs 58](#page-63-1) [einzelne Dateien von CD-RWs](#page-63-1)  58 [einzelne Dateien von DVD-Rs 58](#page-63-1)

[Inhalt von CD-RWs 57,](#page-62-1) [58](#page-63-1) [Inhalt von DVD-Rs 57,](#page-62-1) [58](#page-63-1) [Löschen des Inhalts einer](#page-38-2)  CD-RW 27 [Löschen einer CD 27](#page-38-2)

# **M**

Mastering-Software [Notwendigkeit 40](#page-45-2) [Mehrere Kopien 72](#page-77-1) [Beschleunigen des Prozesses 72](#page-77-1) [Tips für das Erstellen 73](#page-78-5) [Meldung CD ausgeworfen](#page-48-0)  anzeigen (Option) 43 [Meldung CD bereit anzeigen](#page-48-0)  (Option) 43 [Mini-CD-R 6](#page-17-0) [Minimale Systemvoraussetzungen](#page-13-0)  2 Mixed-Mode-CD [Info über das Kopieren 69](#page-74-2) [kopieren 71](#page-76-2) [Mode 2 27](#page-38-1) [MP3-Dateien 11,](#page-22-1) [14,](#page-25-0) [16](#page-27-3) [mscdex.exe 31](#page-42-1) [Multisession-CD 27,](#page-38-1) [28](#page-39-1) [Musik-CD 7](#page-18-0) [Info über das Kopieren 69](#page-74-3) [kopieren 71](#page-76-2) [Tips 12](#page-23-1) [Musik-CD-Projekt 8,](#page-19-2) [9,](#page-20-1) [15](#page-26-0) [Ändern der Track-Reihenfolge](#page-27-1)  16 [Anhören eines Tracks in der](#page-24-0)  Vorschau 13 [Arbeiten mit Tracks 13](#page-24-1) [Bearbeiten von CD-Titel und](#page-26-0)  Künstlername 15 [Bearbeiten von Track-Titeln 15](#page-26-1) [Entfernen eines Tracks 16](#page-27-3)

# **N**

[Name des Künstlers 11,](#page-22-3) [15,](#page-26-0) [20](#page-31-1) [Neuer Ordner 24](#page-35-2) [Neuer Ordner \(Schaltfläche\) 62,](#page-67-1) [65](#page-70-1) [Nicht wiederherstellbar](#page-70-2)  (Dialogfeld) 65

# **O**

[OEM-Kundenunterstützung iii](#page-2-0) [OEM-Software iii](#page-2-0) Öffnen [CD-Projekt 19](#page-30-0) [DirectCD 40](#page-45-1) [ScanDisc 59,](#page-64-1) [60,](#page-65-3) [67](#page-72-0) [Online-Musikdatenbank 9,](#page-20-2) [11,](#page-22-2) [17,](#page-28-2)  [19,](#page-30-2) [20](#page-31-2) [Online-Unterstützung 77](#page-82-1) Optionen [auswerfen 45,](#page-50-0) [53](#page-58-0) [für Auswerfen, Vergleich 53](#page-58-0) [in DirectCD ändern 43](#page-48-0) [Optionen \(Dialogfeld\) 43,](#page-48-2) [44](#page-49-4) [Optionen \(Schaltfläche\) 41,](#page-46-0) [43](#page-48-0) Ordner [Anzahl im CD-Projekt 17,](#page-28-1) [25](#page-36-1) [entfernen, vor dem Erstellen der](#page-35-1)  CD 24 [Erstellen eines neuen 24](#page-35-2) [umbenennen, vor dem Erstellen](#page-36-0)  der CD 25 Original-CDs [kopieren 71](#page-76-4) [OuickFormat \(Option\) 46,](#page-51-3) [49](#page-54-2)

# **P**

Pausen [zwischen Musik-Tracks](#page-23-1)  verhindern 12 Plattformen [fähig, ISO 9660 zu lesen 54](#page-59-1) [fähig, UDF, Version 1.5, zu lesen 54](#page-59-1) [Produktunterstützung 77](#page-82-1) [Prüfen \(Schaltfläche\) 59](#page-64-2) [Prüfen von CDs 58,](#page-63-2) [59,](#page-64-3) [60](#page-65-1) [Puffer-Unterläufe 12](#page-23-1)

# **Q**

[Quellaufwerk 71](#page-76-3) [Quell-CD 70](#page-75-4) [Quell-CD zuerst auf Festplatte](#page-77-1)  kopieren (Option) 72 [Quelldateien \(Liste\) 62](#page-67-2) [Quelle und Ziel, Registerkarte 71](#page-76-5) [Quellordner \(Liste\) 61](#page-66-2)

# **R**

Reihenfolge [Tracks 16](#page-27-1) Reparieren [CD-Rs 64](#page-69-0) [CD-RWs 64](#page-69-0) [DVD-Rs 64](#page-69-0) [unlesbare CDs 67](#page-72-0)

# **S**

**ScanDisc** [Notwendigkeit 59](#page-64-3) [starten 59](#page-64-2) [Übersicht 58](#page-63-2) [Vorgang 60](#page-65-4) [ScanDisc \(Dialogfeld\) 59](#page-64-1) [ScanDisc \(Schaltfläche\) 59](#page-64-2) [ScanDisc-Status \(Dialogfeld\) 59,](#page-64-4) [60,](#page-65-0)  [64,](#page-69-3) [65](#page-70-3) Schließen [für UDF, Version 1.5 44,](#page-49-2) [52,](#page-57-2) [54,](#page-59-3)  [55](#page-60-1) [nach ISO 9660 44,](#page-49-1) [52,](#page-57-1) [53,](#page-58-1) [55](#page-60-0) [Schnellformatierung \(Option\) 46](#page-51-3) Schreiben [Dateien erstmals auf CD-Rs 45](#page-50-0) [Dateien erstmals auf CD-RWs 46](#page-51-3)

[Dateien erstmals auf DVD-Rs 49](#page-54-2) [Methoden 39,](#page-44-2) [50](#page-55-0) [weitere Dateien auf CDs 39,](#page-44-2) [50,](#page-55-0)  [56,](#page-61-0) [57](#page-62-0) Schreibgeschwindigkeit [ändern 43](#page-48-0) Schreibgeschwindigkeit [\(Dropdown-Listenfeld\) 43](#page-48-0) [Schreibmethode 18,](#page-29-3) [26](#page-37-3) [Schreibschutz aufheben](#page-61-3)  (Dialogfeld) 56 [Schreibschutz aufheben](#page-46-0)  [\(Schaltfläche\) 41,](#page-46-0) [56](#page-61-0) [SCSI-Hostadapter 29](#page-40-5) [Sessions 27,](#page-38-1) [28,](#page-39-1) [76](#page-81-1) [Setup für CD-Aufzeichnung](#page-21-1)  [\(Dialogfeld\) 10,](#page-21-1) [24](#page-35-4) [Soundkarte 13,](#page-24-2) [16](#page-27-4) [Speicherkapazität einer CD für](#page-17-0)  Daten 6 Speichern [CD-Projekt 19](#page-30-0) [Tracks auf Festplatte 11,](#page-22-4) [14](#page-25-0) speichern [Tracks auf Festplatte 10](#page-21-0) [Speicherplatz auf der CD 18,](#page-29-1) [26](#page-37-1) Startfähige CDs [Erstellen 29,](#page-40-0) [30](#page-41-4) [Überprüfen der Unterstützung](#page-40-4)  durch den Computer 29 [Startfähige Diskette 29,](#page-40-3) [30,](#page-41-1) [31](#page-42-0) [Statusleiste 17,](#page-28-1) [25](#page-36-1) [Symbol in Taskleiste anzeigen](#page-49-5)  (Option) 44 [Systemvoraussetzungen 2](#page-13-0)

# **T**

[Technische Unterstützung iii,](#page-2-0) [77](#page-82-1) Temporäre Dateien [Festlegen des Speicherortes 72](#page-77-1) Tips [zum Erstellen von Musik-CDs 12](#page-23-1) Tracks [abspielen 17](#page-28-3) [Ändern der Reihenfolge 16](#page-27-1) [Anzahl im CD-Projekt 17,](#page-28-1) [25](#page-36-1) [Arbeiten mit, im Musik-CD-](#page-24-1)Projekt 13 [Bearbeiten von Namen 15](#page-26-1) [Betrachten in der Vorschau 13](#page-24-0) [entfernen 16](#page-27-3) [konvertieren in eine WAV-,](#page-25-0)  MP3- oder WMA-Datei 14 [Länge 20](#page-31-1) [Namen 11,](#page-22-2) [19,](#page-30-2) [20](#page-31-1) Trennen von [zusammengesetzten 15](#page-26-3) [Verhindern von Pausen](#page-23-1)  zwischen 12 [Zusammenführen von zwei oder](#page-26-2)  mehr 15 [zusammengesetzte 15](#page-26-2) [Treiber 29,](#page-40-4) [31](#page-42-2) [Trennen von zusammengesetzten](#page-26-3)  Tracks 15

# **U**

[Überprüfen der Unterstützung](#page-40-4)  startfähiger CDs 29 [Überprüfen eines CD-Projekts 27](#page-38-0) [UDF Reader 40,](#page-45-3) [55](#page-60-2) UDF, Version 1.5 [Definition 39](#page-44-0) [lesen 39,](#page-44-0) [54](#page-59-1) [Schließen für 52,](#page-57-2) [54,](#page-59-3) [55](#page-60-1) Umbenennen [Dateien und Ordner 25](#page-36-0) Unlesbare CDs [reparieren 67](#page-72-0) [Unterstützung 77](#page-82-1) [Unterstützung, Kunden iii](#page-2-0) [Unverändert lassen \(Option\) 51,](#page-56-3) [53,](#page-58-2)  [54](#page-59-4) [UPC 20](#page-31-0)

# **V**

Verlorene Dateien [Wiederherstellen von einer CD](#page-67-0)  62 verlorene Dateien [Kopieren von einer CD 62](#page-67-0) [Vermeiden von Puffer-Unterläufen](#page-23-1)  12 Verzeichnisse [entfernen, vor dem Erstellen der](#page-35-1)  CD 24 [umbenennen, vor dem Erstellen](#page-36-0)  der CD 25 Video-CDs [Info über das Kopieren 69](#page-74-1) [Vollständige Formatierung](#page-53-1)  [\(Option\) 48,](#page-53-1) [50](#page-55-2) Voraussetzungen [System 2](#page-13-0)

# **W**

[Wählen Sie einen Zielort](#page-68-2)  [\(Dialogfeld\) 63,](#page-68-2) [64](#page-69-4) [WAV-Dateien 11,](#page-22-1) [14,](#page-25-0) [16](#page-27-3) [konvertieren 14](#page-25-0)

[Web-CheckUp \(Schaltfläche\) 41](#page-46-0) Wiederherstellen [beschädigte Dateien 64,](#page-69-1) [65](#page-70-4) [Dateien ohne Dateinamen 62](#page-67-0) [Daten von einer beschädigten](#page-66-0)  CD 61 [verlorene Dateien von einer CD](#page-67-0)   $62$ [Wiederherstellen von Dateien](#page-66-3)  [\(Dialogfeld\) 61,](#page-66-3) [62](#page-67-3) [WMA-Dateien 11,](#page-22-1) [14,](#page-25-0) [16](#page-27-3)

# **Z**

[Ziellaufwerk 71](#page-76-6) [Ziellaufwerk \(Dropdown-](#page-67-4)[Listenfeld\) 62,](#page-67-4) [63,](#page-68-3) [64](#page-69-5) [Zielordner \(Liste\) 62,](#page-67-5) [63,](#page-68-4) [65](#page-70-5) [Zusammenführen von mindestens](#page-26-2)  zwei Tracks 15 [Zusammengesetzte Tracks 15](#page-26-2) [Zusammengestellte Musik-CD 8,](#page-19-0) [11](#page-22-1) [Zwei-Sekunden-Pause 12](#page-23-3) [Zwei-Sekunden-Pause zwischen](#page-23-1)  den einzelnen Tracks verhindern 12